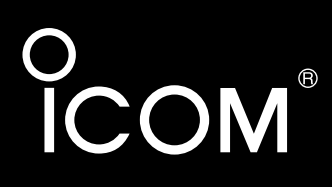

# 取扱説明書[活用編]

# 各章について

各メニューの設定画面について説明しています。 設定画面は、用途別に下記の各メニューに分類されて います。

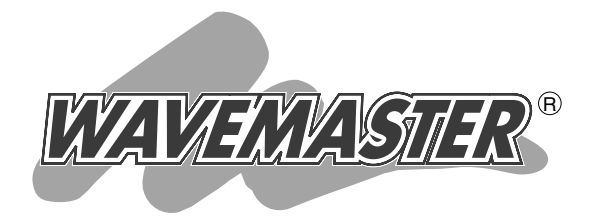

# AP-5100 WIRELESS ACCESS POINT

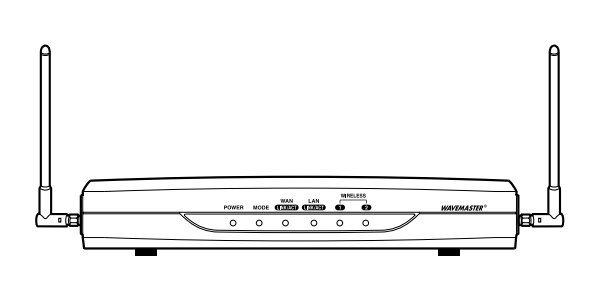

[3ページ](#page-2-0) ☞ [17ページ](#page-16-0) ☞ [49ページ](#page-48-0) ☞ [67ページ](#page-66-0) ☞ [75ページ](#page-74-0) ☞ [79ページ](#page-78-0) ☞ [83ページ](#page-82-0) ☞ [87ページ](#page-86-0) ☞ 参照ページ ▼ [Telnetガイド](#page-78-0) [6](#page-78-0) [Web公開の設定例](#page-82-0) [7](#page-82-0) [情報表示](#page-74-0) [システム設定](#page-66-0) [WAN側設定](#page-48-0) [無線LAN設定](#page-16-0) [ネットワーク設定](#page-2-0) [複数固定IPを使う](#page-86-0) [8](#page-86-0) メニュー名など ▼

Icom Inc.

# はじめに

本書は、本製品で設定できるさまざまな機能について、各 メニューの設定画面について詳しく説明しています。 取扱説明書[導入編]に記載されていない詳細な機能を設定す るときなど、本書と併せてご覧ください。

## 表記について

#### 本書は、次の規則にしたがって表記しています。

- 「 」表記……本製品の各メニューと、そのメニューに属する 設定画面の名称を(「 」)で囲んで表記します。
- [ ] 表記……各設定画面の設定項目名を([ ])で囲んで表記しま す。
- 〈 〉表記……設定画面上に設けられたコマンドボタンの名称を (〈 〉)で囲んで表記します。

※本書は、Ver1.145のファームウェアを使用して説明しています。 ※Windows 98 Second Editionは、Windows 98 SEと表記します。 Windows Millennium Editionは、Windows Meと表記します。 ※本書中の画面は、OSのバージョンや設定によって、お使いになるパ ソコンと多少異なる場合があります。

## 登録商標について

- ◎アイコム株式会社、アイコム、Icom Inc.、 ใcomロゴは、アイコ ム株式会社の登録商標です。
- ◎WAVEMASTERは、アイコム株式会社の登録商標です。
- ◎Windowsは、米国Microsoft Corporationの米国およびその 他の国における登録商標です。
- ◎Macintosh、Mac-OSは、米国アップルコンピューター社の登 録商標です。
- ◎Netscape Navigatorは、Netscape Communications Corporationの商標です。
- ◎Adobe、Acrobatは、アドビシステムズ社の登録商標です。
- ◎Atheros Drivenロゴは、Atheros Communications, Inc. の 商標です。
- ◎その他、本書に記載されている会社名、製品名は、各社の商標 および登録商標です。

# <span id="page-2-0"></span>「ネットワーク設定」メニュー | 第1章

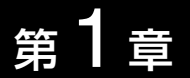

### LANへの接続、スパニングツリー機能、RIP、スタティックルーティングの設定を行います。

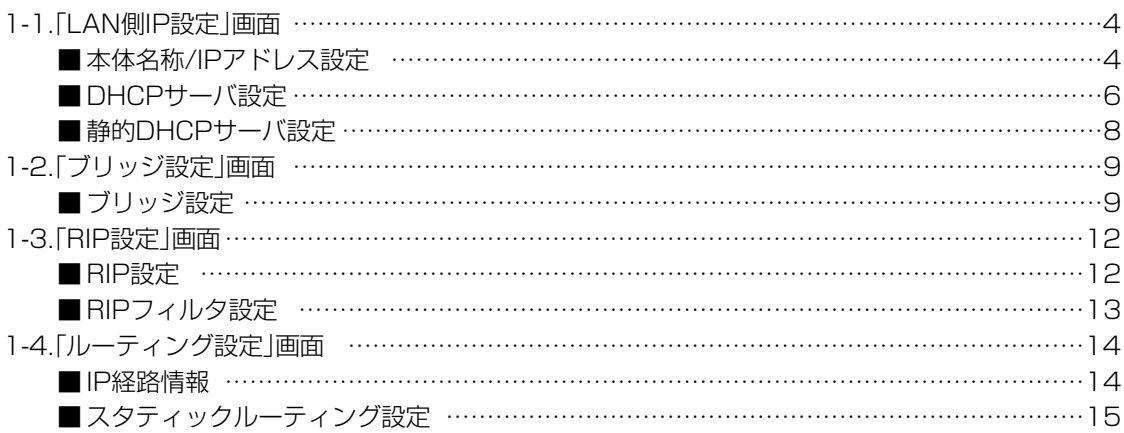

<span id="page-3-0"></span>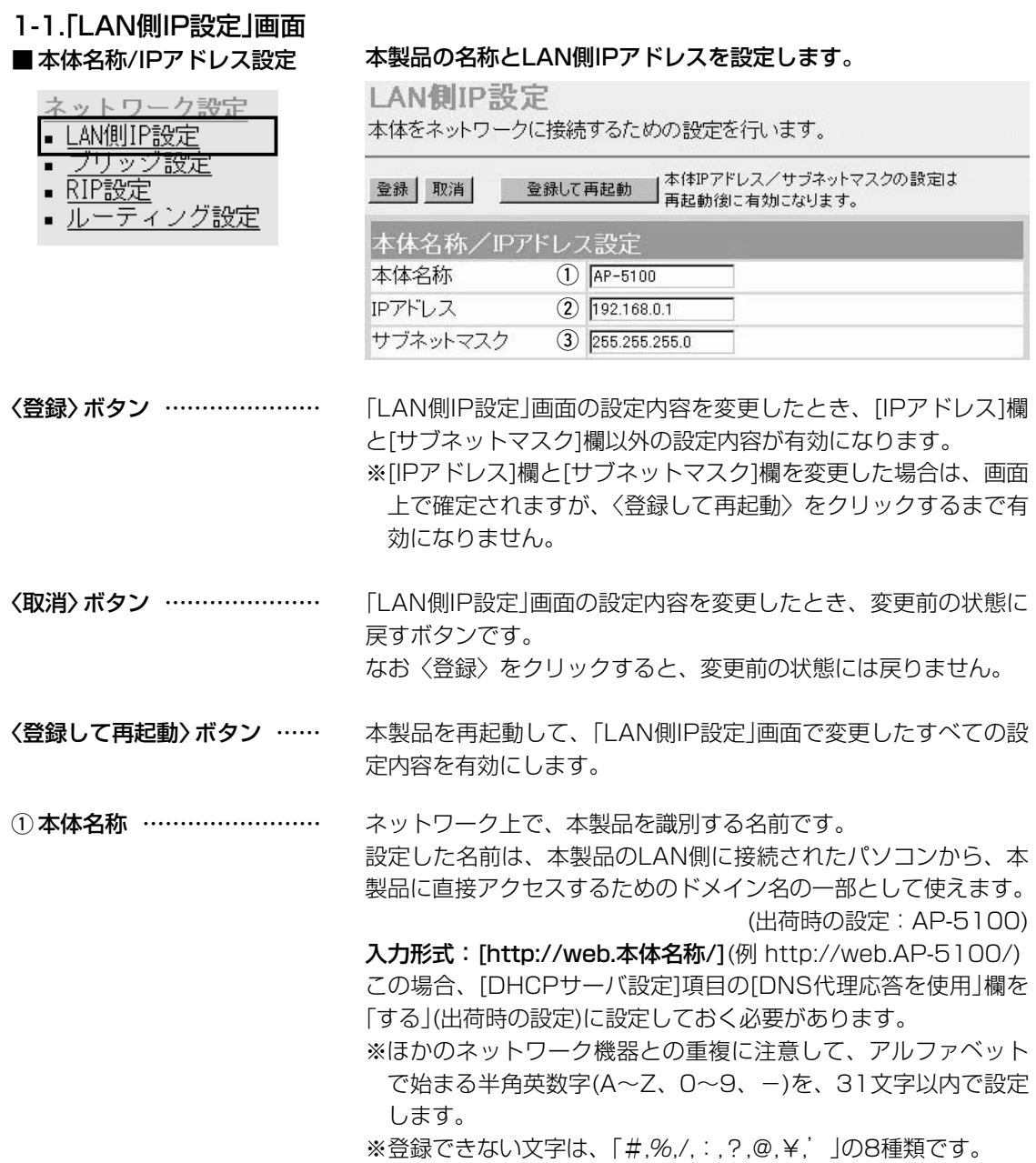

★はIDフドレフ / ++ デラットラフカの語字|

1-1.「LAN側IP設定」画面 ■本体名称/IPアドレス設定(つづき)

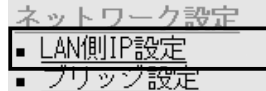

■ ルーティング設定

 $\blacksquare$ 

▪ RIP設定

LAN側IP設定

本体をネットワークに接続するための設定を行います。

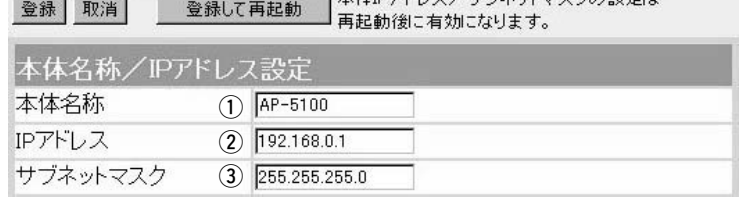

本製品のLAN側IPアドレスの設定です。 2 IPアドレス …………………

(出荷時の設定:192.168.0.1)

本製品を稼働中のネットワークに接続するときなど、そのLANに 合わせたネットワークIPアドレスに変更してください。

※本製品のDHCPサーバ機能を使用する場合は、[DHCPサーバ設 定]項目の[割り当て開始IPアドレス]欄についてもネットワーク 部を同じに設定してください。

本製品のサブネットマスク(同じネットワークで使用するIPアドレ スの範囲)を設定します。 (出荷時の設定:255.255.255.0) 本製品を稼働中のネットワークに接続するときなど、そのLANに 合わせたサブネットマスクに変更してください。 3) サブネットマスク …………

#### <span id="page-5-0"></span>1-1.「LAN側IP設定」画面(つづき)

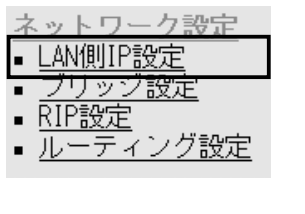

■ DHCPサーバ設定 DHCPサーバ機能についての設定です。

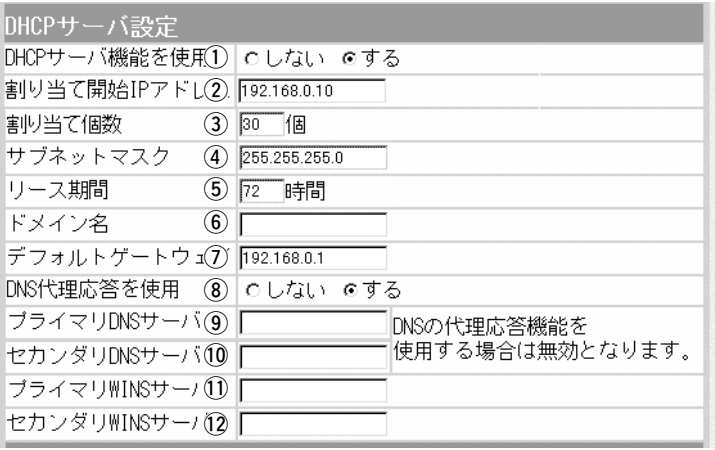

本製品をDHCPサーバとして使用するかしないかを設定します。 本製品のLAN側に有線および無線で直接接続しているパソコンの TCP/IP設定を、「IPアドレスを自動的に取得する」と設定してい る場合、パソコンは、本製品のDHCPクライアントになります。 この機能によって、動的にDHCPサーバである本製品からIPアド レス/サブネットマスク、ルータやDNSサーバのIPアドレス/ドメ イン名が与えられます。 (出荷時の設定:する) 1DHCPサーバ機能を使用 …

本製品のLAN側に有線および無線で直接接続するパソコンへ、IP アドレスを自動で割り当てるときの開始アドレスを設定します。 (出荷時の設定:192.168.0.10) ② 割り当て開始IPアドレス …

[割り当て開始IPアドレス]欄に設定されたIPアドレスから連続で 自動割り当て可能なアドレスの最大個数は、0~128(無線LANで 接続するパソコンを含む)までです。 (出荷時の設定:30) ※128個を超える分については、設定できませんので手動でクラ イアントに割り当ててください。 ※「0」を設定したときは、自動割り当てを行いません。 3)割り当て個数 ………………

[割り当て開始IPアドレス]欄に設定されたIPアドレスに対するサ ブネットマスクです。 (出荷時の設定:255.255.255.0) 4) サブネットマスク …………

DHCPサーバが自動でローカルIPアドレスを定期的に、有線およ び無線パソコンに割り当てなおす期限を指定します。 設定できる範囲は、「1~9999(時間)」です。 (5) リース期間 …………………

(出荷時の設定:72)

#### 1-1.「LAN側IP設定」画面

■ LAN側IP設定 ブリッジ設定

▪ RIP設定

■ DHCPサーバ設定(つづき) ネットワーク設定

■ ルーティング設定

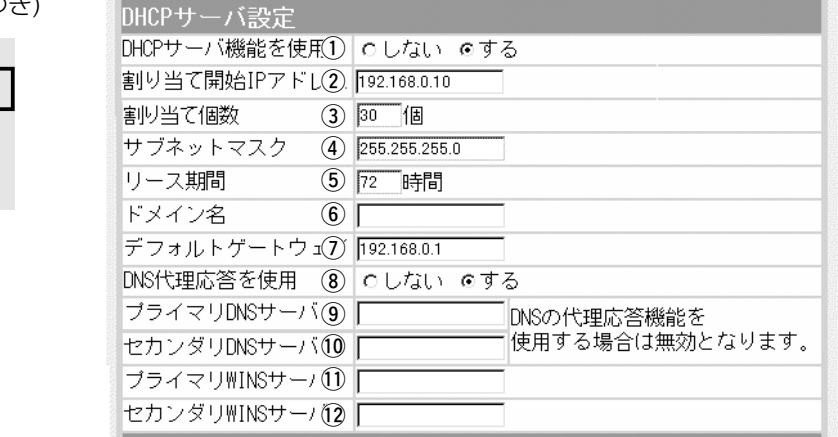

ドメイン名を使用しているときや、プロバイダーからドメイン名 を指定されたときなど必要があれば、DHCPサーバが有線および 無線で接続するパソコンに通知するネットワークアドレスのドメ イン名を、127文字(半角英数字)以内で入力します。 y ドメイン名 …………………

ご契約のプロバイダーやネットワーク管理者から指定された場合 に限り、LAN側に通知するゲートウェイを入力します。 (出荷時の設定:192.168.0.1) u デフォルトゲートウェイ …

本製品を代理DNSサーバとして使用するかしないかの設定です。 代理DNSサーバ機能とは、パソコンからのDNS要求をプロバイ ダー側のDNSサーバへ転送する機能です。 (出荷時の設定:する) 代理DNSサーバ機能を利用すると、ネットワーク上のパソコンの DNSサーバを本製品のアドレスに設定している場合、本製品が接 続する先のDNSサーバのアドレスが変更になったときでも、パソ コンの設定を変更する必要がありませんので便利です。 **③DNS代理応答を使用 ………** 

本製品のDHCPサーバ機能を使用する場合に有効な機能で、必要 に応じて使い分けたいDNSサーバのアドレスが2つある場合は、 優先したい方のアドレスを入力します。 入力すると、本製品のIPアドレスの代わりに設定したDNSサーバ アドレスをDHCPクライアントに通知します。 ※[DNS代理応答を使用]欄を「する」(出荷時の設定)に設定する場 合は、無効になります。 o プライマリDNSサーバ ……

[プライマリDNSサーバ]欄と同様に、使い分けたいDNSサーバア ドレスのもう一方を入力します。 ※[DNS代理応答を使用]欄を「する」(出荷時の設定)に設定する場 合は、無効になります。 !0セカンダリDNSサーバ ……

#### <span id="page-7-0"></span>1-1.「LAN側IP設定」画面

■ LAN側IP設定 ブリッジ設定

▪ RIP設定

■ DHCPサーバ設定(つづき) ネットワーク設定

■ ルーティング設定

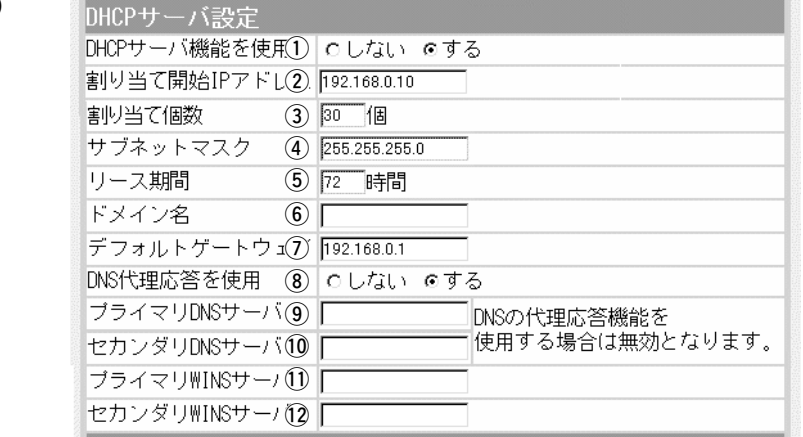

Microsoftネットワークを使ってWINSサーバを利用する場合は、 WINSサーバアドレスを入力します。 WINSサーバのアドレスが2つある場合は、優先したい方のアドレ スを入力します。 11 プライマリWINSサーバ …

「プライマリWINSサーバ」と同様、WINSサーバのアドレスが2つ ある場合は、残りの一方を入力します。 !2セカンダリWINSサーバ …

#### ■静的DHCPサーバ設定 指定したIPアドレスを特定のパソコンに固定で割り当てるときの設 定です。

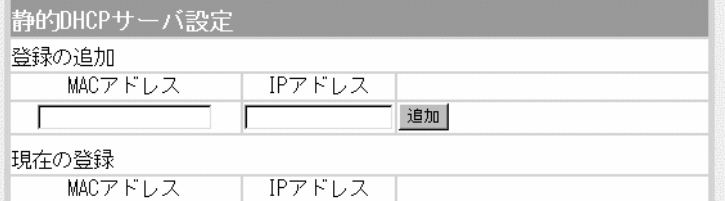

本製品のDHCPサーバ機能を使用時、自動で割り当てるIPアドレ スを、特定のクライアントに固定して割り当てるとき、そのクラ イアントのMACアドレスと固定で割り当てるIPアドレスとの組み 合わせを登録する欄です。 静的DHCPサーバ設定 ………

> ※この欄には、最大16個の組み合わせまで登録できます。 登録するクライアントのIPアドレスは、DHCPサーバ機能によ る割り当て範囲および本製品のIPアドレスと重複しないように 設定してください。

#### 【登録例】

登録した内容を取り消すときは、該当する欄の〈削除〉をクリッ クします。

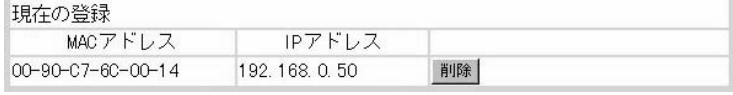

#### <span id="page-8-0"></span>1-2.「ブリッジ設定」画面 ■ ブリッジ設定 オンランスパニングツリー機能をブリッジ通信する本製品に設定します。

#### ネットワーク設定 ブリッジ設定 LAN側IP設定 ブリッジ機能に関する設定を行います。 ブリッジ設定 RIP設定 ■ ルーティング設定 登録 取消 ■ 登録して再起動 このページの設定は再起動後に有効になります。 ブリッジ設定 スパニングツリー機能を使用  $\left( \mathbf{1} \right)$ のしない のする ブリッジ優先度(Bridge Priority)  $(2)$ 32768 エージングタイム(Aging Time)  $500$ 秒  $\circled{3}$ マックスエイジ(Max Age)  $\circled{4}$  $\overline{20}$ 秒 ハロータイム(Hello Time)  $\binom{5}{ }$  $\sqrt{2}$ 秒 転送遅延(Forward Delay)  $\circled{6}$  $\sqrt{15}$ 秒 バスコスト(Path Cost) 有線LAN  $\sqrt{100}$ 7 無線[802.11g]  $200$ 無線[802.11a]  $200$ ボート優先度(Port Priority) 有線LAN  $\sqrt{128}$ (8) 無線[802.11g]  $\sqrt{128}$ 無線[802.11a]  $\sqrt{128}$

〈登録〉ボタン ………………… [ブリッジ設定]項目で変更した内容を画面上で確定するボタンで す。

※〈登録して再起動〉をクリックするまで有効になりません。

〈取消〉ボタン ………………… [ブリッジ設定]項目の設定内容を変更したとき、変更前の状態に 戻すボタンです。 なお〈登録〉をクリックすると、変更前の状態には戻りません。

〈登録して再起動〉ボタン …… 本製品を再起動して、[ブリッジ設定]項目で変更したすべての設 定内容を有効にします。

#### (1) スパニングツリー機能を

使用 …………………………

経路のループを検出し、パケットが無限に循環するのを回避して、 最適な経路を作成する機能を使用するかしないかを設定します。

(出荷時の設定:しない)

スパニングツリー機能を設定すると、経路障害のないときは、冗 長リンクを検出して重複する経路のうち優先度の低い方を遮断し ます。

ブリッジ間で経路障害が起こったときは、正常時に遮断されてい た経路を使用してネットワークの正常な稼働を保証します。

1-2.「ブリッジ設定」画面 ■ ブリッジ設定(つづき)

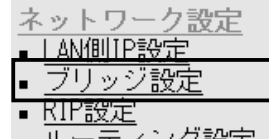

<u>ルーティノク設定</u>

ブリッジ設定

ブリッジ機能に関する設定を行います。

登録 取消 登録して再起動 このページの設定は再起動後に有効になります。

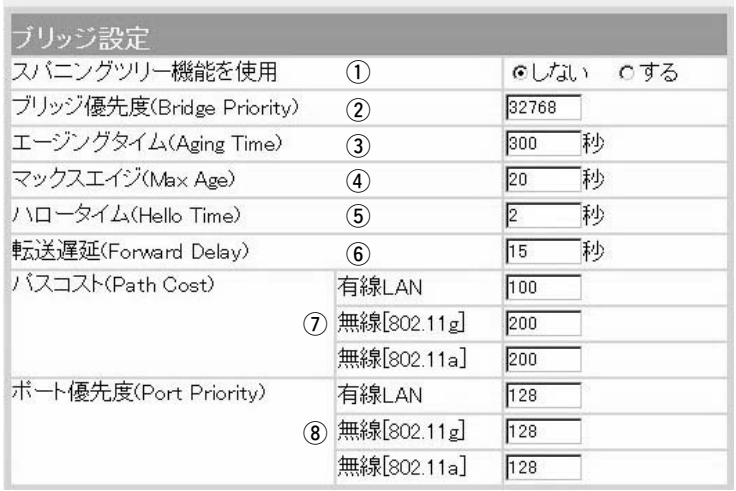

② ブリッジ優先度 …………… ※出荷時の設定でご使用さ れることを推奨します。

ブリッジで通信する本製品の優先度を決定する値で、設定値が小 さいほど、優先度が高くなります。

設定できる範囲は「0~65535」で、一番優先度が高いAP-5100 が、そのネットワークのルートブリッジになります。

(出荷時の設定:32768)

※同じ値が設定された機器がある場合は、MACアドレスの小さい 機器の優先度が高くなります。

本製品が自動学習したMACアドレスをアドレステーブルに記憶し ておく時間を指定します。 (出荷時の設定:300) 設定できる範囲は、「15~1000000(秒)」です。 無通信状態がこの欄に設定された時間つづくと、アドレステーブ ルから削除されます。 3エージングタイム ………… ※出荷時の設定でご使用さ れることを推奨します。

- BPDU(Bridge Protocol Data Unit)を指定します。 設定できる範囲は、「6~40(秒)」です。 (出荷時の設定:20) **4)マックスエイジ ……………** ※出荷時の設定でご使用さ れることを推奨します。
- 本製品がルートブリッジとして動作するとき、本製品からBPDU 情報を送出する間隔を設定します。 設定できる範囲は、「1~10(秒)」です。 (出荷時の設定:2) (5) ハロータイム ……………… ※出荷時の設定でご使用さ れることを推奨します。

1-2.「ブリッジ設定」画面 ■ ブリッジ設定(つづき)

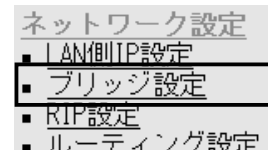

ブリッジ設定

ブリッジ機能に関する設定を行います。

登録 取消 ● 登録して再起動 このページの設定は再起動後に有効になります。

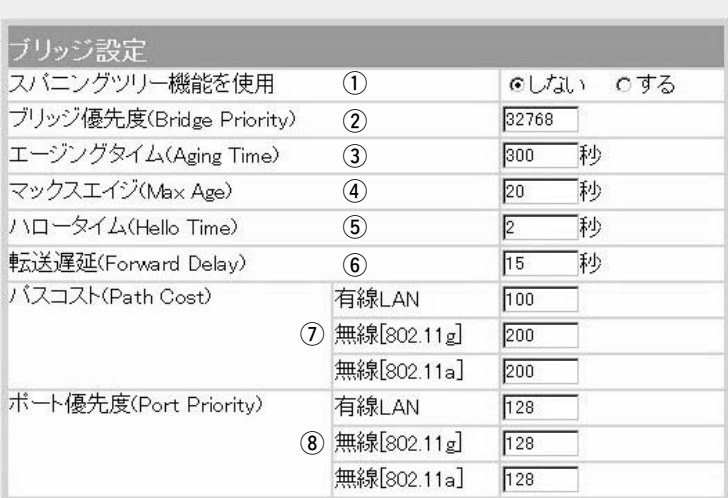

- 6 転送遅延 …………………… ※出荷時の設定でご使用さ れることを推奨します。
- (7) パスコスト ………………… ※出荷時の設定でご使用さ れることを推奨します。

ネットワークの再編成中に学習したMACアドレスの有効期限を指 定します。

設定できる範囲は、「4~30(秒)」です。 (出荷時の設定:15)

ネットワーク全体のブリッジとルートブリッジ間の優先データパ スの決定に利用される値で、各ポートからルートブリッジまでの 経路コストが小さいブリッジが優先されます。 設定できる範囲は、「1~65536」です。

(出荷時の設定:有線LAN:100

無線[802.11g]:200

無線[802.11a1: 200)

i ポート優先度 ……………… ※出荷時の設定でご使用さ れることを推奨します。

ブリッジで通信する本製品のポートごとに優先度を決定する値で、 設定値が小さいほど、ポート優先度が高くなります。 設定できる範囲は、「0~255」です。

(出荷時の設定:有線LAN:128

無線[802.11g]:128

無線[802.11a]: 128)

※各ポートで同じ値が設定されている場合は、物理的なポート番 号の小さい順に優先度が高くなります。

<span id="page-11-0"></span>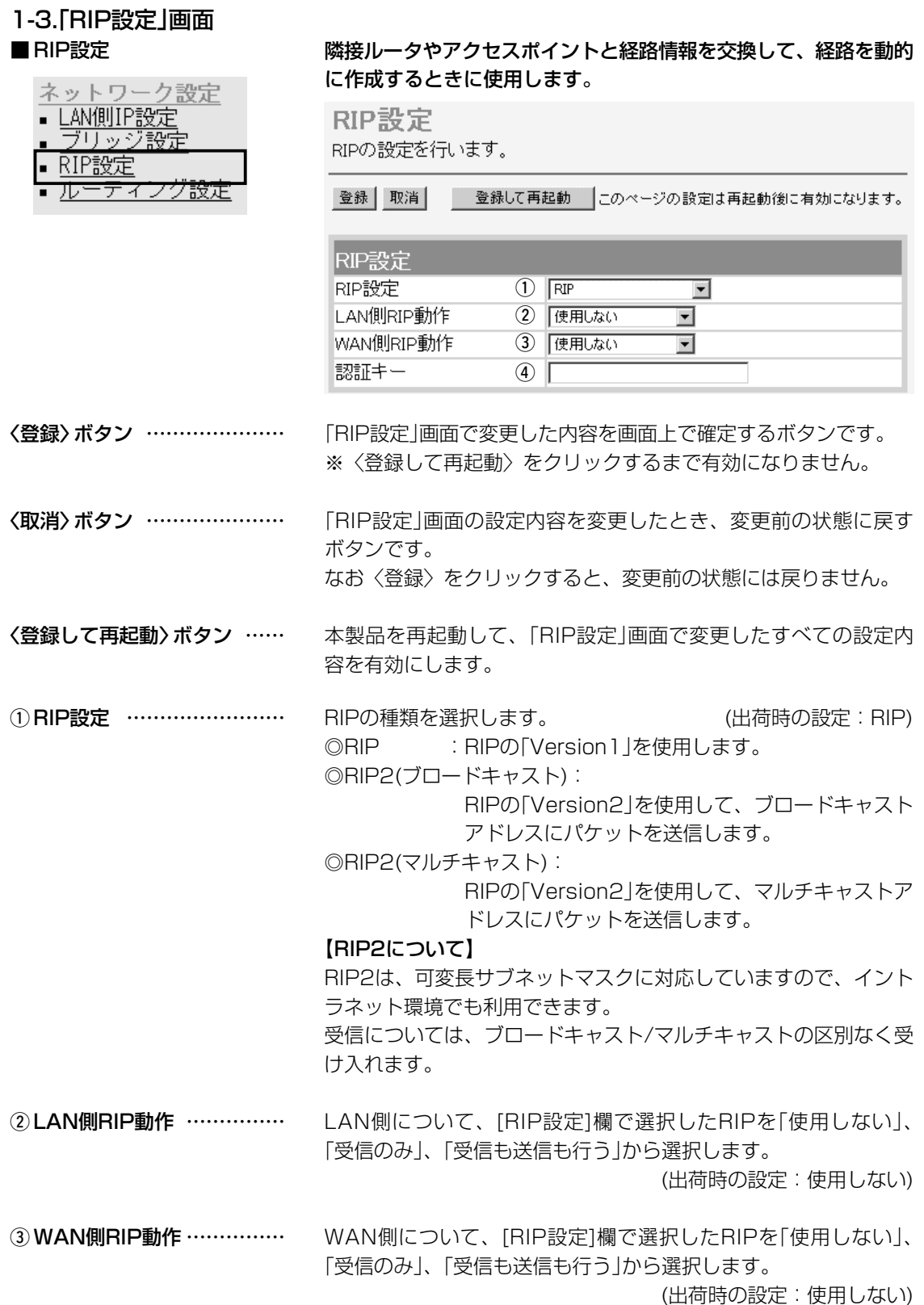

#### <span id="page-12-0"></span>1-3.「RIP設定」画面 ■ RIP設定(つづき)

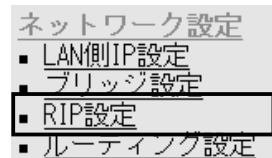

RIP設定

RIPの設定を行います。

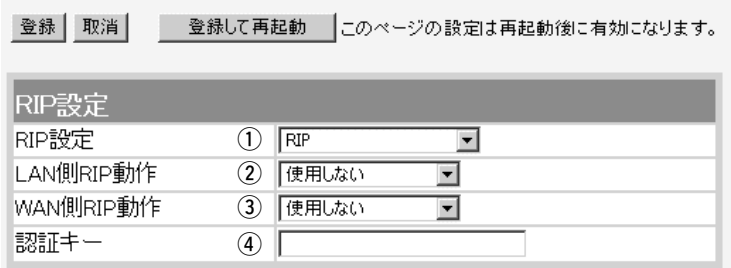

(4) 認証キー ………………

[RIP設定](q)欄で、「RIP2(マルチキャスト)」または「RIP2(ブロ ードキャスト)」を設定する場合、そのRIP動作を認証するためのキ ーを入力します。

入力は、大文字/小文字の区別に注意して、半角15文字以内で入 力します。

また、ほかのルータやアクセスポイントに設定されている認証キ ーと同じ設定にします。

認証キーを設定すると、「RIP」を設定しているゲートウェイと、 異なる認証キーを設定している「RIP2」、および認証キーを設定し ていない「RIP2」ゲートウェイからのRIPパケットを破棄します。 ※RIPを使用しない場合、または「RIP設定」(1)欄で「RIP」を設定 する場合は、空白にします。

#### ■ RIPフィルタ設定

#### RIPフィルターについての設定です。

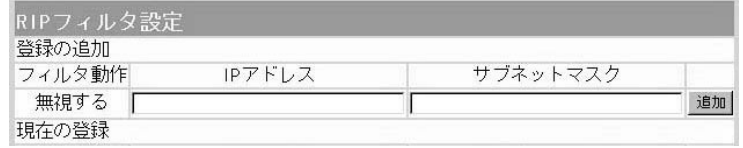

RIPフィルタ設定……………… 同一サブネットで使う複数のアクセスポイントやルータにおいて、 特定のアクセスポイントやルータが出力するRIPパケットを受信 しないように、そのパケットを出力するアクセスポイントやルー

タのIPアドレスとサブネットマスクを入力します。

最大16件の登録が可能です。

【登録例】

登録した内容を取り消すときは、該当する欄の〈削除〉をクリッ クします。

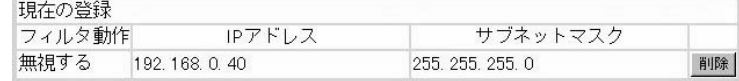

# <span id="page-13-0"></span>1-4.「ルーティング設定」画面

#### ■ IP経路情報

- ネットワーク設定 ■ LAN側IP設定<br>■ ブリッジ設定
- 
- RIP設定
- ティング設定 ル

ルータがパケットの送信において、そのパケットをどのルータ、ま たはどのパソコンに配送すべきかの情報を表示します。

この項目には、[スタティックルーティング設定]項目で追加した経 路も表示されます。

ルーティング設定 通信経路 (ルート) に関する設定を行います。

|                 | IP経IO清報<br>(2)<br>(3)<br>(4)<br>(5)<br>(6)<br>サブネットマスク ゲートウェイ<br>メトリック<br>宛先:<br>経路 作成 <br>192.168.0.0<br>255.255.255.0<br>192.168.0.1<br>local static<br>$\theta$<br>192.168.0.0<br>255.255.255.255 local misc<br>255.255.255.255<br>0<br>255.255.255.255<br>192.168.0.1<br>192.168.0.1<br>$\overline{0}$<br>local static              |
|-----------------|----------------------------------------------------------------------------------------------------|
|                 | 192.168.0.255 255.255.255.255<br>255.255.255.255 local misc<br>$\theta$                                                                                                    |
| $\mathbb{0}$ 宛先 | ルーティングの対象となるパケットの宛先IPアドレスを表示しま<br>す。                                                                                                    |
| ② サブネットマスク      | ルーティングの対象となるパケットの宛先IPアドレスに対するサ<br>ブネットマスクを表示します。                                                                                                    |
| ③ ゲートウェイ        | ルーティングの対象となるパケットの宛先IPアドレスに対するゲ<br>ートウェイを表示します。                                                                                                    |
| ④経路             | ルーティングの対象となるパケットの宛先IPアドレスに対する転<br>送先インターフェイスを表示します。<br>◎local:インターフェイスがLAN側の場合です。<br>◎ wan : インターフェイスがWAN側の場合です。<br>※「wan」と表示されるのは、回線種別を「DHCP」にしたときです。<br>回線種別を「PPPoE」または「PPPoE複数固定IP」に設定したと<br>きは、「WAN側設定」画面で[接続先名]欄に設定された内容を<br>「O1:WAN」に代わって表示します。<br>※インターフェイスの詳細は、「情報表示」メニューの「ネットワー<br>ク情報」画面にある[ネットワーク インターフェイス リスト]<br>項目に表示します。 |
| ⑤作成             | どのように経路情報が作成されたかを表示します。<br>◎static: スタティック(定義された)ルートにより作成<br>:ダイナミック(自動生成された)ルートにより作成<br>©rip<br>◎misc : ブロードキャストに関係するフレーム処理で作成                                                                                                    |
| ⑥メトリック          | [スタティックルーティング設定]項目の[メトリック]欄で設定され<br>た値やダイナミックルーティングで作成された経路のコストを表<br>示します。                                                                                                    |

<span id="page-14-0"></span>1-4.「ルーティング設定」画面(つづき)

### ■スタティックルーティング設定

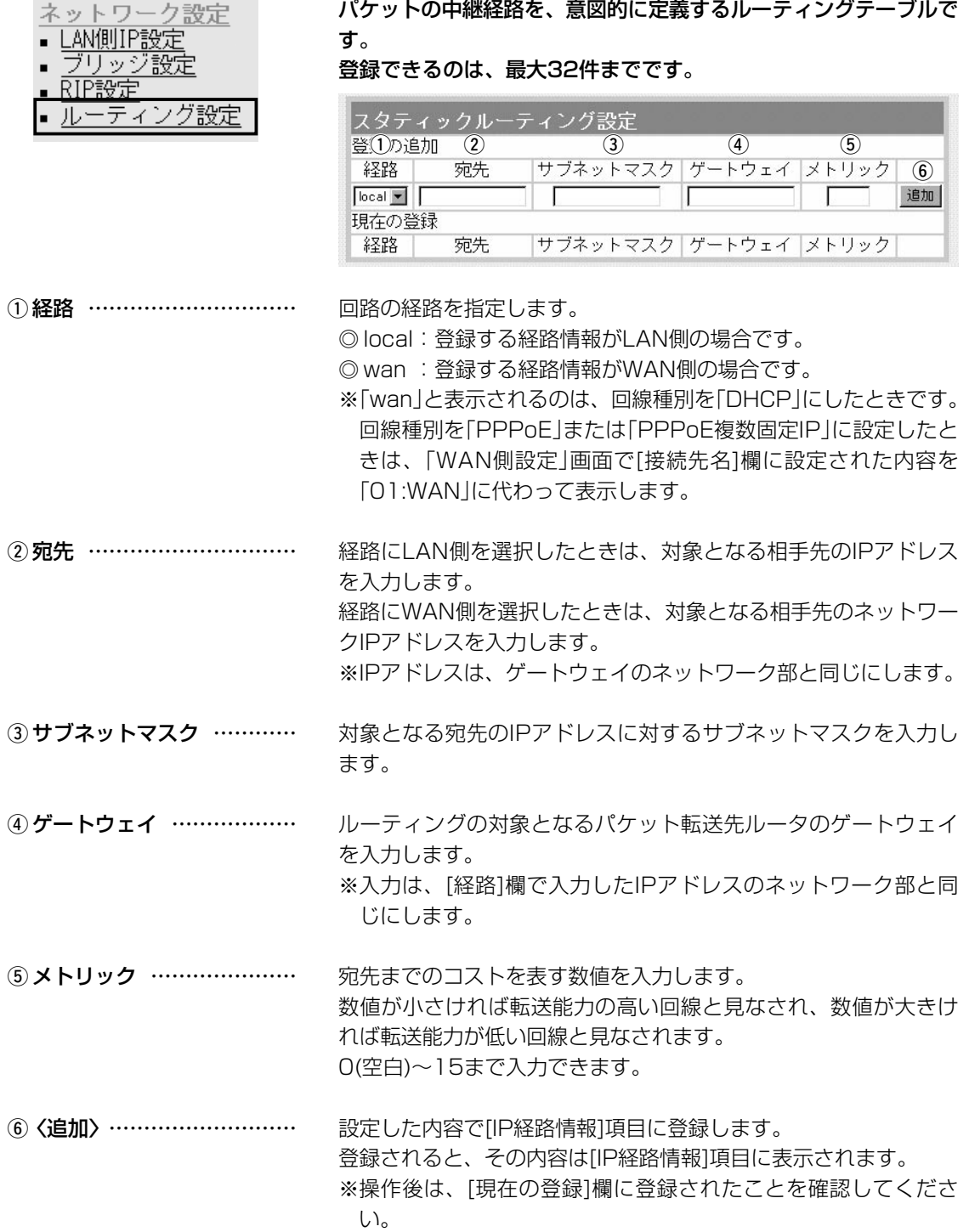

1

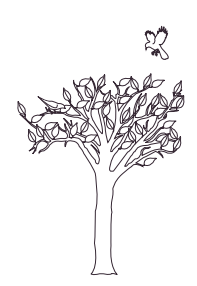

# <span id="page-16-0"></span>「無線LAN設定」メニュー | 第2章

MACアドレスセキュリティー、無線端末間通信禁止機能、無線ネットワーク名、RADIUS認証、暗号 化セキュリティー、AP間通信機能の設定を行います。

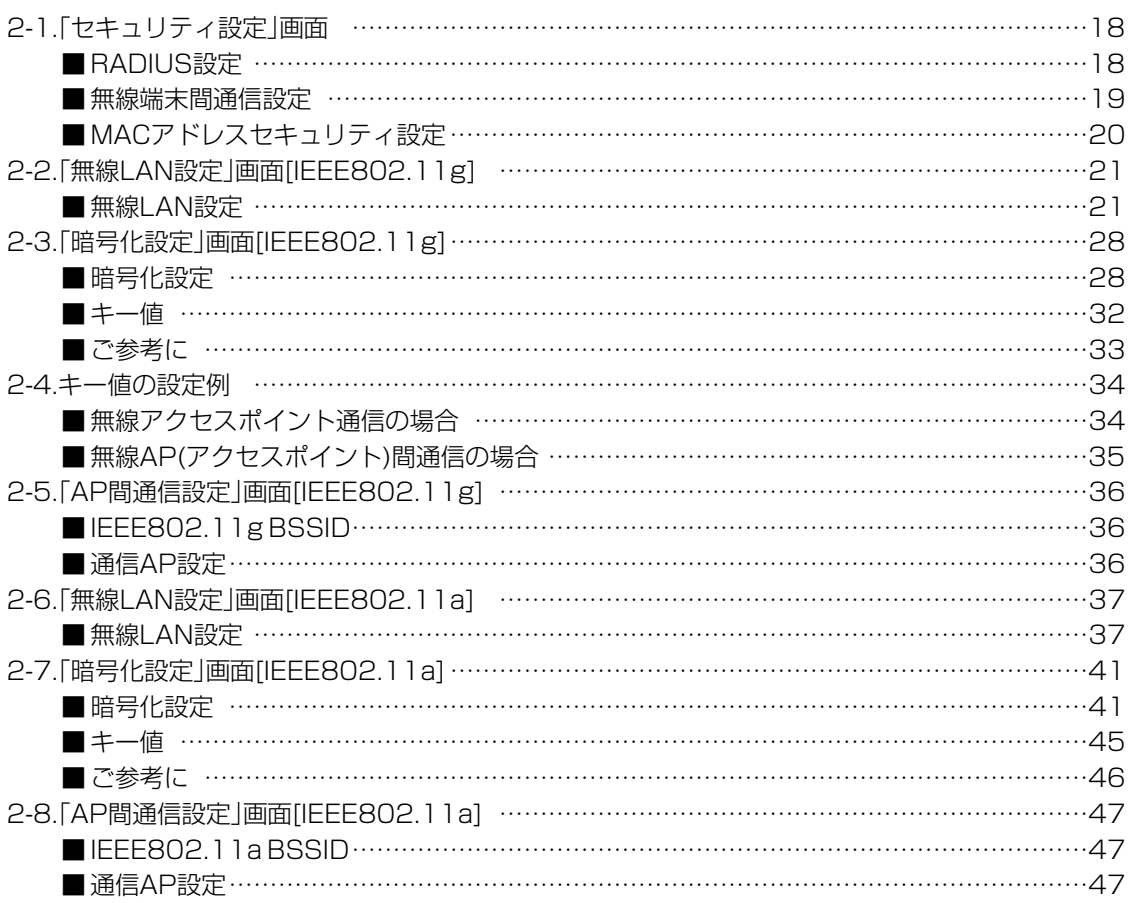

#### <span id="page-17-0"></span>2-1.「セキュリティ設定」画面 ■ RADIUS設定

#### を行います。 無線LAN設定 セキュリティ設定 ■ セキュリティ設定 RADIUSやMACアドレスセキュリティなど、無線LANを使用するときの認証設定を行います。 IEEE802.11g RADIUS機能を使用する場合、暗号化設定のキーIDは無効になります。 ▪ 無線LAN設定 暗号化方式がRC4の場合のみ暗号キーの自動配信を行います。 • 暗号化設定 登録 取消 登録して再起動 RADIUS設定は再起動後に有効になります。 ■ AP間通信設定 IEEE802.11a RADIUS設定 無線LAN設定 RADIUS機能を使用 1 oしない oする 暗号化設定 セカンダリ  $(2)$  ブライマリ サーバアドレス AP間通信設定  $\odot$ サーバのボート番号 4 1812 1812 シークレットキー  $(5)$ 再認証間隔  $(6) 120$  分 [MACアドレスセキュリティ設定]項目の内容が有効になります。 〈登録〉ボタン ………………… ※[RADIUS設定]項目を変更した場合は、画面上で確定されます が、〈登録して再起動〉をクリックするまで有効になりません。 〈取消〉ボタン ………………… 「セキュリティ設定」画面の設定内容を変更したとき、変更前の状 態に戻すボタンです。 なお〈登録〉をクリックすると、変更前の状態には戻りません。

RADIUSサーバによる無線パソコンへの認証接続についての設定

〈登録して再起動〉ボタン …… 本製品を再起動して、「セキュリティ設定」画面で変更したすべて の設定内容を有効にします。

RADIUSサーバを使って無線パソコンへの認証をするかしないか を選択します。 (出荷時の設定:しない) 本製品は、EAP-MD5とEAP-TLSに対応しています。 「RADIUS機能を使用する」に設定している場合は、「暗号化設定」 画面の[キーID]欄の設定は無効になります。 また、RADIUSサーバとの鍵交換は、「WEP RC4」を[暗号化方 式]欄で設定しているとき有効で、クライアント側では、 Windows XP標準のワイヤレスネットワーク接続の設定で、「キ ーは自動的に提供される(H)」にチェックマークが入っている状態 に該当します。 ① RADIUS機能を使用 ………

「OCB AES」を[暗号化方式]欄で設定しているときは、RADIUS認 証だけを行います。

このときは、RADIUSサーバと鍵交換は行いません。

[プライマリ]列に設定したサーバから応答がないとき、その次に アクセスさせるRADIUSサーバがあるときは、[セカンダリ]列に そのRADIUSサーバアドレスを設定します。 (2) プライマリ/セカンダリ ……

#### <span id="page-18-0"></span>2-1.「セキュリティ設定」画面 ■ RADILIS設定(つづき)

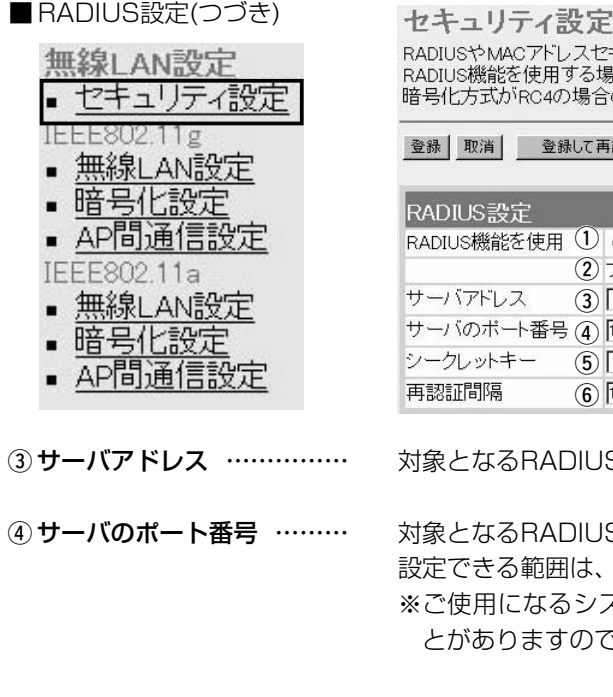

0アドレスセキュリティなど、無線LANを使用するときの認証設定を行います。<br>2使用する場合、暗号化設定のキーIDは無効になります。 RC4の場合のみ暗号キーの自動配信を行います。

登録して再起動 |RADIUS設定は再起動後に有効になります。

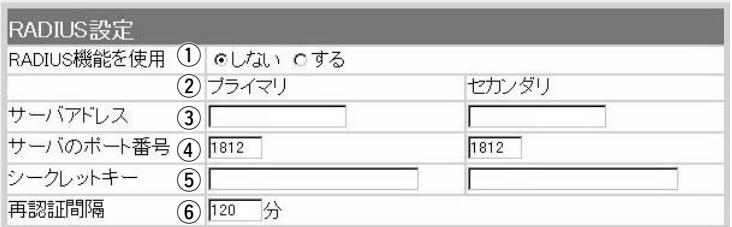

RADIUSサーバのIPアドレスを入力します。

RADIUSサーバの認証ポートを設定します。 設定できる範囲は、「1~65535」です。 (出荷時の設定:1812) こなるシステムによっては、出荷時の設定値と異なるこ ますので確認してください。

この欄に設定されたキーを使用して本製品とRADIUSサーバ間の (5) シークレットキー …………

通信パケットを暗号化します。 RADIUSサーバに設定された値と同じ値を入力します。 入力は、半角31文字以内の英数字で入力します。

RADIUSサーバに再度認証を要求する間隔を設定します。 設定できる範囲は、「30~9999(分)」です。(出荷時の設定:120) **(6) 再認証間隔 …………………** 

■ 無線端末間通信設定 ―――――――本製品を介してパソコンどうしが無線通信するのを禁止するとき設 定します。

> この機能は、[IEEE802.11a/b/g]のいずれかの規格で通信する すべての無線パソコンが対象になります。

> > (出荷時の設定:しない)

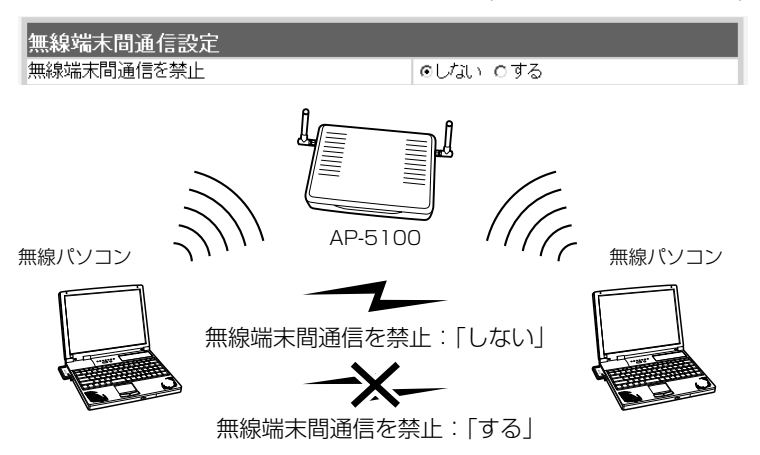

#### <span id="page-19-0"></span>2-1.「セキュリティ設定」画面(つづき) ■ MACアドレスセキュリティ設定

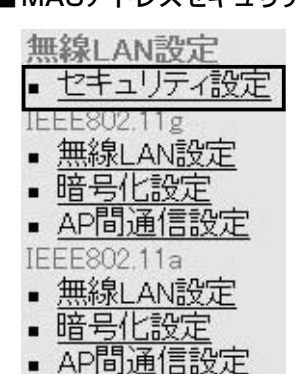

① MACアドレス

通信を許可する無線パソコンのMACアドレスを登録することで、 登録していない無線パソコンからの通信を制限するとき必要な設定 です。

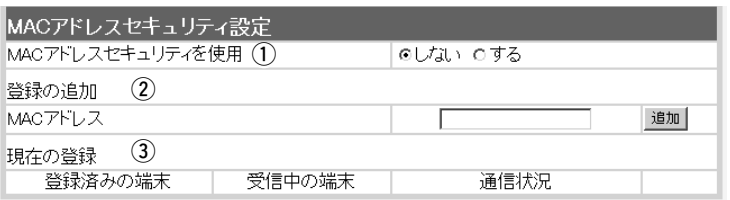

本製品に登録されたMACアドレスを持つ無線LANのパソコンだけ が、本製品にワイヤレス接続できるようにするかしないかを選択 します。 (出荷時の設定:しない) 「する」を選択すると、[現在の登録]欄に登録されていないMACア ドレスを持つ無線LANからのアクセスを防止します。 セキュリティを使用 ………

この欄に対象となる無線LANカードのMACアドレスを入力して 〈追加〉をクリックすると、[登録済みの端末]欄に登録されます。 MACアドレスセキュリティーが有効なとき、[登録済みの端末]欄 に表示されたMACアドレスをもつ無線LANカードとだけ通信でき ます。 ② 登録の追加 …………………

※最大256台分のMACアドレスを登録できます。

※入力は半角英数字で12桁(16進数)を入力します。

※入力後は〈追加〉をクリックして、[現在の登録]欄に登録され たことを確認してください。

※2つの入力例は、同じMACアドレスになります。

(入力例:00-90-C7-6E-00-9A、0090C76E009A)

本製品と無線で通信しているパソコンの状況や登録済みの無線パ ソコンのMACアドレスを表示します。 3 現在の登録 …………………

登録されているMACアドレスは、〈削除〉で登録の削除が行えま す。

なお、登録されていないMACアドレスを持つ無線パソコンも[受 信中の端末]欄にMACアドレスが表示されますので、その欄に表 示される〈追加〉ボタンをクリックすることで、そのパソコンの MACアドレスを追加登録できます。

### <span id="page-20-0"></span>2-2.「無線LAN設定」画面[IEEE802.11g]

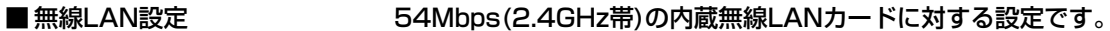

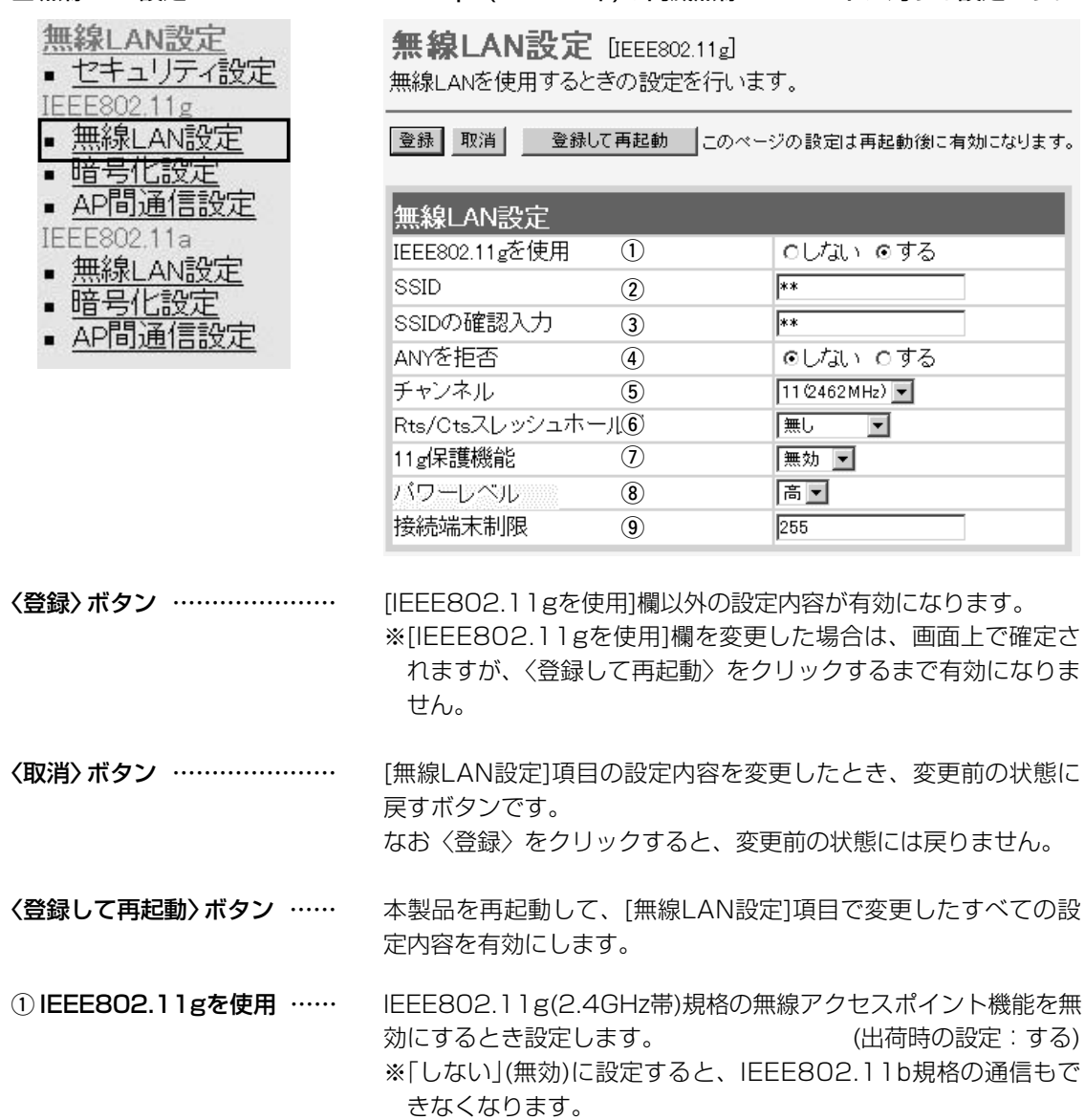

#### 2-2.「無線LAN設定」画面[IEEE802.11g]

#### ■無線LAN設定(つづき)

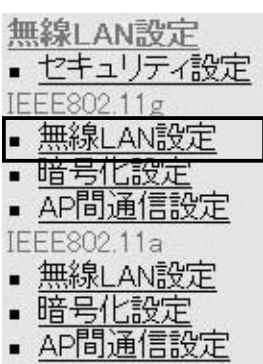

無線LAN設定 [IEEE802.11g] 無線LANを使用するときの設定を行います。

|登録| 取消| 登録して再起動 | このページの設定は再起動後に有効になります。

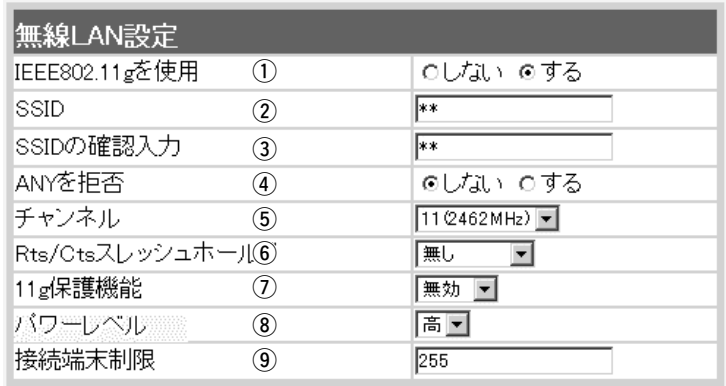

w SSID…………………………

無線ルータや無線アクセスポイントが無線伝送エリア内に複数存 在しているような場合、個々の無線ネットワークグループを [SSID(無線ネットワーク名)]で識別したり、異なる無線ネットワ ーク名で通信するグループからの混信を防止します。 この[SSID]が異なると本製品と無線で通信できません。

セキュリティーというよりは、むしろ無線ネットワークのグルー プ分けを設定するために使用します。

大文字/小文字の区別に注意して、任意の英数字、半角31文字以 内で入力します。 それは インスタンの (出荷時の設定: LG) また、入力した文字はすべて「\*(アスタリスク)」で表示されます。

(表示例:\*\*)

※[SSID]と[ESS ID]は、同じ意味で使用しています。 本製品以外の無線LAN機器では、[ESS ID]と表記されている場 合があります。

確認のため、[SSID]を再入力します。 (表示例: \* \*) 3) SSIDの確認入力……………

#### 2-2.「無線LAN設定」画面[IEEE802.11g]

■無線LAN設定(つづき)

- 無線LAN設定 ■ セキュリティ設定 IEEE802.11g |■ 無線LAN設定 • 暗号化設定 • AP間通信設定 IEEE802.11a
- 無線LAN設定
- 暗号化設定
- AP間通信設定

無線LAN設定 [IEEE802.11g] 無線LANを使用するときの設定を行います。

-<br>|啓建 || 取消 || 啓建||7軍起結 || −の☆、パの語字|+軍ね結復|

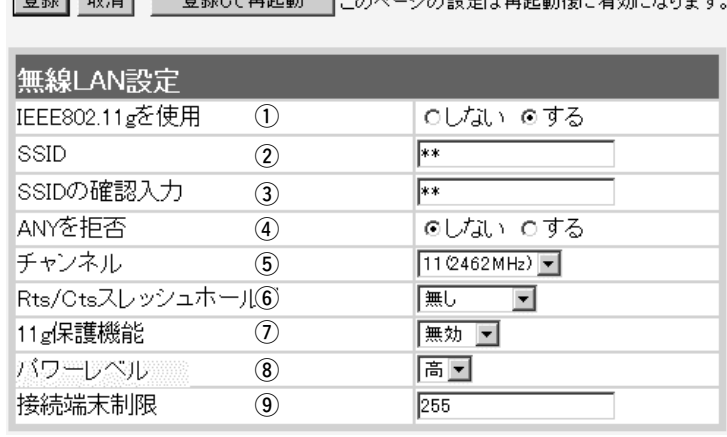

r ANYを拒否 …………………

「ANY」モード(アクセスポイント自動検索接続機能)で動作してい る無線パソコンからの検索や接続を拒否するかしないかを設定し ます。 (出荷時の設定:しない) 出荷時の設定では、弊社製無線LANカード(SL-11やSL-110を 除く)を装着するパソコンとの接続が容易になるように、これらの 無線パソコンからの検索や接続を許可しています。 この設定を「する」にした場合、「ANY」モードで通信する無線パソ

コンが使用する「Windows XP標準のワイヤレスネットワーク接 続」や「無線ネット表示に対応する弊社製無線LANカードに付属の 設定ユーティリティー」に検索されません。

※SL-5000、SL-5000XG、SL-5100、(弊社製無線LANカー ド)を装着する無線パソコンは、出荷時から「ANY」モードで動 作しています。

#### 2-2.「無線LAN設定」画面[IEEE802.11g]

#### ■無線LAN設定(つづき)

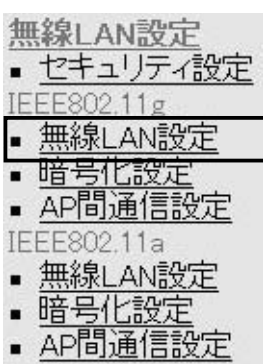

無線LAN設定 [IEEE802.11g] 無線LANを使用するときの設定を行います。

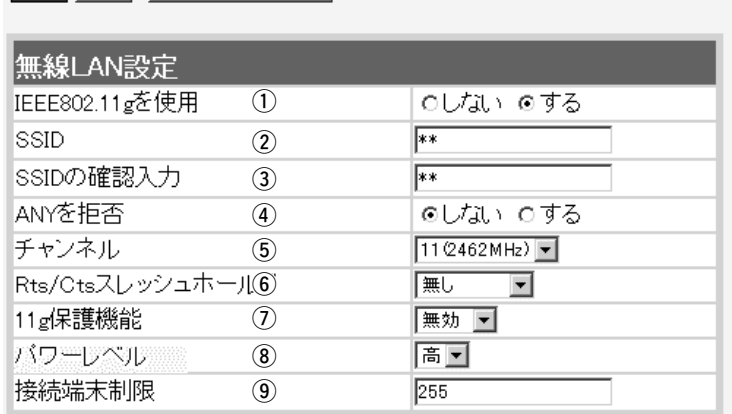

|登録| 取消| 登録して再起動 | このページの設定は再起動後に有効になります。

(5) チャンネル …………………

本製品が2.4GHz帯(IEEE802.11b規格およびIEEE802.11g規 格)の無線通信に使用する無線通信チャンネルを設定します。

(出荷時の設定:11(2462MHz))

- ※無線パソコン側は、本製品のチャンネルを自動的に検知して通 信します。
- ※近くに2.4GHz帯(IEEE802.11b規格およびIEEE802.11g規 格)の無線アクセスポイント機能で通信する別の無線ネットワー クグループが存在するときは、電波干渉を避けるため、本製品 の「チャンネル」は、別の無線ネットワークグループと4チャン ネル以上空けて設定してください。

それ以下のときは、図に示すように帯域の1部が重複するため 混信する可能性があります。

例えば、お互いの設定が、1-6-11チャンネルに設定すると混信 しません。

※本製品およびSL-5000、SL-5000XG、SL-5100(弊社製無 線LANカード)は、14チャンネルでの運用はできません。

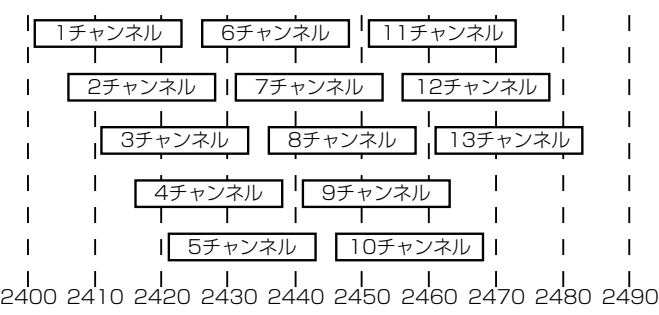

#### 2-2.「無線LAN設定」画面[IEEE802.11g]

#### ■無線LAN設定(つづき)

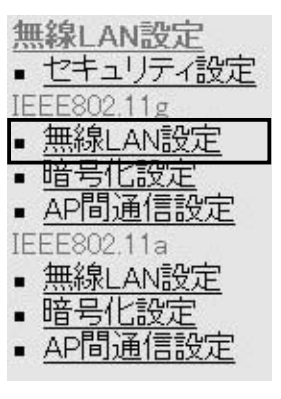

無線LAN設定 [IEEE802.11g] 無線LANを使用するときの設定を行います。

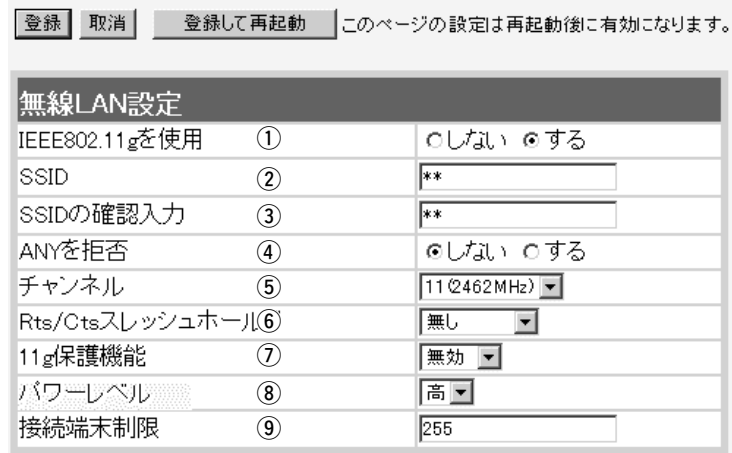

#### 6 Rts/Ctsスレッシュ

ホールド ……………………

ネゴシエーションするために送るパケットのデータサイズを、 「500バイト」または「1000バイト」から選択します。

(出荷時の設定:無し)

Rts/Cts(Request to Send/Clear to Send)スレッシュホール ドを設定すると、隠れ端末の影響による通信速度の低下を防止で きます。

隠れ端末とは、下図のように、それぞれが本製品[B]と無線通信で きても、互いが直接通信できない無線パソコン[A]ー[C]どうし([A] に対して[C]、[C]に対して[A])のことを呼びます。

通信の衝突を防止するには、無線パソコン[A]から送信要求(Rts) 信号を受信した本製品[B]が、無線伝送エリア内にある無線パソコ ン[A]および[C]に送信可能(Cts)信号を送り返すことで、Rts信号 を送信していない無線パソコン[C]に本製品[B]が隠れ端末と通信 中であることを認識させます。これにより、Rts信号を送信して いない無線パソコン[C]は、本製品[B]から受信完了通知(ACK)を 受信するまで本製品[B]へのアクセスを自制して、通信の衝突を防 止できます。

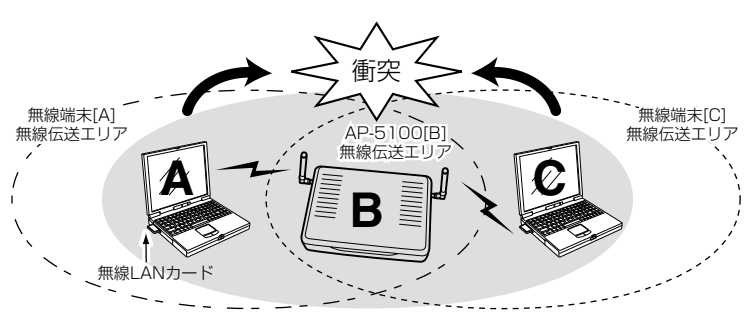

#### 2-2.「無線LAN設定」画面[IEEE802.11g]

#### ■無線LAN設定(つづき)

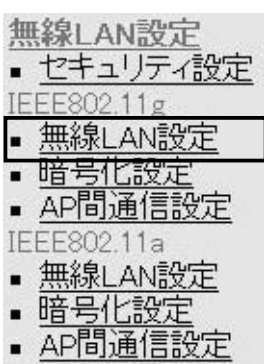

無線LAN設定 [IEEE802.11g] 無線LANを使用するときの設定を行います。

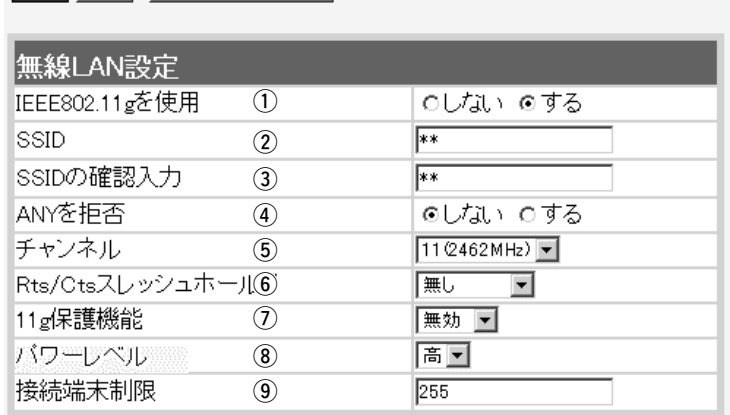

|登録| 取消| 登録して再起動 | このページの設定は再起動後に有効になります。

(7) 11g保護機能 ……………… 無線LAN規格でアクセス制限するとき設定します。

(出荷時の設定:無効)

設定することで、[IEEE802.11b(11Mbps)]規格の通信を制限 して、[IEEE802.11g(54Mbps)]規格の通信が[IEEE802.11b] 規格の通信により影響を受けないように保護します。

◎「無効」 :[IEEE802.11g]規格または[IEEE802.11b]規格の 無線パソコンと通信できます。

◎「有効」 :[IEEE802.11b]規格と混在するネットワーク環境 で、[IEEE802.11g]規格の通信速度が極端に遅い場 合に設定します。

> 「有効」に設定すると、[IEEE802.11g]規格の無線パ ソコンとの通信を優先させます。

> 優先させることで、[IEEE802.11g]規格の通信速度 が低下することを防止できます。

◎「g専用」:[IEEE802.11g]規格の無線パソコンとだけ通信でき ます。

#### 2-2.「無線LAN設定」画面[IEEE802.11g]

■無線LAN設定(つづき)

無線LAN設定 • セキュリティ設定 IEEE802.11g ■ 無線LAN設定 • 暗号化設定 • AP間通信設定 IEEE802.11a ▪ 無線LAN設定

• 暗号化設定

■ AP間通信設定

無線LAN設定 [IEEE802.11g] 無線LANを使用するときの設定を行います。

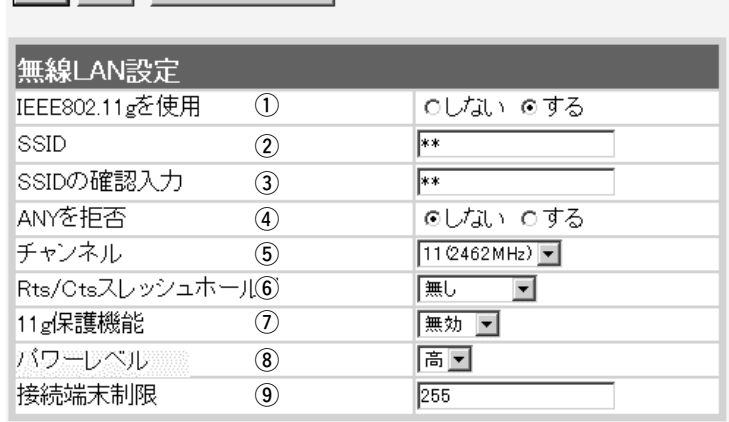

|登録| 取消| 登録して再起動 | このページの設定は再起動後に有効になります。

(8)パワーレベル ……………… 内蔵された[IEEE802.11g]対応無線LANカードの送信出力を設 定します。 (出荷時の設定:高) 高/中/低(3段階)の中から選択できます。

本製品の最大伝送距離は、パワーレベルが「高」の場合です。

パワーレベルを低くすると、それに比例して伝送距離も短くなり ます。

#### 【パワーレベルを低くする目的について】

◎本製品から送信される電波が部屋の外に漏れるのを防止したい とき

◎通信エリアを制限してセキュリティーを高めたいとき

◎比較的狭いエリアに複数台の無線アクセスポイントが設置され た環境で、近くの無線クライアントや無線アクセスポイントと の電波干渉を無くして、通信速度の低下などを防止したいとき

o 接続端末制限 ……………… 本製品に同時接続可能な無線パソコンの台数を設定します。 設定できる範囲は、「1~255」です。 (出荷時の設定:255) 接続制限されていると、接続が集中することで通信速度が低下す るのを防止できます。(負荷分散機能)

### <span id="page-27-0"></span>2-3.「暗号化設定」画面[IEEE802.11g]

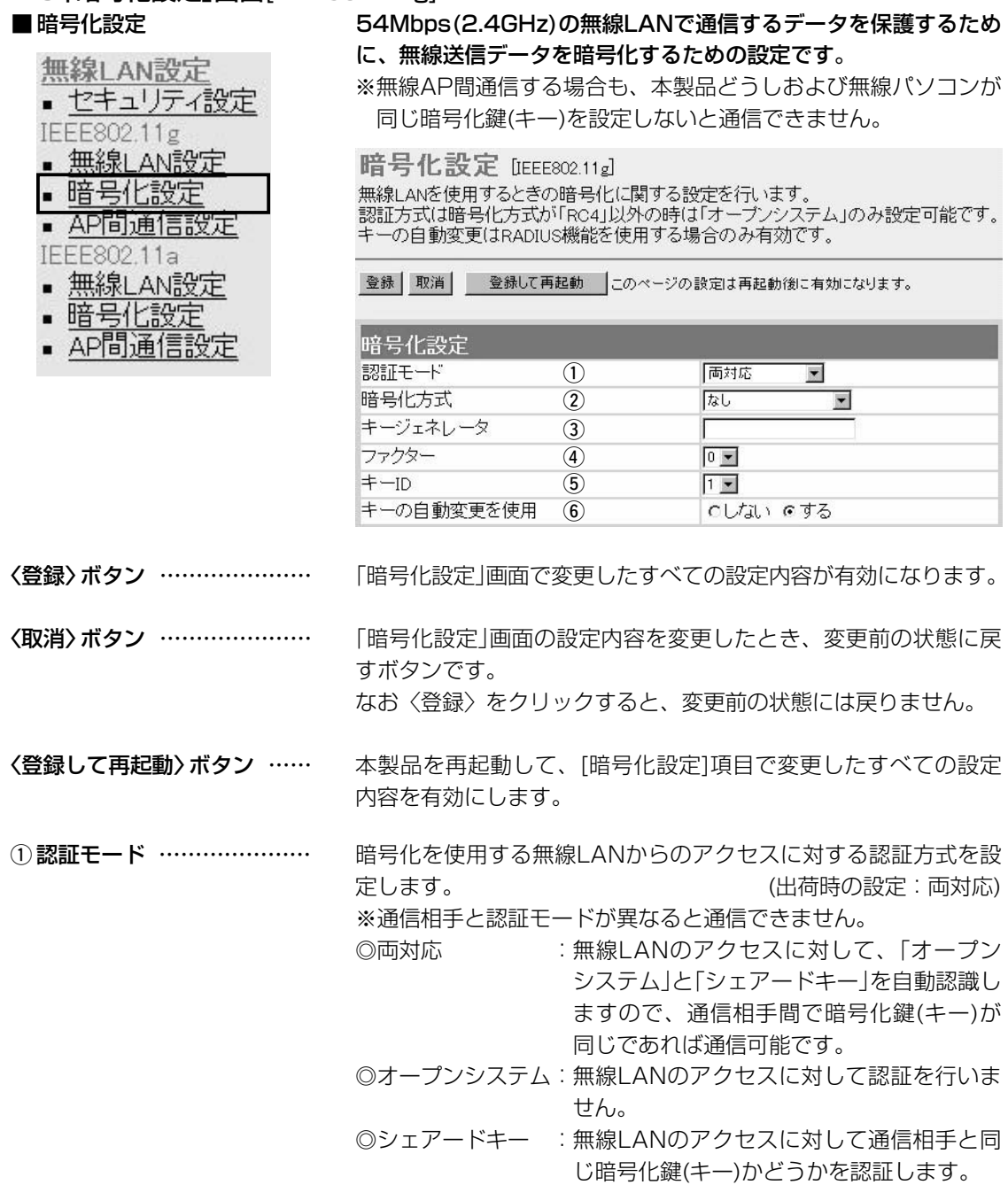

#### 2-3.「暗号化設定」画面[IEEE802.11g]

#### ■ 暗号化設定(つづき)

無線LAN設定 ■ セキュリティ設定 IEEE802.11g ▪ 無線LAN設定 ▪ 暗号化設定 ■ AP間通信設定 IEEE802.11a ▪ 無線LAN設定 • 暗号化設定 AP間通信設定

② 暗号化方式 ………………… ※「WEP RC4」と「OCB AES」には、互換性はあり

ません。

暗号化設定 [IEEE802.11g]

無線LANを使用するときの暗号化に関する設定を行います。<br>認証方式は暗号化方式が「RO4」以外の時は「オープンシステム」のみ設定可能です。 キーの自動変更はRADIUS機能を使用する場合のみ有効です。

 $\overline{a}$   $\overline{a}$   $\overline{$ 

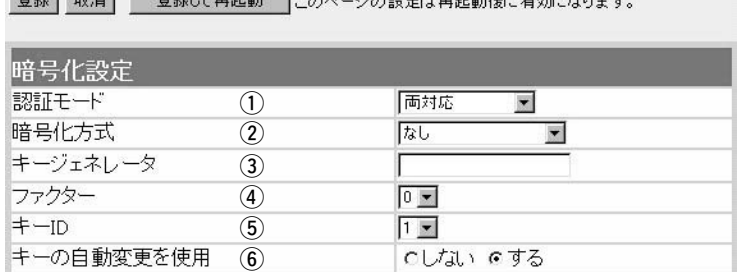

無線伝送データを暗号化する方式と暗号化ビット数を選択します。 (出荷時の設定:なし)

暗号化方式には、「WEP RC4」、「OCB AES」があります。

通信を行う相手間で、ビット数も含め同じ方式を選択してくださ い。

#### ◎WEP RC4

無線LAN機器の暗号化として一般によく搭載されている暗号化方 式です。

暗号化方式は、RC4(Rivest's Cipher 4)アルゴリズムをベース に構成されています。

暗号化するデータのブロック長が8ビットで、暗号化鍵(キー)の長 さを選択できます。

※選択できる暗号化鍵(キー)の長さは、64(40)/128(104)/ 152(128)ビットの中から選択できます。

#### ◎OCB AES

WEP RC4より強力で、標準化が推進されている次世代の暗号化 方式です。

暗号化するデータのブロック長と暗号化鍵(キー)の長さは、128 ビットです。

この128ビットに対して任意に鍵(キー)を設定できますので、 [WEP RC4]より強力な暗号化方式です。

#### 2-3.「暗号化設定」画面[IEEE802.11g]

#### ■ 暗号化設定(つづき)

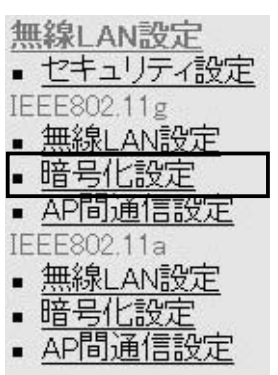

暗号化設定 [EEE802.11g]

無線LANを使用するときの暗号化に関する設定を行います。<br>認証方式は暗号化方式が「RO4」以外の時は「オープンシステム」のみ設定可能です。 キーの自動変更はRADIUS機能を使用する場合のみ有効です。

登録 取消 登録して再起動 このページの設定は再起動後に有効になります。

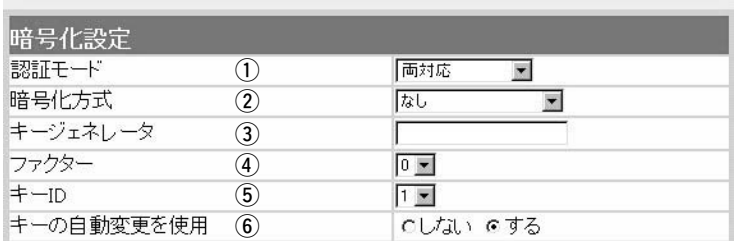

暗号化および復号に使う鍵(キー)を生成するための文字列を設定 します。

通信を行う相手間で同じ文字列(大文字/小文字の区別に注意して、 任意の半角英数字/記号)を31文字以内で設定します。

なお、入力した文字はすべて「\*(アスタリスク)」で表示します。 (表示例:\*\*)

「暗号化方式」を選択して、〈登録〉をクリックすると、[キージェ ネレータ]欄に入力した文字列より生成された鍵(キー)を[キー値] 項目のテキストボックスに表示します。

[キー値]項目の各キー番号のテキストボックスに生成される桁数 および文字数は、選択する「暗号化方式」によって異なります。

詳しくは、取扱説明書[導入編](3-6章☞■ 暗号化鍵(キー)値の入 力について)をご覧ください。

※「WEP RC4」の場合、先頭の24ビットは、一定時間ごとに内容 を自動更新して設定されますので、「キー値」項目のテキストボ ックスには表示されません。

※[キー値]項目の[入力モード]が「ASCII文字」に設定されている場 合は、キージェネレータを使用できません。

※[暗号化方式]欄で「なし」が選択されていると、[キー値]項目の各 キー番号のテキストボックスに鍵(キー)が生成されません。

※通信相手間で文字列が異なる場合、暗号化されたデータを復号 できません。

※[キー値]項目から直接設定するときは、[キージェネレータ]欄に は何も表示されません。

3)キージェネレータ …………

### 2-3.「暗号化設定」画面[IEEE802.11g]

### ■暗号化設定(つづき)

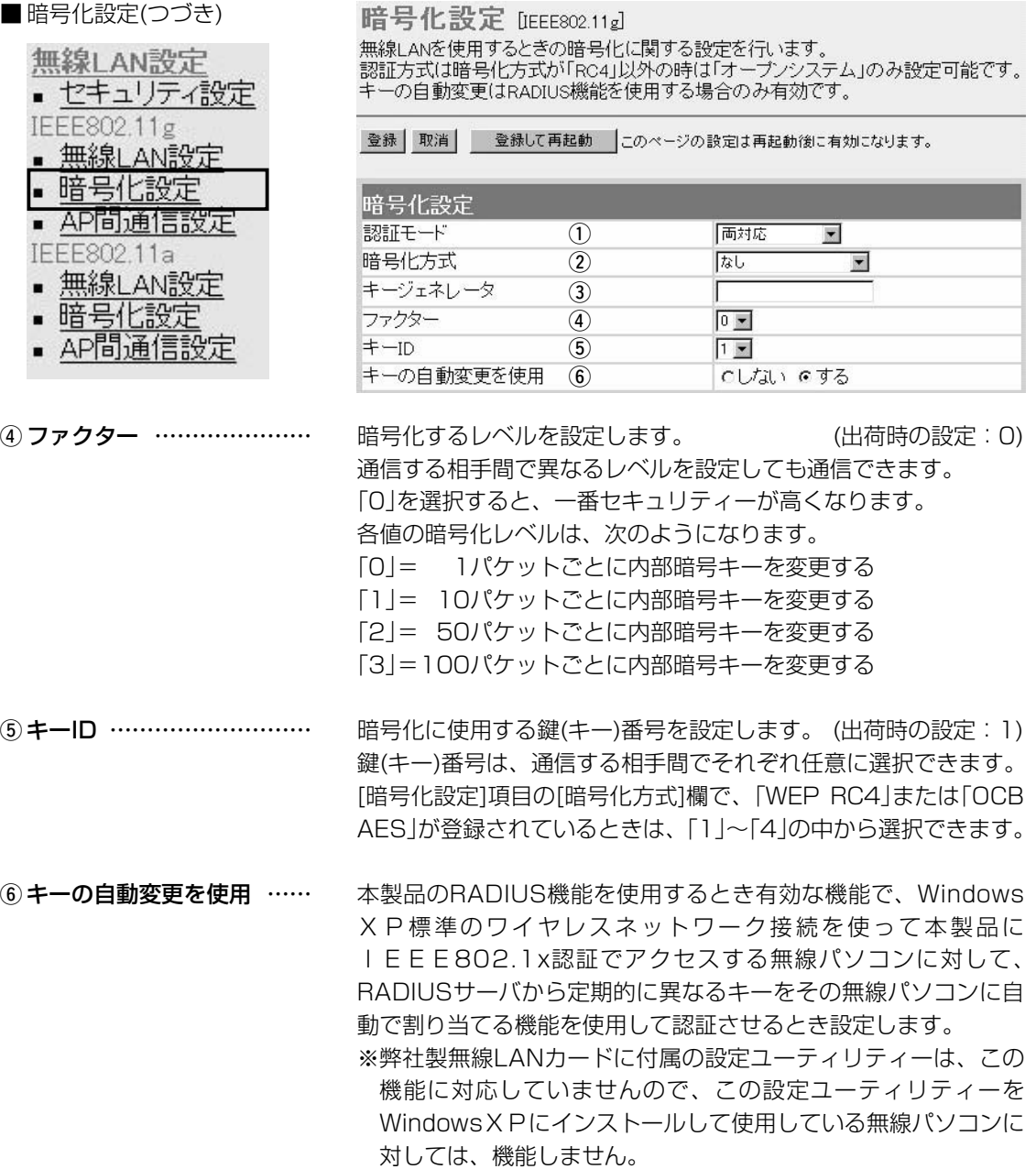

<span id="page-31-0"></span>2-3.「暗号化設定」画面[IEEE802.11g](つづき)

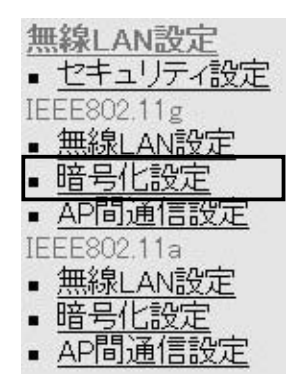

#### ■ キー値 そのありません 暗号化鍵(キー)を直接入力するための設定です。

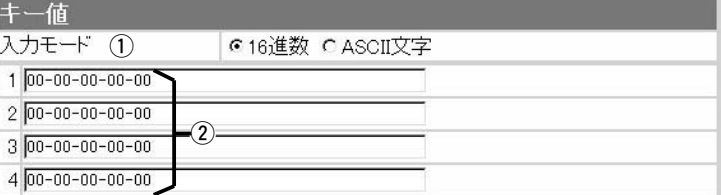

暗号化鍵(キー)の入力のしかたを選びます。 (1) 入力モード …………………

(出荷時の設定:16進数)

※入力モードを変更したときは、「暗号化設定」画面の〈登録〉ボ タンをクリックしてから、暗号化鍵(キー)を入力してください。 ※ASCII文字が設定されているときは、キージェネレータを使用 できません。

キージェネレータを使用しないとき、暗号化および復号に使用す る鍵(キー)を、[入力モード]欄で設定された方法で、直接入力しま す。 (出荷時の設定:00-00-00-00-00) 16進数表記で使用する以外のアルファベットを入力しても無効で す。 [キー値]は、通信する相手間で、使用するキーIDに対する鍵(キー) 2 鍵(キー)入力用ボックス …

の内容を同じに設定してください。 使用するキーIDに対する鍵(キー)の内容が違うときは通信できま

せん。

<span id="page-32-0"></span>2-3.「暗号化設定」画面[IEEE802.11g](つづき)

■ ご参考に 次の表は、取扱説明書[導入編] (☞3-6章)にも掲載されています。 設定の参考にしてください。

#### 【入力する桁数および文字数】

設定によってキー入力用ボックスに入力する桁数および文字数が下記のように異なります。

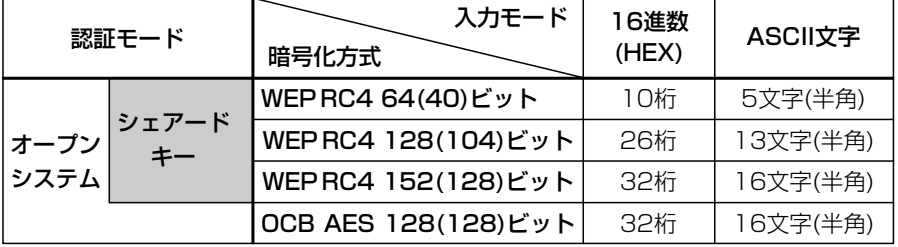

※入力できる桁数および文字数は、( )内のビット数に対する値です。

#### 【ASCII文字→16進数変換表】

ご使用になる無線LANカードや無線LAN対応のパソコンが両方の入力モードに対応していない場 合は、下記の変換表を参考にパソコンに設定するキーを指示してください。

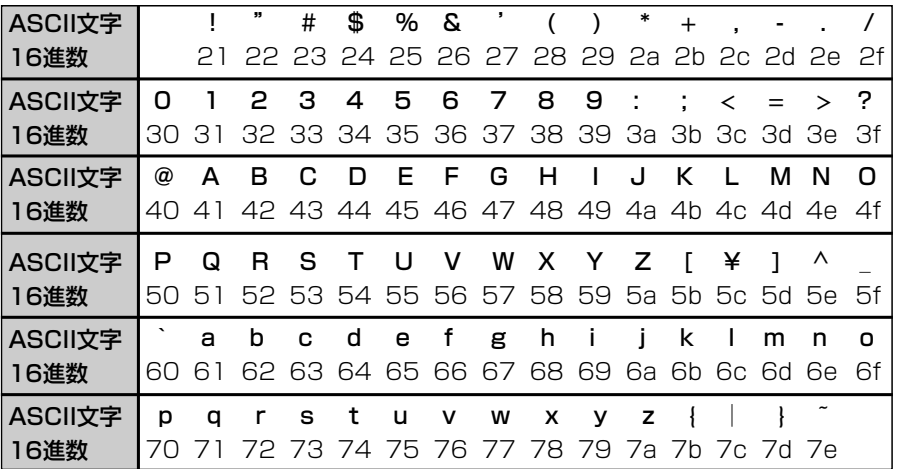

#### <span id="page-33-0"></span>2-4.キー値の設定例 「WEP RC4 128(104)」ビットの暗号化方式を例に、[キー値]項 目のテキストボックスに鍵(キー)を16進数(26桁)で直接入力する 場合の設定例を説明します。

- ※例として、キーID「2」と「3」に、「48-6f-74-73-70-6f-74- 41-63-63-65-73-73」と「57-41-56-45-4d-41-53-54- 45-52-4c-41-4e」を下記のように入力します。
- ※暗号化鍵(キー)の設定は、802.11a規格(5.2GHz帯)と 802.11g規格(2.4GHz帯)で別々に行えます。

#### ■無線アクセスポイント通信の場合

◎キーID「2」の鍵(キー)が同じなので通信できます。

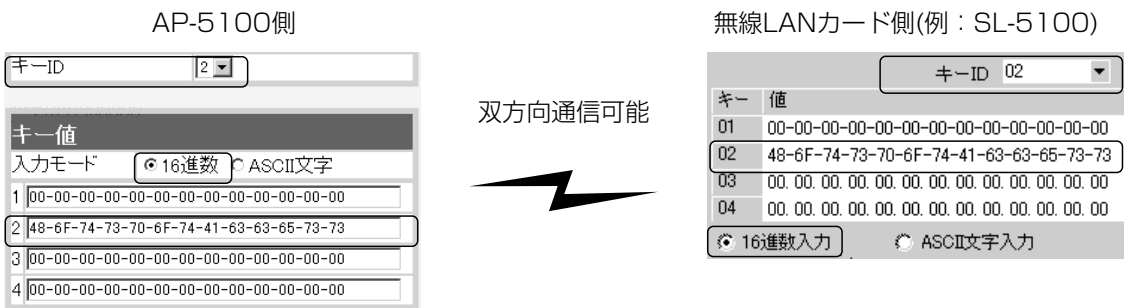

◎キーID「2」とキーID「3」の鍵(キー)が同じなので通信できます。

AP-5100側 無線LANカード側(例:SL-5100)

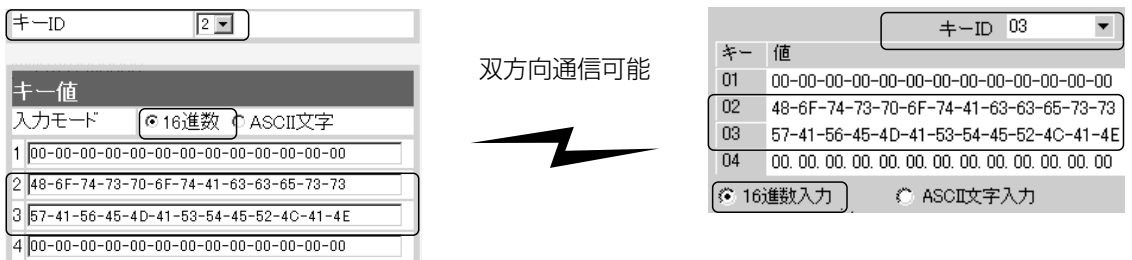

◎キーID「2」とキーID「3」の鍵(キー)が異なるので通信できません。

AP-5100側 無線LANカード側(例:SL-5100)

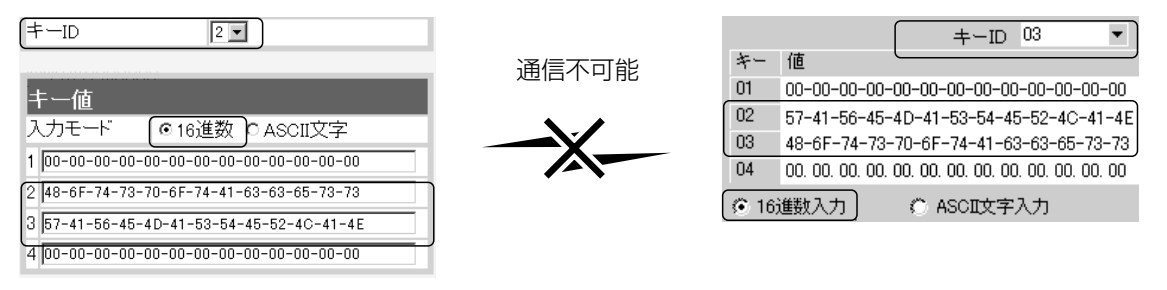

#### <span id="page-34-0"></span>2-4.キー値の設定例(つづき)

■無線AP(アクセスポイント)間通信の場合

◎キーID「2」とキーID「3」の鍵(キー)が同じなので通信できます。

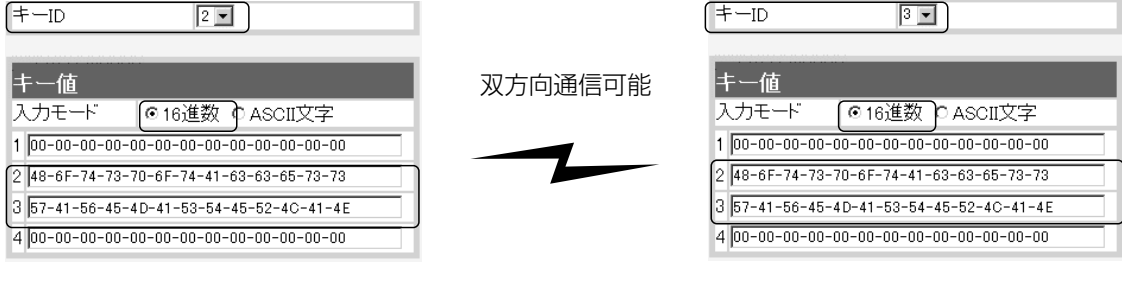

◎キーID「2」とキーID「3」の鍵(キー)が異なるので通信できません。

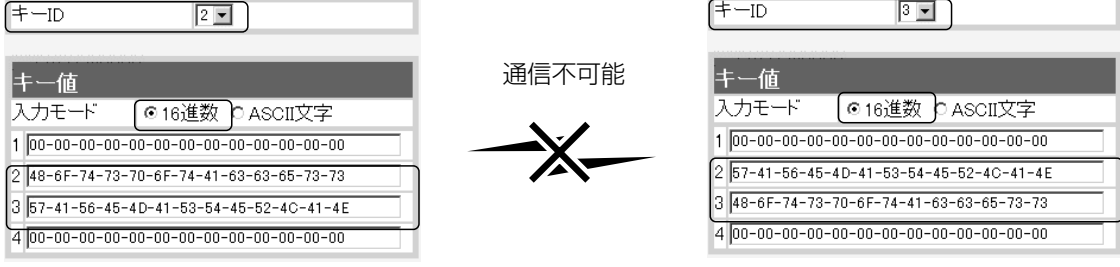

# <span id="page-35-0"></span>2-5.「AP間通信設定」画面[IEEE802.11g]

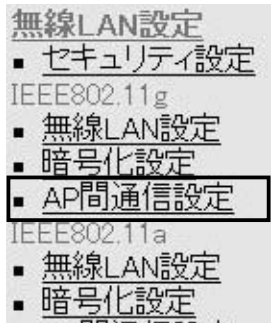

## ▪ AP間通信設定

#### ■ IEEE802.11g BSSID 本製品に内蔵する54Mbps(2.4GHz帯)無線LANカードの [BSSID]を表示します。

AP間通信設定 [IEEE802.11g] AP間通信(Wireless Bridge)機能の設定を行います。

IEEE802.11g BSSID 00-90-C7-6D-00-10

画面に表示された[BSSID]を相手側のAP-5100に登録します。 また、本製品には相手側の[BSSID]を「通信AP設定」に登録します。

#### ■ 通信AP設定 54Mbps(5.2GHz帯)でAP間通信するとき設定します。

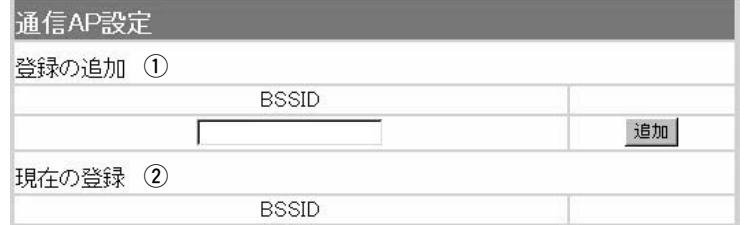

AP間通信する相手(AP-5100)の[BSSID]を入力します。 (1) 登録の追加 …………………

> ※〈追加〉をクリックすると、入力した[BSSID]が有効になりま す。

※最大6台分の[BSSID]が登録できます。

※[BSSID]の入力は、半角英数字で12桁(16進数)を入力します。 ※[BSSID]を次のように入力すると、同じ[BSSID]として処理し ます。

(入力例:00-90-c7-6D-00-30、0090c76D0030)

本製品に登録されている[BSSID]を表示します。 (2) 現在の登録 …………………

> この欄に登録されている[BSSID]を持つ機器と本製品のあいだで AP間通信できます。

#### 【登録例】

登録した内容を取り消すときは、該当する欄の〈削除〉をクリッ クします。

**BSSID** 

現在の登録

00-90-C7-6D-00-30

削除
# 2-6. [無線LAN設定]画面[IEEE802.11a]<br>■無線LAN設定 54Mbps (5

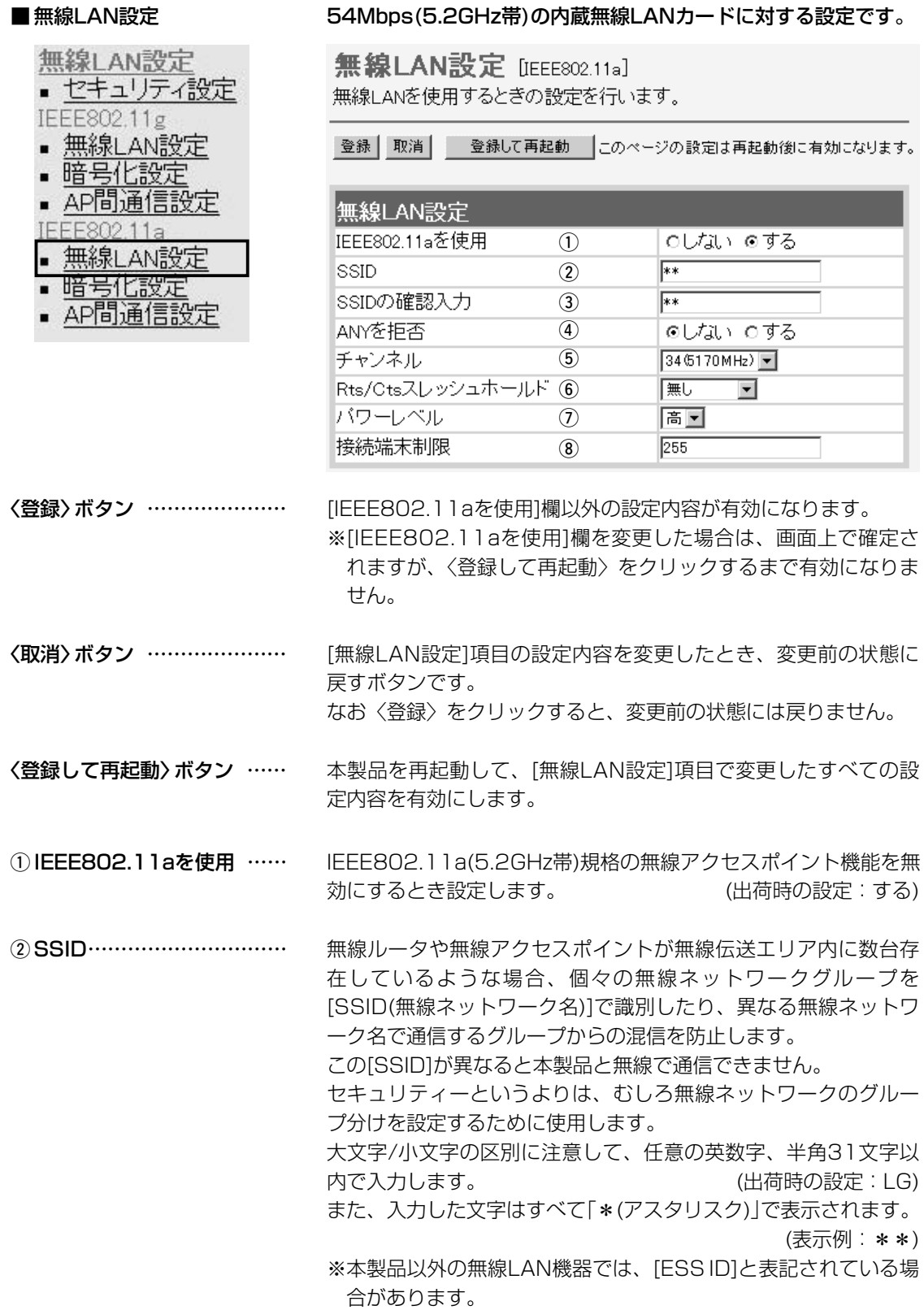

### 2-6.「無線LAN設定」画面[IEEE802.11a]

### ■無線LAN設定(つづき)

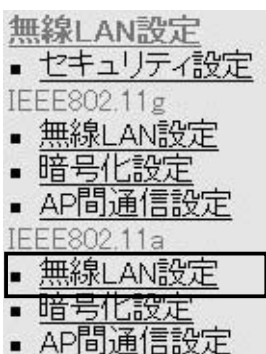

無線LAN設定 [IEEE802.11a] 無線LANを使用するときの設定を行います。

|登録 | 取消 | 登録して再起動 | このページの設定は再起動後に有効になります。

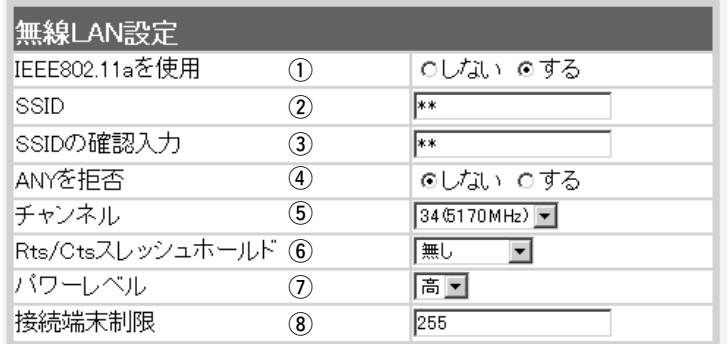

確認のため、[SSID]を再入力します。 (表示例:\*\*) 3) SSIDの確認入力 …………

**4) ANYを拒否 …………………** 

「ANY」モード(アクセスポイント自動検索接続機能)で動作してい る無線パソコンからの検索や接続を拒否するかしないかを設定し ます。 (出荷時の設定:しない) 出荷時の設定では、弊社製無線LANカード(SL-11やSL-110を 除く)を装着するパソコンとの接続が容易になるように、これらの 無線パソコンからの検索や接続を許可しています。 この設定を「する」にした場合、「ANY」モードで通信する無線パソ

コンが使用する「Windows XP標準のワイヤレスネットワーク接 続」や「無線ネット表示に対応する弊社製無線LANカードに付属の 設定ユーティリティー」に検索されません。

※SL-5000、SL-5000XG、SL-5100、(弊社製無線LANカー ド)を装着する無線パソコンは、出荷時から「ANY」モードで動 作しています。

### 本製品が5.2GHz帯(IEEE802.11a規格)の無線通信に使用する無 線通信チャンネルを設定します。 (5) チャンネル …………………

(出荷時の設定:34(5170MHz))

- ※本製品どうしを無線AP間通信するときは、同じチャンネルに設 定してください。
- ※無線パソコン側は、本製品のチャンネルを自動的に検知して通 信します。
- ※近くに5.2GHz帯(IEEE802.11a規格)の無線アクセスポイント 機能で通信する別の無線ネットワークグループが存在する場合 でも、互いを異なるチャンネルに設定していれば、チャンネル 間の電波干渉に配慮する必要はありません。

### 2-6.「無線LAN設定」画面[IEEE802.11a]

### ■無線LAN設定(つづき)

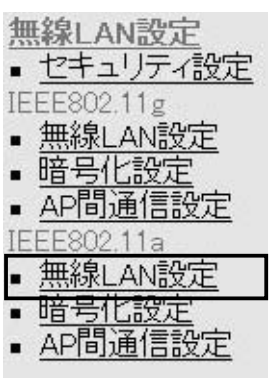

無線LAN設定 [IEEE802.11a] 無線LANを使用するときの設定を行います。

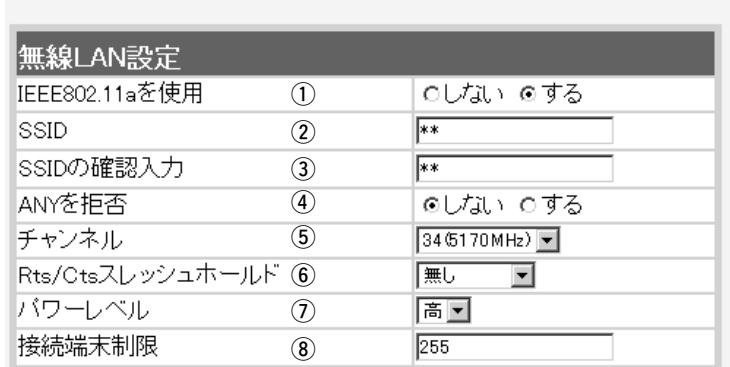

|登録 || 取消 || 登録して再起動 || このページの設定は再起動後に有効になります。

### y Rts/Ctsスレッシュ

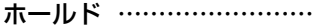

ネゴシエーションするために送るパケットのデータサイズを、 「500バイト」または「1000バイト」から選択します。

(出荷時の設定:無し)

Rts/Cts(Request to Send/Clear to Send)スレッシュホール ドを設定すると、隠れ端末の影響による通信速度の低下を防止で きます。

隠れ端末とは、下図のように、それぞれが本製品[B]と無線通信で きても、互いが直接通信できない無線パソコン[A]ー[C]どうし([A] に対して[C]、[C]に対して[A])のことを呼びます。

通信の衝突を防止するには、無線パソコン[A]から送信要求(Rts) 信号を受信した本製品[B]が、無線伝送エリア内にある無線パソコ ン[A]および[C]に送信可能(Cts)信号を送り返すことで、Rts信号 を送信していない無線パソコン[C]に本製品[B]が隠れ端末と通信 中であることを認識させます。これにより、Rts信号を送信して いない無線パソコン[C]は、本製品[B]から受信完了通知(ACK)を 受信するまで本製品[B]へのアクセスを自制して、通信の衝突を防 止できます。

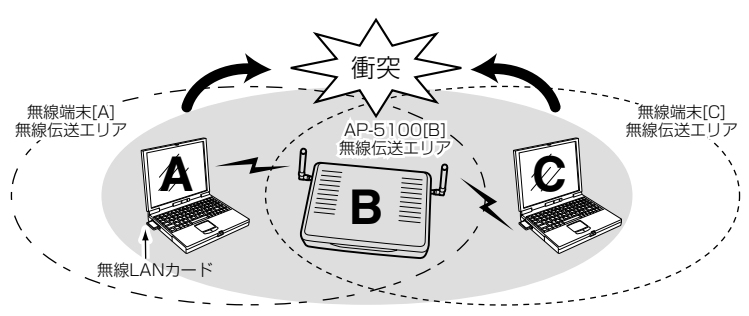

### 2-6.「無線LAN設定」画面[IEEE802.11a]

### ■無線LAN設定(つづき)

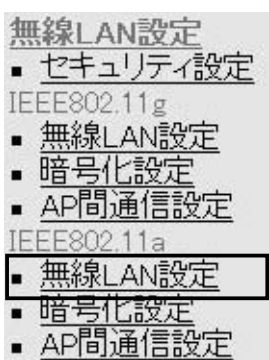

無線LAN設定 [IEEE802.11a] 無線LANを使用するときの設定を行います。

|登録 || 取消 || 登録して再起動 || このページの設定は再起動後に有効になります。

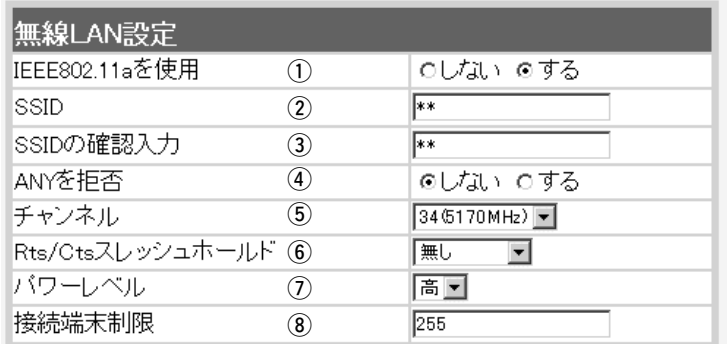

(フパワーレベル ……………… 内蔵された[IEEE802.11a]対応無線LANカードの送信出力を設 定します。 (出荷時の設定:高) 高/中/低(3段階)の中から選択できます。

本製品の最大伝送距離は、パワーレベルが「高」の場合です。

パワーレベルを低くすると、それに比例して伝送距離も短くなり

ます。

### 【パワーレベルを低くする目的について】

◎本製品から送信される電波が部屋の外に漏れるのを防止したい とき

◎通信エリアを制限してセキュリティーを高めたいとき

◎比較的狭いエリアに複数台の無線アクセスポイントが設置され た環境で、近くの無線クライアントや無線アクセスポイントと の電波干渉を無くして、通信速度の低下などを防止したいとき

i 接続端末制限 ……………… 本製品に同時接続可能な無線パソコンの台数を設定します。 設定できる範囲は、「1~255」です。 (出荷時の設定:255) 接続制限されていると、接続が集中することで通信速度が低下す るのを防止できます。(負荷分散機能)

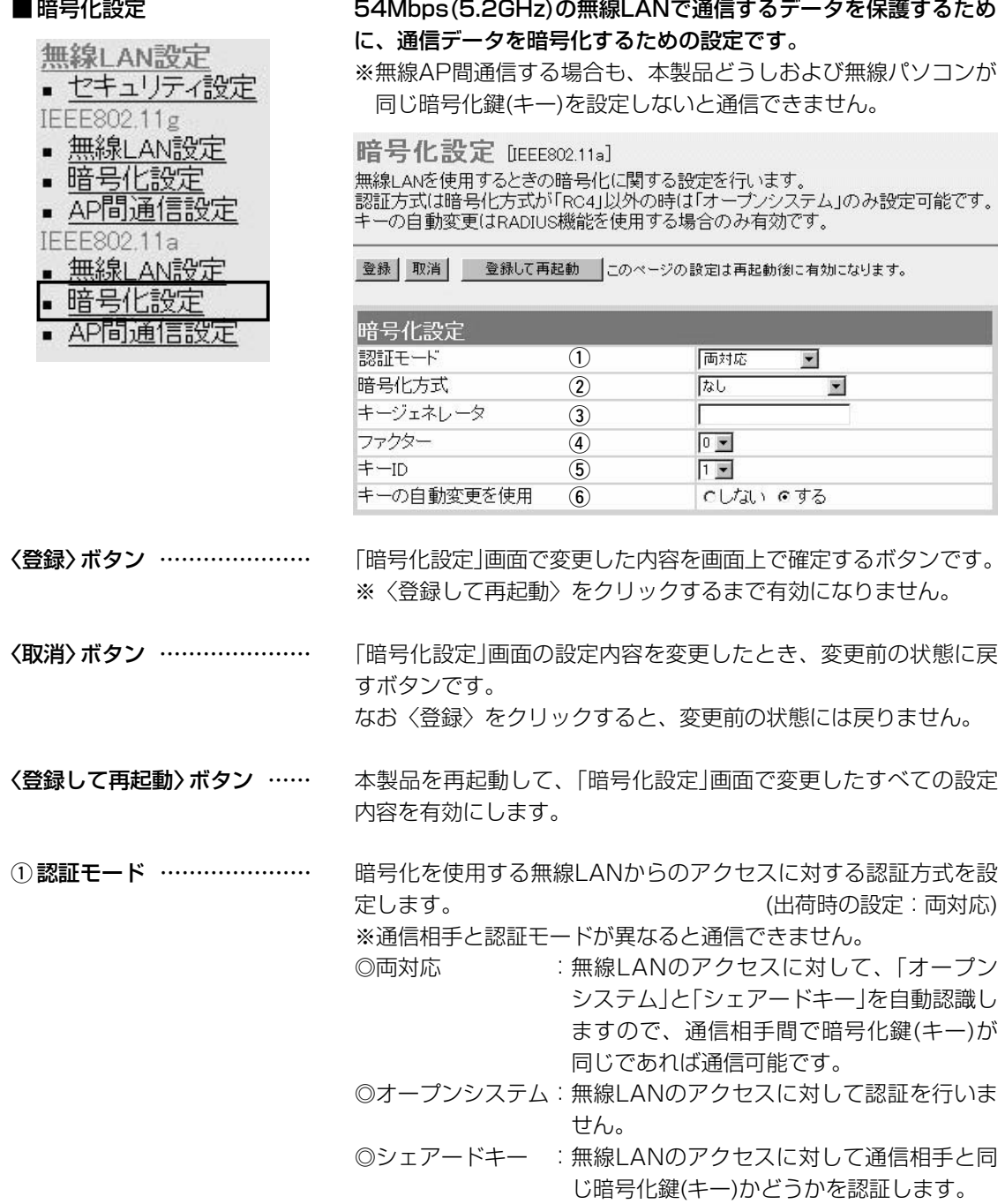

### 2-7.「暗号化設定」画面[IEEE802.11a]

### 2-7.「暗号化設定」画面[IEEE802.11a]

### ■ 暗号化設定(つづき)

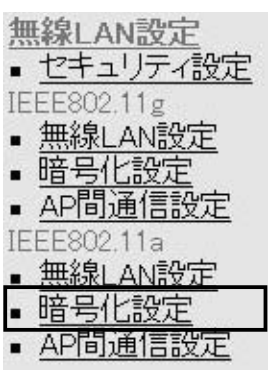

暗号化設定 [EEE802.11a]

無線LANを使用するときの暗号化に関する設定を行います。 認証方式は暗号化方式が「RC4」以外の時は「オープンシステム」のみ設定可能です。 キーの自動変更はRADIUS機能を使用する場合のみ有効です。

登録 取消 登録して再起動 このページの設定は再起動後に有効になります。

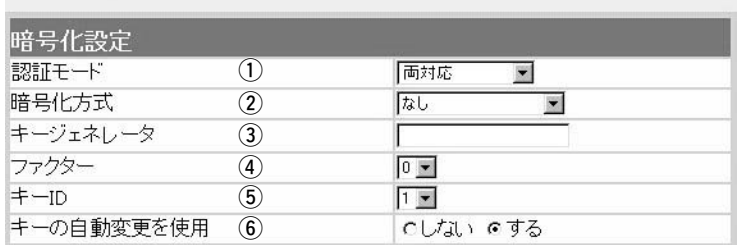

② 暗号化方式 …………………

※「WEP RC4」と「OCB AES」には、互換性はあり ません。

無線伝送データを暗号化する方式と暗号化ビット数を選択します。 (出荷時の設定:なし)

暗号化方式には、「WEP RC4」、「OCB AES」があります。

通信を行う相手間で、ビット数も含め同じ方式を選択してくださ い。

### ◎WEP RC4

無線LAN機器の暗号化として一般によく搭載されている暗号化方 式です。

暗号化方式は、RC4(Rivest's Cipher 4)アルゴリズムをベース に構成されています。

暗号化するデータのブロック長が8ビットで、暗号化鍵(キー)の長 さを選択できます。

※選択できる暗号化鍵(キー)の長さは、64(40)/128(104)/ 152(128)ビットの中から選択できます。

### ◎OCB AES

WEP RC4より強力で、標準化が推進されている次世代の暗号化 方式です。

暗号化するデータのブロック長と暗号化鍵(キー)の長さは、128 ビットです。

この128ビットに対して任意に鍵(キー)を設定できますので、 [WEP RC4]より強力な暗号化方式です。

### 2-7.「暗号化設定」画面[IEEE802.11a]

### ■ 暗号化設定(つづき)

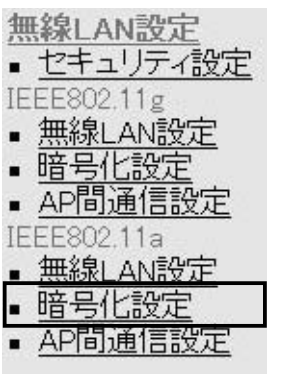

3キージェネレータ …………

暗号化設定 [EEE802.11a]

無線LANを使用するときの暗号化に関する設定を行います。 認証方式は暗号化方式が「RC4」以外の時は「オープンシステム」のみ設定可能です。 キーの自動変更はRADIUS機能を使用する場合のみ有効です。

登録 取消 登録して再起動 このページの設定は再起動後に有効になります。

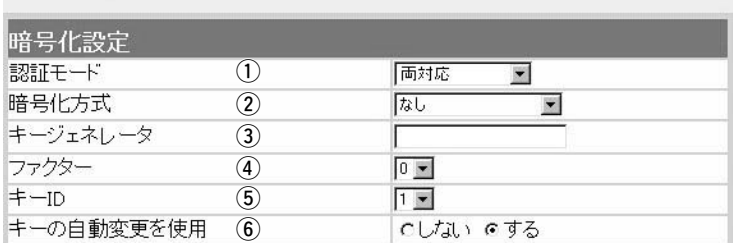

暗号化および復号に使う鍵(キー)を生成するための文字列を設定 します。

通信を行う相手間で同じ文字列(大文字/小文字の区別に注意して、 任意の半角英数字/記号)を31文字以内で設定します。

なお、入力した文字はすべて「\*(アスタリスク)」で表示します。

(表示例:\*\*)

「暗号化方式」を選択して、〈登録〉をクリックすると、[キージェ ネレータ]欄に入力した文字列より生成された鍵(キー)を[キー値] 項目のテキストボックスに表示します。

[キー値]項目の各キー番号のテキストボックスに生成される桁数 および文字数は、選択する「暗号化方式」によって異なります。

詳しくは、取扱説明書[導入編](3-6章☞■ 暗号化鍵(キー)値の入 力について)をご覧ください。

※「WEP RC4」の場合、先頭の24ビットは、一定時間ごとに内容 を自動更新して設定されますので、「キー値」項目のテキストボ ックスには表示されません。

※[キー値]項目の[入力モード]が「ASCII文字」に設定されている場 合は、キージェネレータを使用できません。

※[暗号化方式]欄で「なし」が選択されていると、[キー値]項目の各 キー番号のテキストボックスに鍵(キー)が生成されません。

※通信相手間で文字列が異なる場合、暗号化されたデータを復号 できません。

※[キー値]項目から直接設定するときは、[キージェネレータ]欄に は何も表示されません。

### 2-7.「暗号化設定」画面[IEEE802.11a]

### ■ 暗号化設定(つづき)

IEEE802.11g

無線LAN設定 ■ セキュリティ設定

■ 無線LAN設定 • 暗号化設定 ■ AP間通信設定 IEEE802.11a ■ 無線LAN設定 • 暗号化設定 ■ AP问通信設定

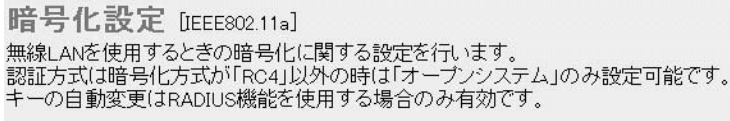

登録 取消 登録して再起動 このページの設定は再起動後に有効になります。

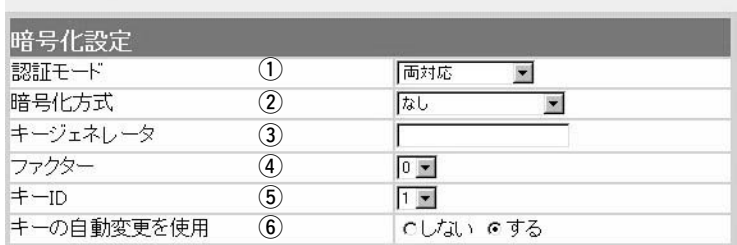

(4) ファクター …………………

暗号化するレベルを設定します。 (出荷時の設定:0)

通信する相手間で異なるレベルを設定しても通信できます。 「0」を選択すると、一番セキュリティーが高くなります。 各値の暗号化レベルは、次のようになります。 「0」= 1パケットごとに内部暗号キーを変更する 「1」= 10パケットごとに内部暗号キーを変更する 「2」= 50パケットごとに内部暗号キーを変更する 「3」=100パケットごとに内部暗号キーを変更する

t キーID ………………………

暗号化に使用する鍵(キー)番号を設定します。 (出荷時の設定:1) 鍵(キー)番号は、通信する相手間でそれぞれ任意に選択できます。 [暗号化設定]項目の[暗号化方式]欄で、「WEP RC4」または「OCB AES」が登録されているときは、「1」~「4」の中から選択できます。

本製品のRADIUS機能を使用するとき有効な機能で、Windows XP標準のワイヤレスネットワーク接続を使って本製品に IEEE802.1x認証でアクセスする無線パソコンに対して、 RADIUSサーバから定期的に異なるキーをその無線パソコンに自 動で割り当てる機能を使用して認証させるとき設定します。 ※弊社製無線LANカードに付属の設定ユーティリティーは、この 機能に対応していませんので、この設定ユーティリティーを 6)キーの自動変更を使用 ……

WindowsXPにインストールして使用している無線パソコンに 対しては、機能しません。

2-7.「暗号化設定」画面[IEEE802.11a](つづき)

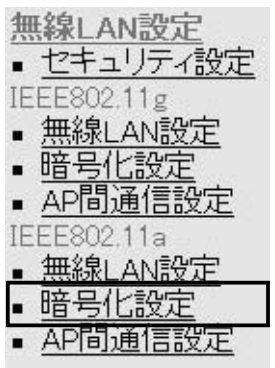

■ キー値 そのようなのはなりを選(キー)を直接入力するための設定です。

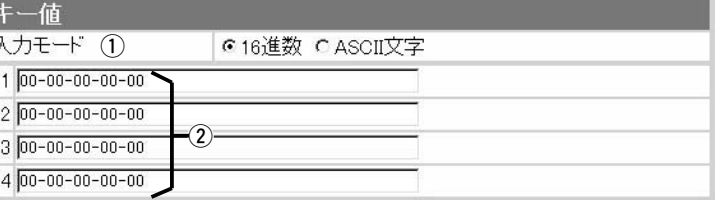

(1) 入力モード …………………

暗号化鍵(キー)の入力のしかたを選びます。

(出荷時の設定:16進数)

※入力モードを変更したときは、「暗号化設定」画面の〈登録〉ボ タンをクリックしてから、暗号化鍵(キー)を入力してください。 ※ASCII文字が設定されているときは、キージェネレータを使用 できません。

キージェネレータを使用しないとき、暗号化および復号に使用す る鍵(キー)を、[入力モード]欄で設定された方法で、直接入力しま す。 (出荷時の設定:00-00-00-00-00) 16進数表記で使用する以外のアルファベットを入力しても無効で す。 [キー値]は、通信する相手間で、使用するキーIDに対する鍵(キー) の内容を同じに設定してください。 使用するキーIDに対する鍵(キー)の内容が違うときは通信できま (2) 鍵(キー)入力用ボックス …

せん。

2-7.「暗号化設定」画面[IEEE802.11a](つづき)

■ ご参考に 次の表は、取扱説明書[導入編] (☞3-6章)にも掲載されています。 設定の参考にしてください。

### 【入力する桁数および文字数】

設定によってキー入力用ボックスに入力する桁数および文字数が下記のように異なります。

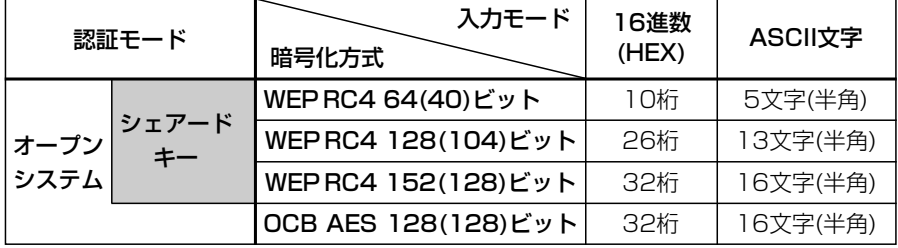

※入力できる桁数および文字数は、( )内のビット数に対する値です。

### 【ASCII文字→16進数変換表】

ご使用になる無線LANカードや無線LAN対応のパソコンが両方の入力モードに対応していない場 合は、下記の変換表を参考にパソコンに設定するキーを指示してください。

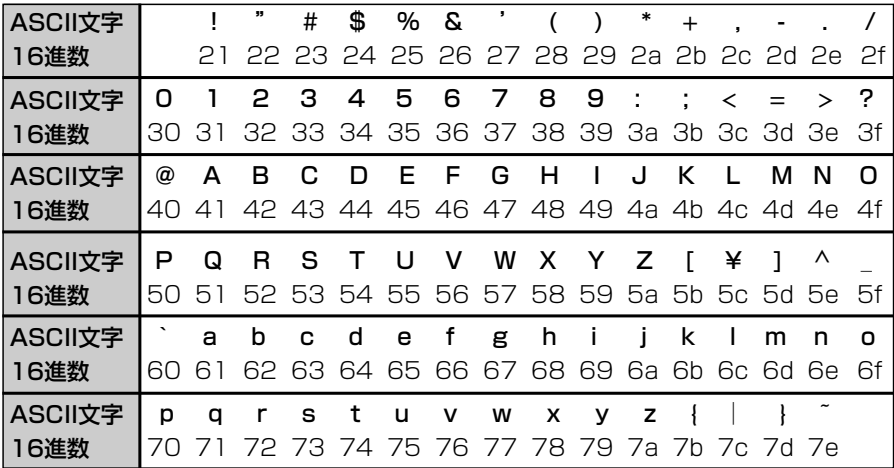

### 2-8.「AP間通信設定」画面[IEEE802.11a]

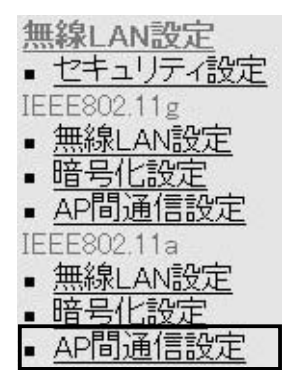

■ IEEE802.11a BSSID 本製品に内蔵する54Mbps(5.2GHz帯)無線LANカードの [BSSID]を表示します。

> AP間通信設定 [IEEE802.11a] AP間通信(Wireless Bridge)機能の設定を行います。

### IEEE802.11a BSSID

00-90-C7-6D-00-20

画面に表示された[BSSID]を相手側のAP-5100に登録します。 また、本製品には相手側の[BSSID]を「通信AP設定」に登録します。

### ■ 通信AP設定 54Mbps(5.2GHz帯)でAP間通信するとき設定します。

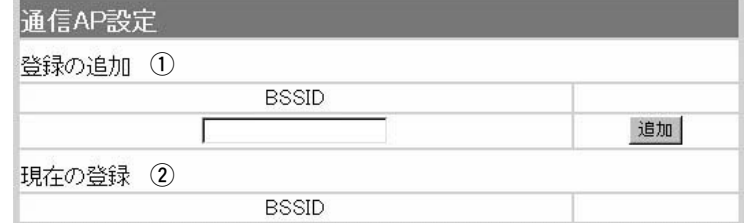

AP間通信する相手(AP-5100)の[BSSID]を入力します。 (1) 登録の追加 …………………

> ※〈追加〉をクリックすると、入力した[BSSID]が有効になりま す。

※最大6台分の[BSSID]が登録できます。

※[BSSID]の入力は、半角英数字で12桁(16進数)を入力します。 ※[BSSID]を次のように入力すると、同じ[BSSID]として処理し ます。

(入力例:00-90-c7-6D-00-30、0090c76D0030)

本製品に登録されている[BSSID]を表示します。 (2) 現在の登録 …………………

> この欄に登録されている[BSSID]を持つ機器と本製品のあいだで AP間通信できます。

### 【登録例】

登録した内容を取り消すときは、該当する欄の〈削除〉をクリッ クします。

**BSSID** 

現在の登録

00-90-C7-6D-00-30

削除

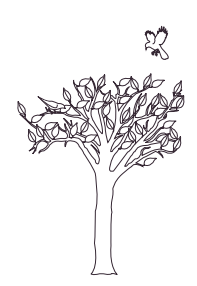

# 「WAN側設定」メニュー | 第3章

本製品をインターネットと接続するための設定で、ご契約のプロバイダー情報の設定やIPフィルター の設定は、このメニューで行います。

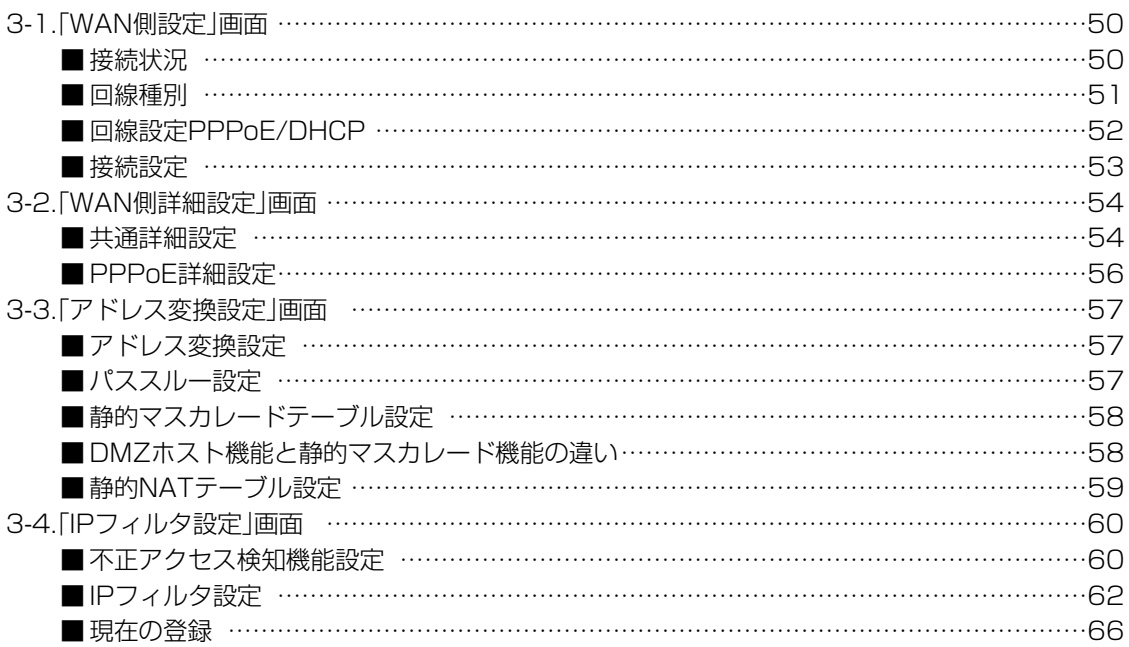

### <span id="page-49-0"></span>3-1.「WAN側設定」画面 ■ 接続状況

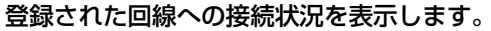

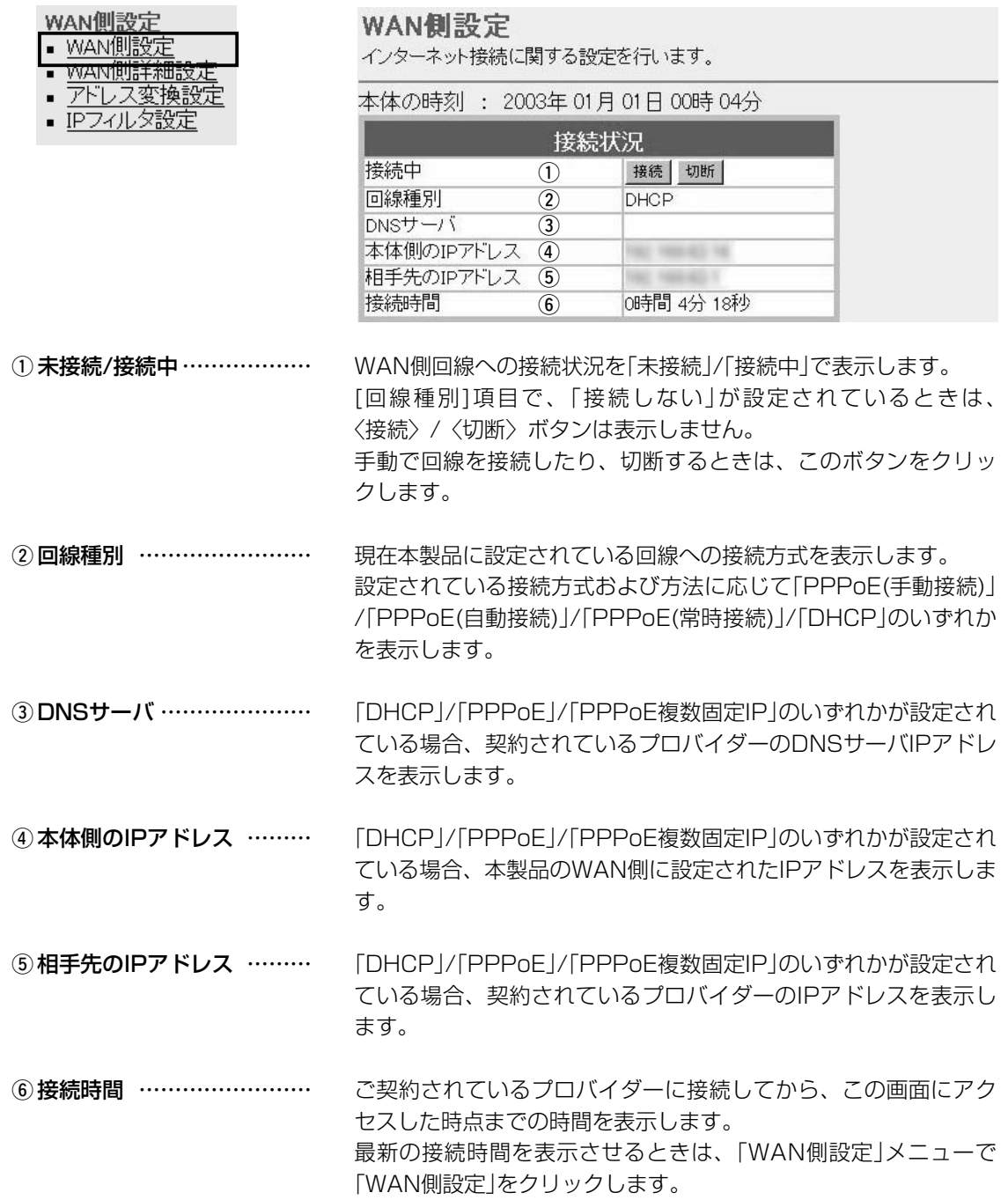

<span id="page-50-0"></span>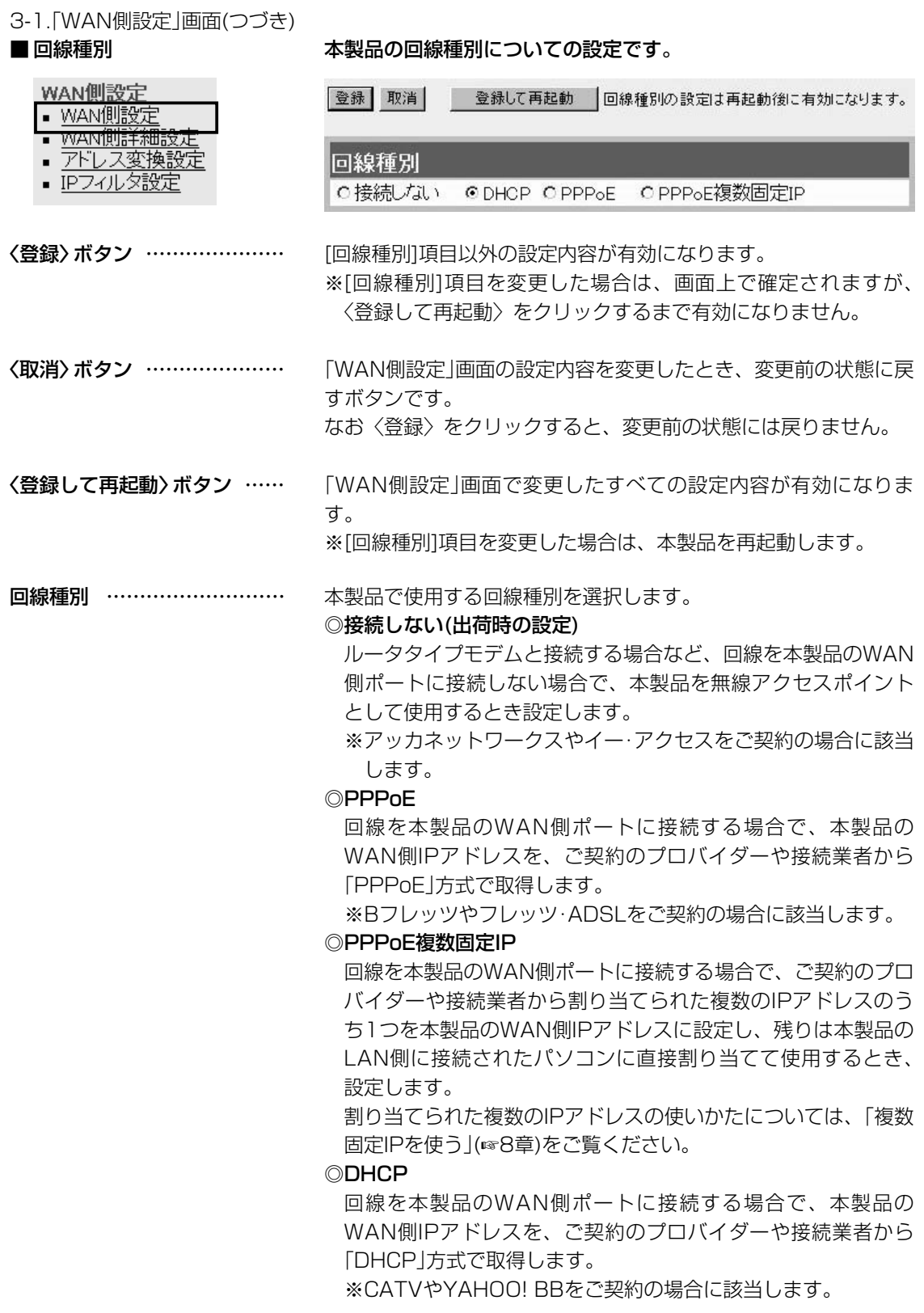

# <span id="page-51-0"></span>3-1.「WAN側設定」画面(つづき)<br>■ 回線設定 PPPoE/DHCP

本製品のWAN側についての設定です。

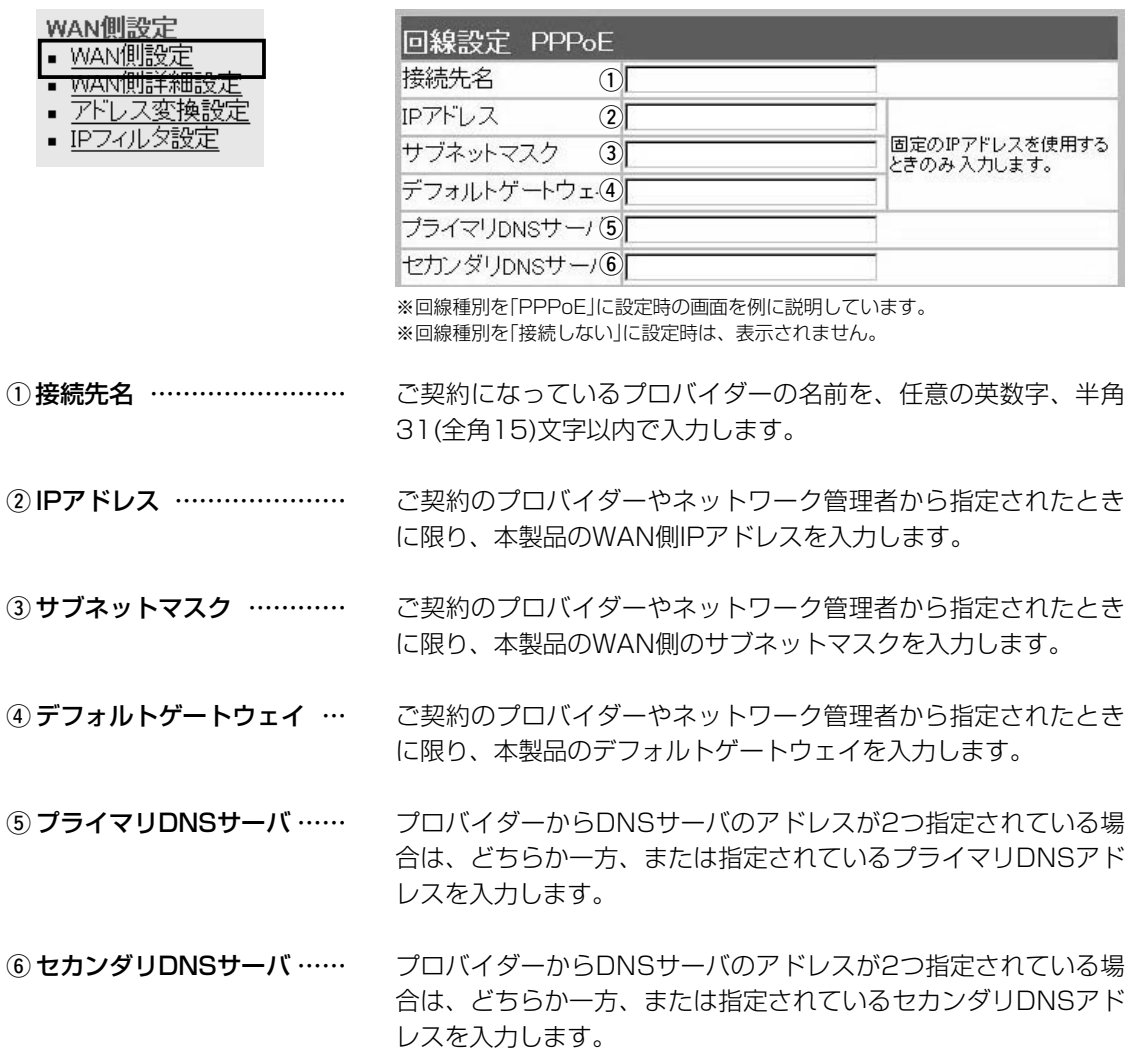

### <span id="page-52-0"></span>3-1.「WAN側設定」画面(つづき)

### ■ 接続設定 キャンプ 接続先からの指定に応じて入力します。

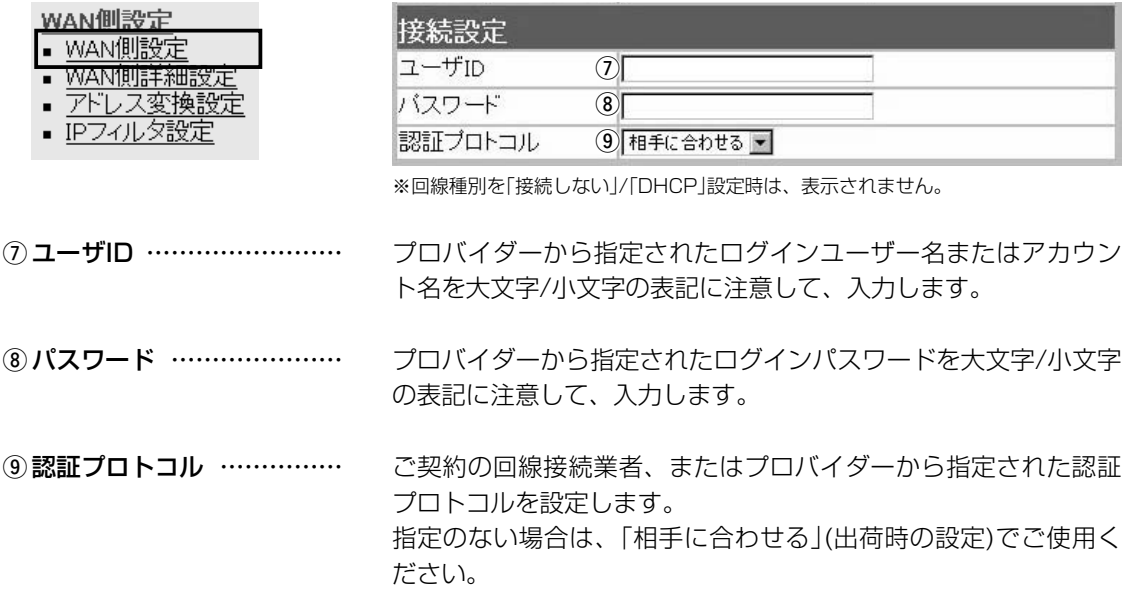

<span id="page-53-0"></span>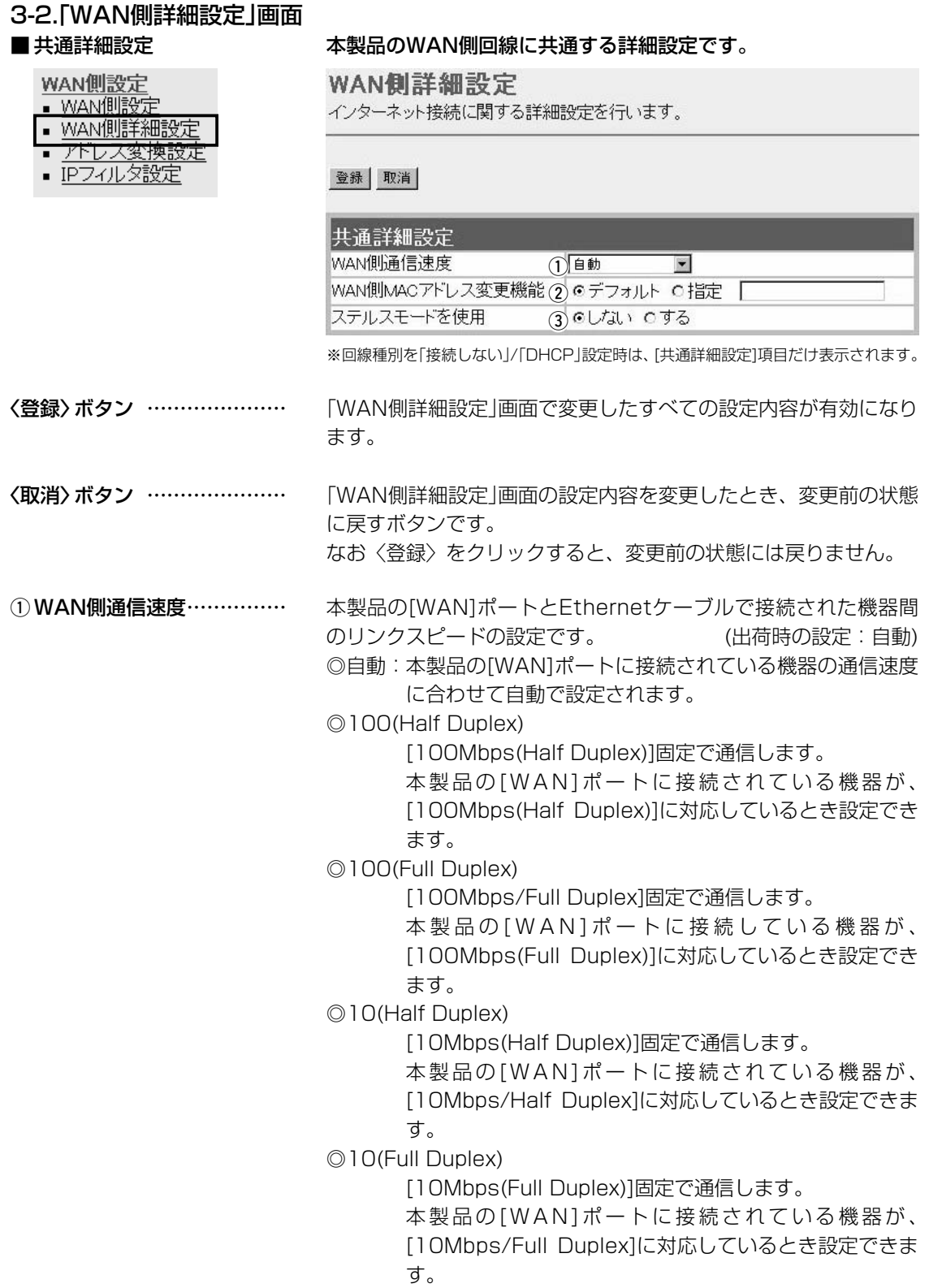

### 3-2.「WAN側詳細設定」画面 ■ 共通詳細設定(つづき)

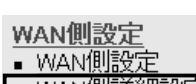

- <u>WAN側詳細設定</u>
- <u>アドレス変換設</u> · IPフィルタ設定
- 

WAN側詳細設定

インターネット接続に関する詳細設定を行います。

### 登録 取消

### 共通詳細設定  $_{\tiny\textregistered}$

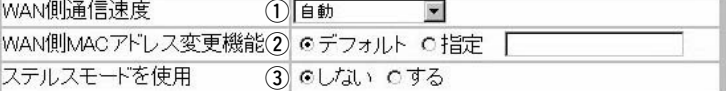

※回線種別を「接続しない」/「DHCP」設定時は、[共通詳細設定]項目だけ表示されます。

② WAN側MACアドレス

MACアドレス申請が必要なプロバイダーで、すでにインターネッ トをご使用の場合、プロバイダーに申請されているMACアドレス を入力できます。 (出荷時の設定:デフォルト) 申請しているMACアドレスを入力したときは、「指定」のラジオボ タンをクリックしてから〈登録〉をクリックします。 R警告 この機能をご利用になるときは、申請されているMACアドレスを よく確認していただき、設定値を間違えないように注意してくださ い。 設定値を誤ってご使用になられた場合によって生じる結果について は一切その責任を負いかねますので、あらかじめご了承ください。 インターネットを使用して本製品に不正アクセスされた場合、 Pingやポートスキャンに対して防御するかしないかの設定です。 変更機能 …………………… 3ステルスモードを使用 ……

(出荷時の設定:しない)

### <span id="page-55-0"></span>**3-2. 「WAN側詳細設定」画面(つづき)**

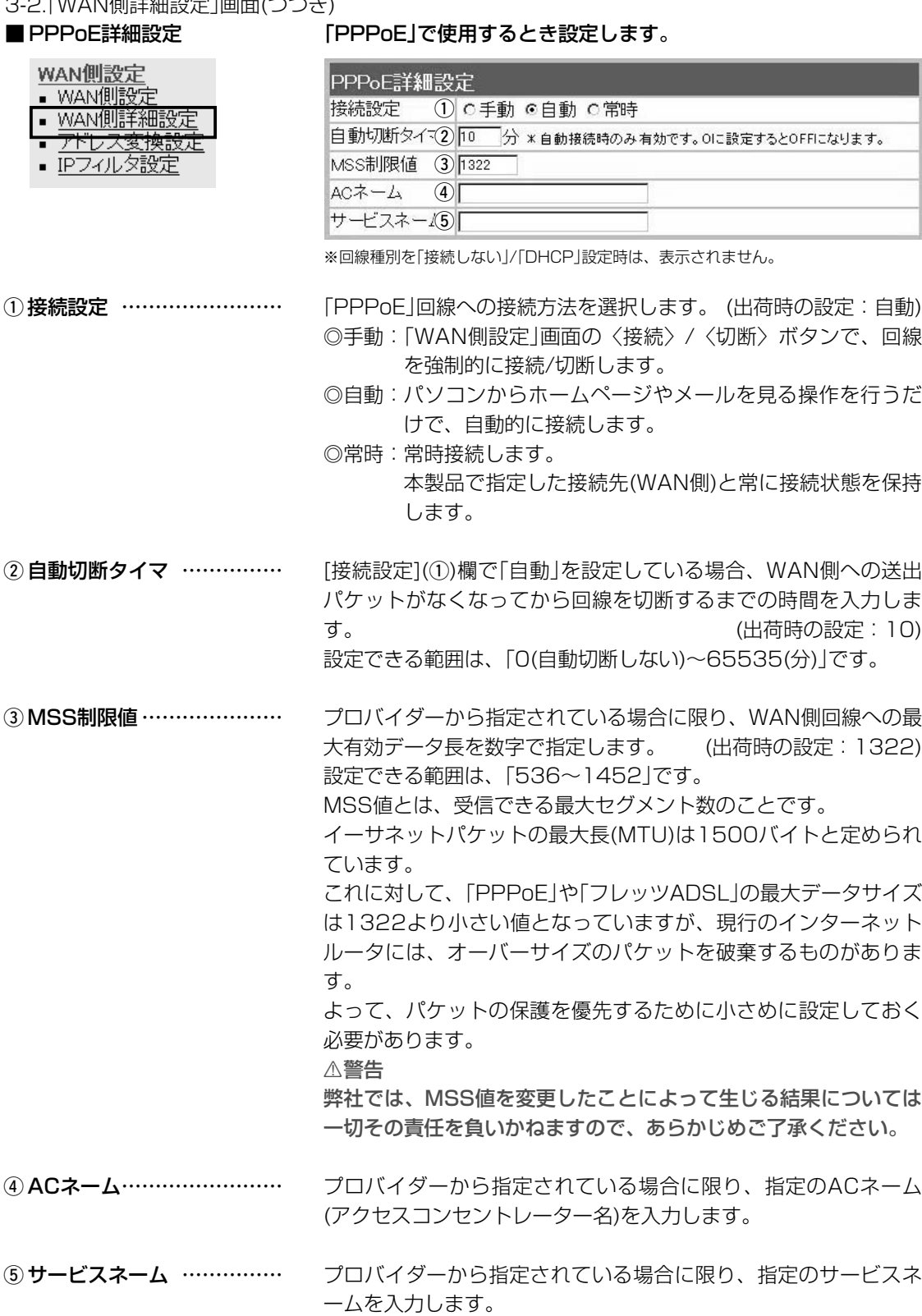

### <span id="page-56-0"></span>3-3.「アドレス変換設定」画面

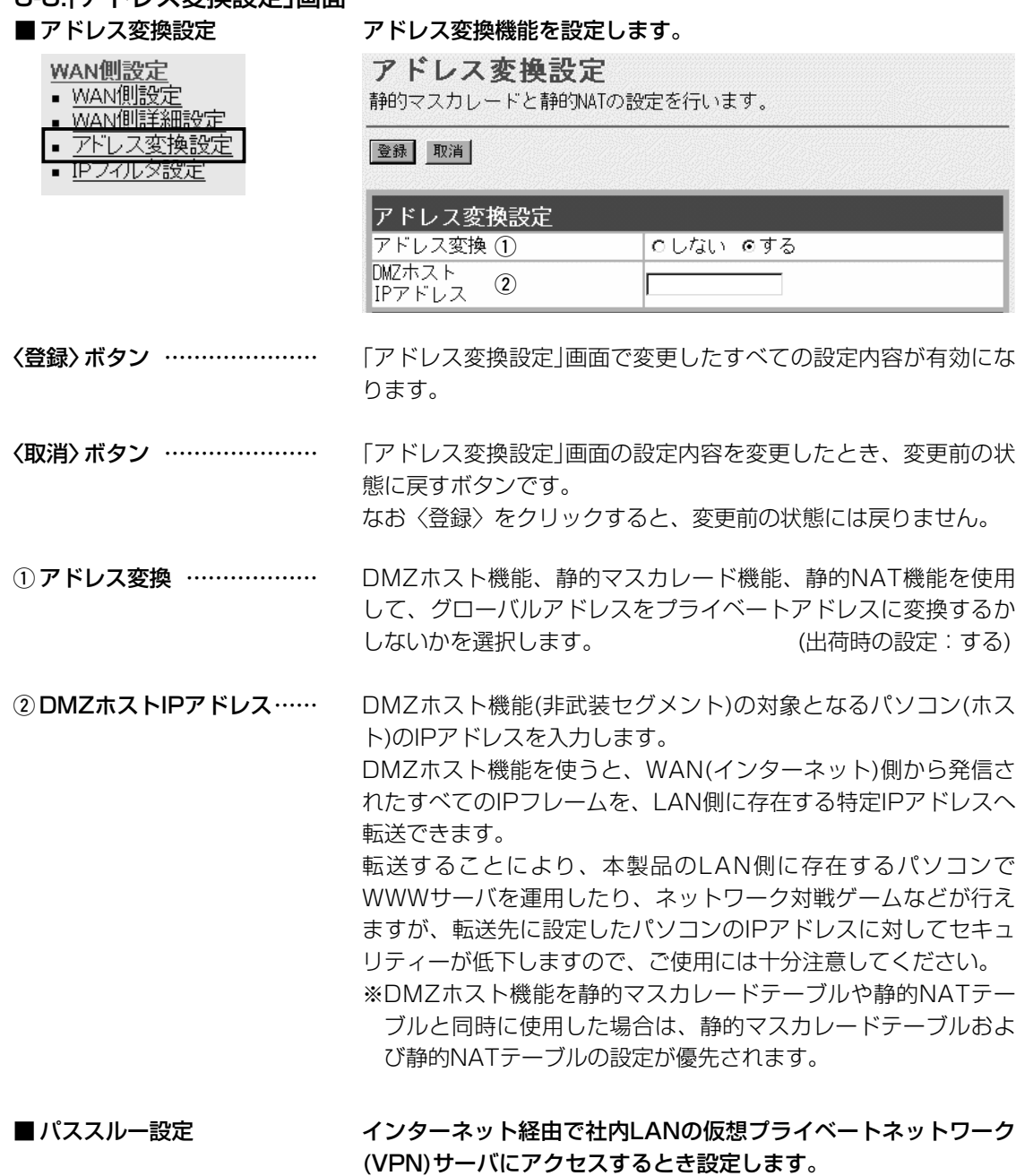

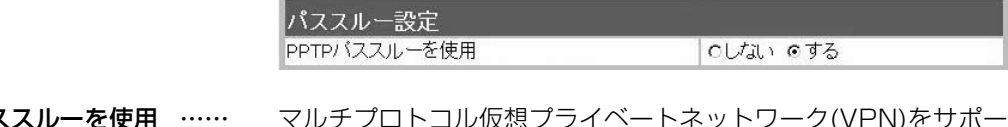

PPTPパススルーを使用 …… マルチプロトコル仮想プライベートネットワーク(VPN)をサオ トするネットワーク技術で、クライアントからのPPTPパケット をWAN側に転送するかしないかの設定です。

(出荷時の設定:する)

<span id="page-57-0"></span>3-3.「アドレス変換設定」画面(つづき)

### ■静的マスカレードテーブル設定

### WAN側設定

- WAN側設定
- WAN側詳細設定
- アドレス変換設定
- IPフイルタ設定

IPマスカレード変換を静的に行う設定です。

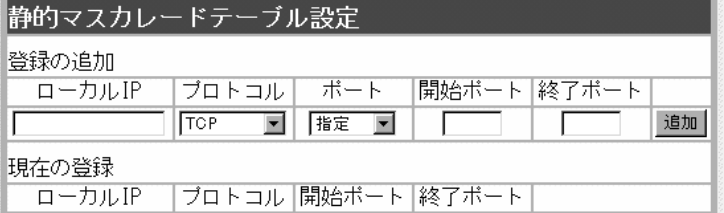

マスカレードIP(ルータグローバルIP)に対して、アクセスしてき たパケットをプロトコルにより判定し、ここで指定したプライベ ートIPアドレスを割り当てたローカル端末へアドレス変換します。 最大32個のマスカレードテーブルを設定できます。

◎ローカルIP:プライベートIPアドレスを入力します。

◎プロトコル:TCP、UDP、TCP/UDP、GREから選択します。

◎ポート :選択したプロトコルに対するポートを数字で指定 するときは、「指定」を選択します。 数字で指定しない場合は、ニーモニック(DNS、 Finger、FTP、Gopher、NEWS、POP3、 SMTP、Telnet、Web、Whois)から選択します。 ◎開始ポート:プロトコルに対する開始ポート番号を入力します。 ◎終了ポート:プロトコルに対する終了ポート番号を入力します。 ※入力後は〈追加〉をクリックして、[現在の登録]欄に登録され

たことを確認してください。

### ■ DMZホスト機能と静的マスカレード機能の違い

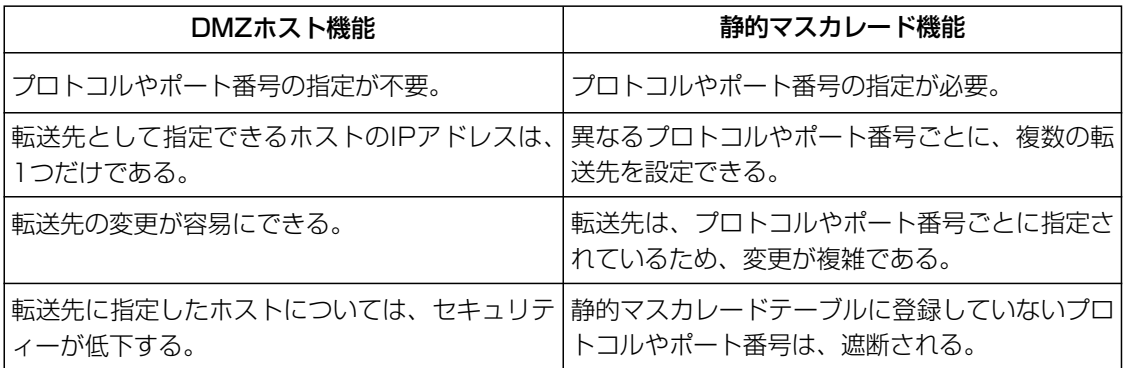

<span id="page-58-0"></span>3-3.「アドレス変換設定」画面(つづき)

WAN側設定

- WAN側設定
- · WAN側詳細設定
- アドレス変換設定
- IPフイルタ設定

■ 静的NATテーブル設定 フライバルとプライベートのIPアドレス変換を行う設定です。

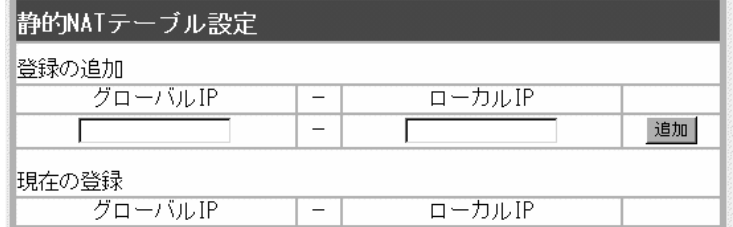

プロバイダーとのLAN型契約などで、複数のグローバルIPアドレ スを取得した場合に、ローカルIPアドレスに1対1で変換させるた めのテーブル設定です。

最大32個のNATテーブルを設定できます。

◎グローバルIP:指定されたグローバルIPアドレスを入力します。 ◎ローカルIP :任意のプライベートIPアドレスを入力します。

※入力後は〈追加〉をクリックして、[現在の登録]欄に登録され たことを確認してください。

# <span id="page-59-0"></span>3-4.「IPフィルタ設定」画面

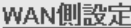

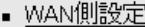

- WAN側詳細設定
- アドレス変換設定
- IPフィルタ設定

■ 不正アクセス検知機能設定 WAN側回線から本製品に不正な攻撃を受けたことを検知してIPフ ィルターの手前で阻止する機能を設定します。

IPフィルタ設定

IPフィルタの設定を行います。

登録 取消

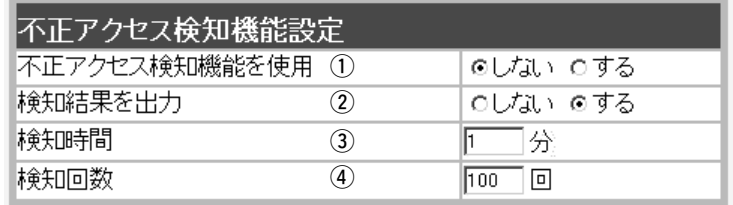

〈登録〉ボタン ………………… 「不正アクセス検知機能設定」画面で変更したすべての設定内容が 有効になります。

〈取消〉ボタン ………………… 「不正アクセス検知機能設定」画面の設定内容を変更したとき、変 更前の状態に戻すボタンです。 なお〈登録〉をクリックすると、変更前の状態には戻りません。

不正アクセス検知機能を使用するかしないかを選択します。 ① 不正アクセス検知機能を使用

(出荷時の設定:しない)

検知できる内容は以下の通りです。

- ◎IP Spoofing ∴ 偽りのLAN側アドレスでパケットを受け たとき
- ◎Land attack : 始点IPアドレスと終点IPアドレスが同じ パケットを受けたとき
- ©TCP Syn Flooding:設定した[検知時間]以内に設定した[検知 回数]より多い接続要求(SYN)を受けたと キ
- ◎Tiny Fragmenting :Tiny fragment attack(RFC 1858で 定義)を受けたとき
- ◎Source Routing : Loose routing IP optを検出したとき Loose source routing headerを受け たとき Strict routing IP optを検出したとき

Strict source routing headerを受け たとき

不正アクセスを検知したとき、検知結果を「情報表示」メニューの 「通信記録」画面に表示するかしないかを選択します。 ② 検知結果を出力 ……………

(出荷時の設定:する)

※このときの「通信記録」画面表示例は、5-1章をご覧ください。

3-4.「IPフィルタ設定」画面 ■ 不正アクセス検知機能設定(つづき)

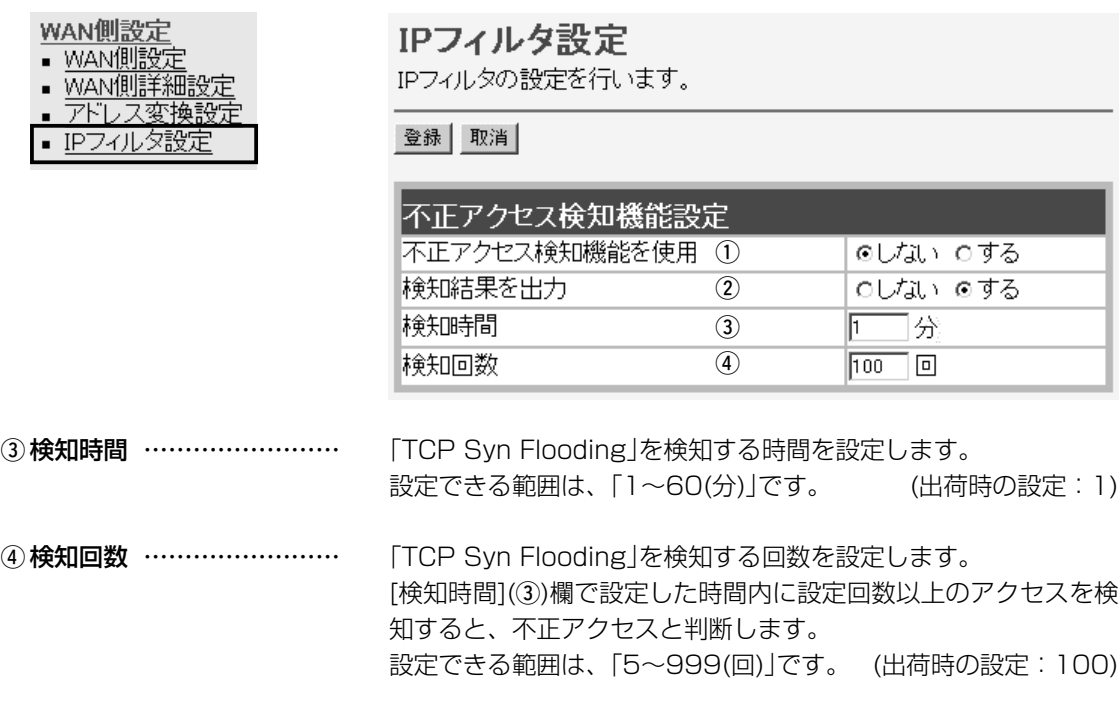

<span id="page-61-0"></span>3-4.「IPフィルタ設定」画面(つづき)

# WAN側設定

■ IPフィルタ設定 インス 特定条件を満たす内部または外部からのパケットを通過させたり、 通過を阻止させるフィルターの設定です。

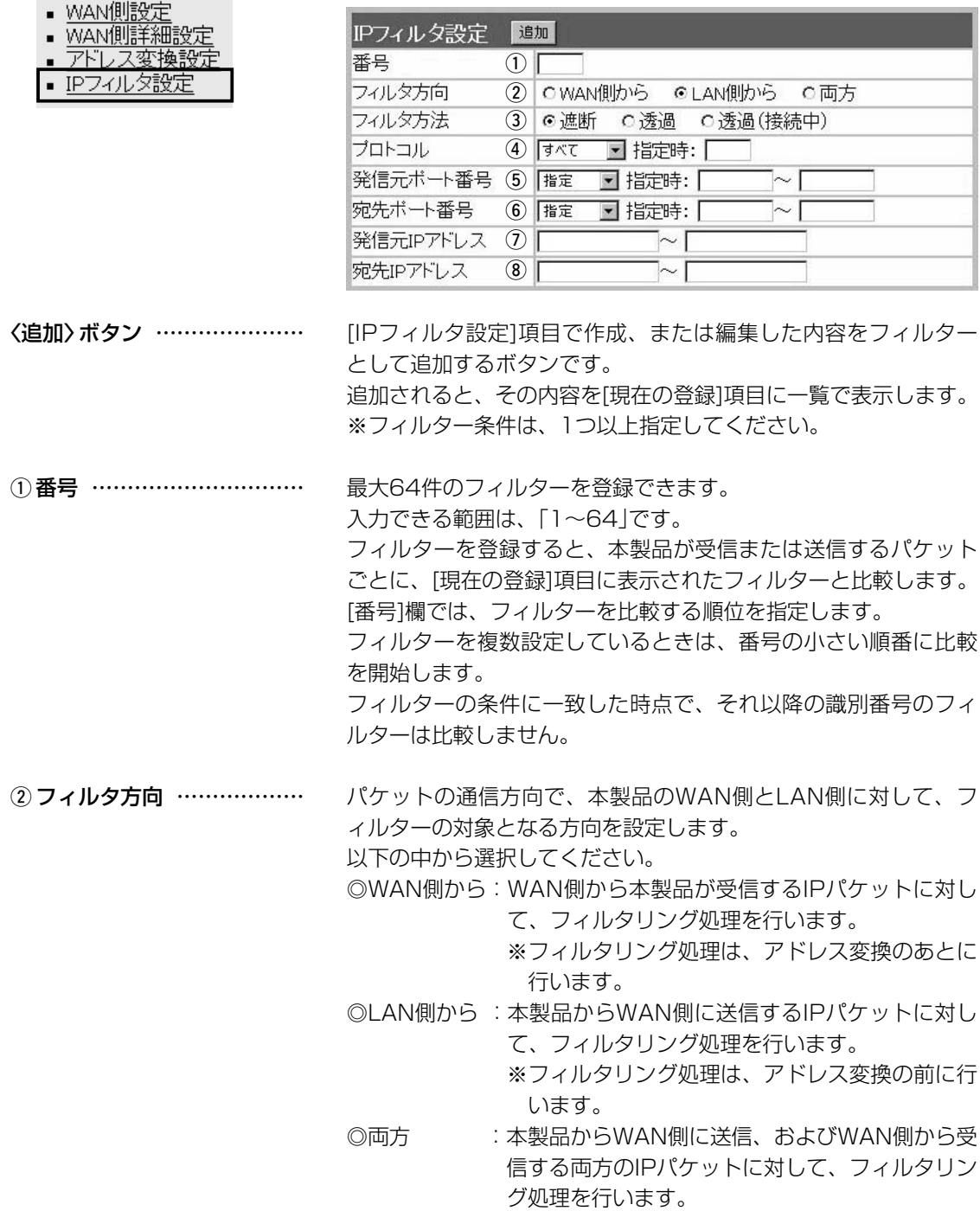

3-4.「IPフィルタ設定」画面 ■ IPフィルタ設定(つづき)

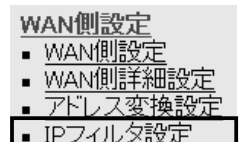

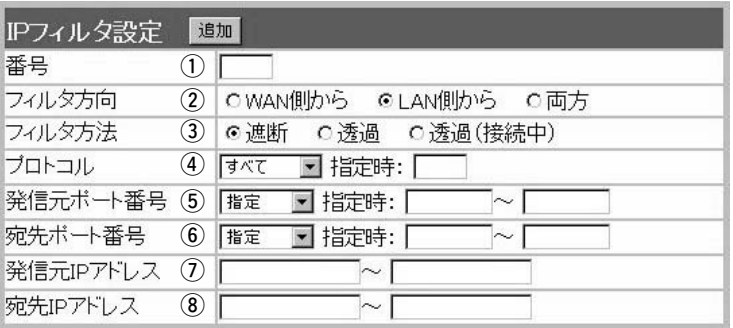

③フィルタ方法 ………………

フィルタリングの方法は、以下の3通りから選択します。

- ◎遮断 :回線の接続に関係なく、フィルタリングの条件 に一致した場合、そのパケットをすべて破棄し ます。
- ◎透過 :回線の接続に関係なく、フィルタリングの条件 に一致した場合、そのパケットをすべて通過さ せます。
- ◎透過(接続中):回線がすでに接続されている状態で、フィルタ リングの条件に一致した場合、そのパケットを 通過させますが、回線が接続されていない場合 には、そのパケットを破棄します。 このように、パケットの送信をきっかけに自動 発呼することを防止するときに設定してくださ い。

フィルタリングの対象となるパケットのトランスポート層プロト コルを選ぶ項目です。 **4)プロトコル …………………** 

> ◎指定 :右のテキストボックスに、IP層ヘッダーに含ま れる上位層プロトコル番号を入力します。 プロトコル番号は、10進数で0~255までの半 角数字を入力してください。 ◎すべて :すべてのプロトコルの条件に一致します。 ◎TCP :TCPプロトコルの条件だけに一致します。 ◎TCP\_FIN : TCP\_FIN/RSTのパケットが処理の対象になり ます。 ◎TCP EST : TCP SYNフラグのパケットが処理の対象にな ります。 ◎UDP :UDPプロトコルの条件だけに一致します。 ◎ICMP :ICMPプロトコルの条件だけに一致します。 ◎GRE :GREプロトコルの条件だけに一致します。

3-4.「IPフィルタ設定」画面 **■ IPフィルタ設定(つづき)** 

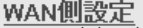

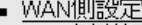

- WAN側詳細設定
- アドレース変換設
- IPフィルタ設定

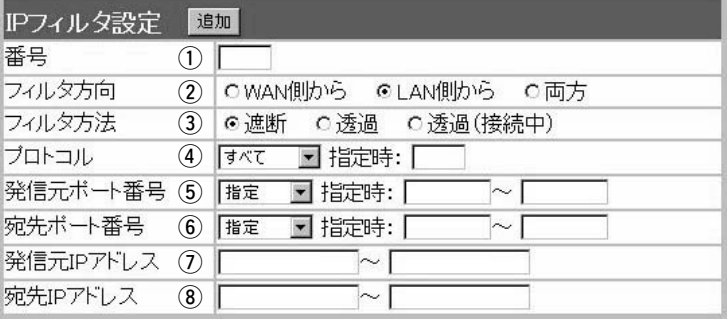

t 発信元ポート番号 …………

フィルタリングの対象となる発信元のTCP/UDPポート番号を指 定する項目です。

数字で指定するときは、「指定」を選択して、番号を始点から終点 まで連続で入力します。

入力できる範囲は、10進数で「1~65535」までの半角数字です。 また、特定のポートだけを指定するときは、始点だけ、または始 点/終点に同一の番号を入力してください。

数字で指定しない場合は、ニーモニック(DNS、Finger、FTP、 Gopher、NEWS、POP3、SMTP、Telnet、Web、Whois)か ら選択します。

フィルタリングの対象となる宛先のTCP/UDPポート番号を指定 する項目です。 (6) 宛先ポート番号 ……………

> 数字で指定するときは、「指定」を選択して、番号を始点から終点 まで連続で入力します。

> 入力できる範囲は、10進数で「1~65535」までの半角数字です。 また、特定のポートだけを指定するときは、始点だけ、または始 点/終点に同一の番号を入力してください。

> 数字で指定しない場合は、ニーモニック(DNS、Finger、FTP、 Gopher、NEWS、POP3、SMTP、Telnet、Web、Whois)か ら選択します。

### 3-4.「IPフィルタ設定」画面 ■ IPフィルタ設定(つづき)

WAN側設定 • WAN側設定 WAN側詳細設 アドレス変換設定 TPフィルタ訳

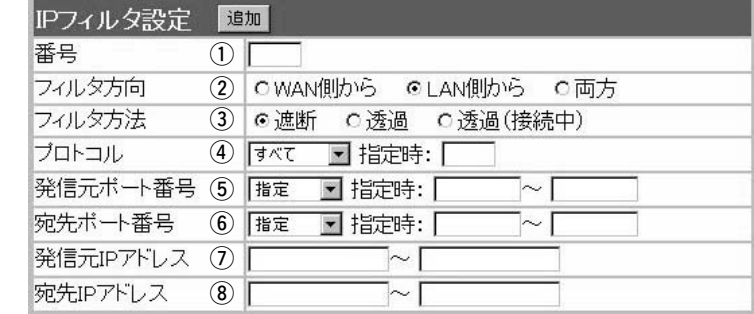

u 発信元IPアドレス …………

発信元ホストのIPアドレスを設定することにより、特定のホスト からのパケットをフィルタリングします。 何も入力しない場合は、すべてのアドレスを対象とします。 発信元ホストのIPアドレスを始点から終点まで連続で入力します。 また、特定の発信元ホストだけを指定するときは、始点だけ入力 してください。

宛先ホストのIPアドレスを設定することにより、特定のホストに 対するパケットをフィルタリングします。 始点に何も入力しない場合は、すべてのアドレスを対象とします。 宛先ホストのIPアドレスを始点から終点まで連続で入力します。 また、特定の宛先ホストだけを指定するときは、始点だけ入力し てください。 **⑧宛先IPアドレス ……………** 

### <span id="page-65-0"></span>3-4.「IPフィルタ設定」画面

### ■ 現在の登録

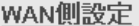

- WAN側設定
- WAN側詳細設定
- アドレス変換設定
- IPフィルタ設定

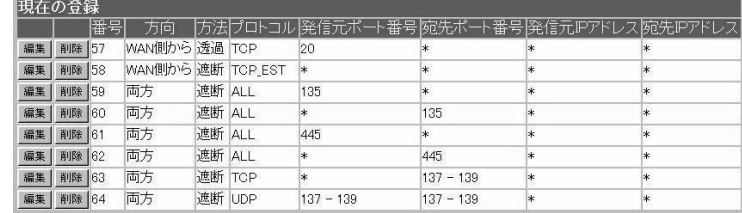

### 現在登録されているIPフィルターを表示します。

### 【出荷時、登録されているフィルターについて】

- ◎57番 :FTPをデフォルトで通過させる
- ◎58番 :WAN側からの不正パケット防止
- ◎59、60番:Windowsのアプリケーションを外部からリモート コントロールされる危険性を防止
- ◎61~64番:Windowsが行う定期的な通信によって起こる「意 図しない自動接続」を防止

### 〈編集〉ボタン

〈編集〉ボタンの右の欄に表示されたIPフィルターを編集するボタ ンです。

編集する欄の〈編集〉ボタンをクリックすると、その内容を[IPフ ィルタ設定]項目の各欄に表示します。

### 〈削除〉ボタン

〈削除〉をクリックすると、IPフィルターを削除されます。

第4章

設定画面へのアクセス制限、本体時計、SYSLOG、SNMP、設定内容の保存、設定初期化の設定を行 います。

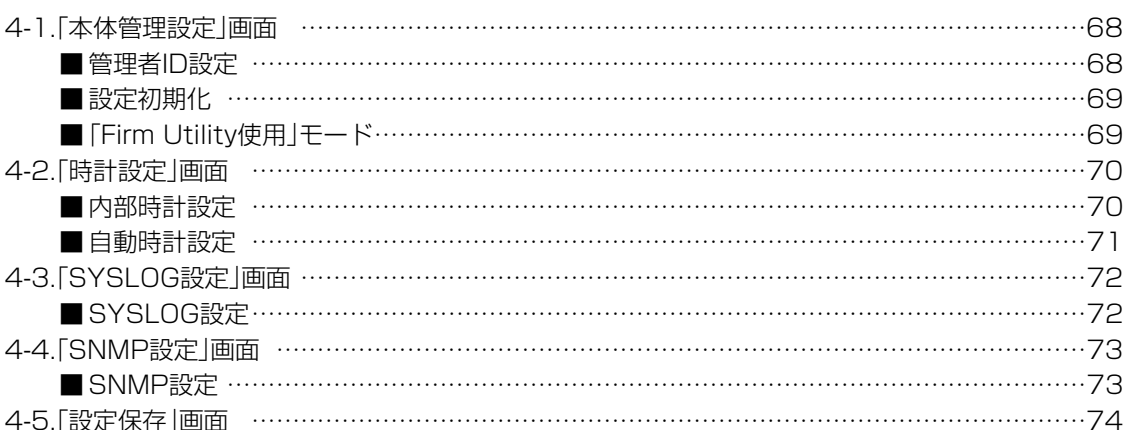

<span id="page-67-0"></span>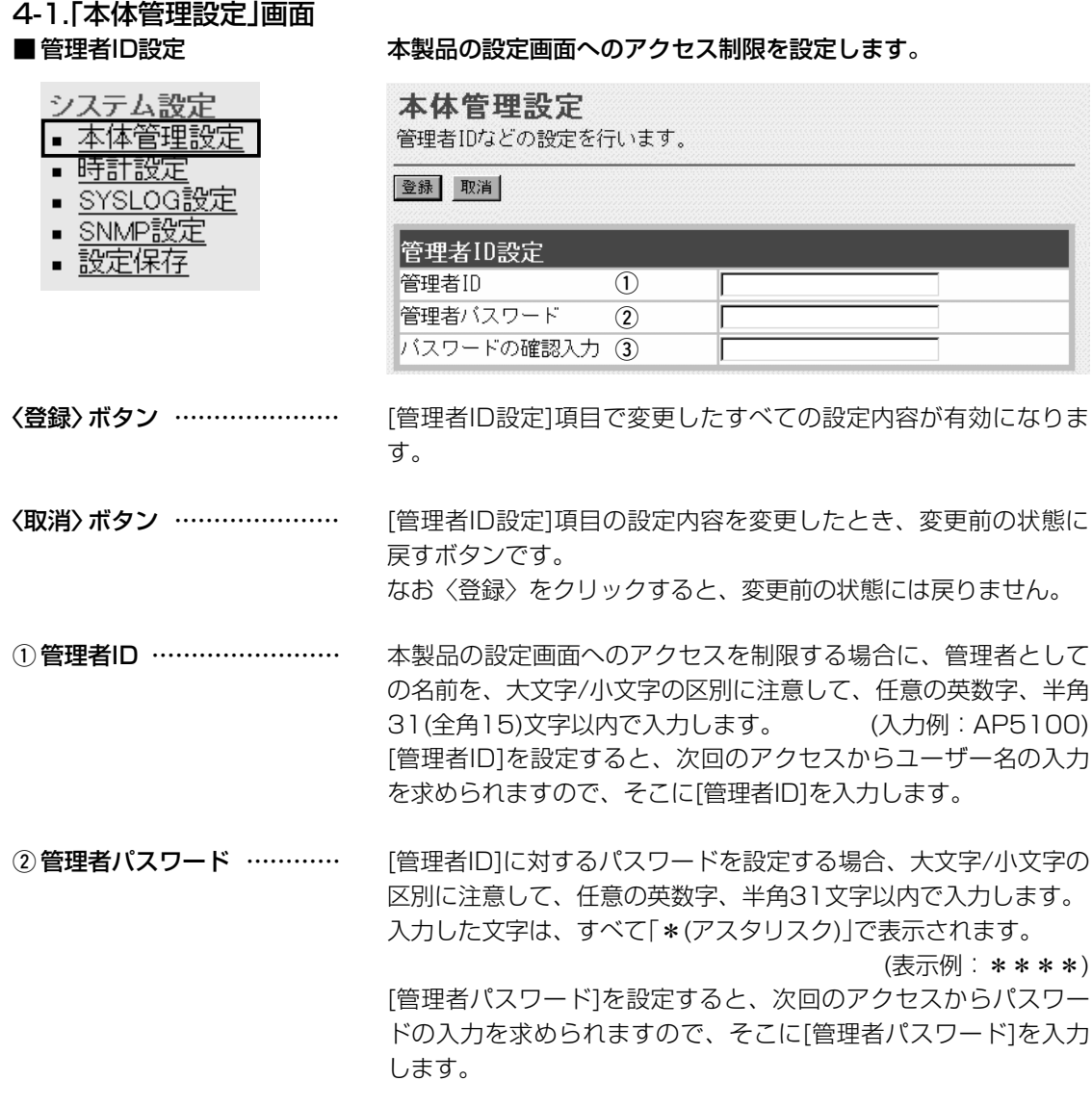

③ **パスワードの確認入力** …… 確認のために、パスワードを再入力します。 (表示例:\*\*\*\*)

<span id="page-68-0"></span>4-1.「本体管理設定」画面(つづき)

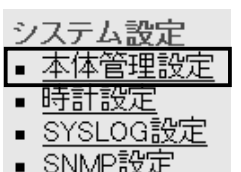

▪ 設定保存

■ 設定初期化 インスコン 本製品の設定内容をすべて出荷時の状態に戻します。

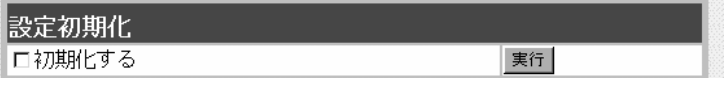

[初期化する]欄のチェックボックスをクリックしてチェックマー クを入れてから、〈実行〉ボタンをクリックします。

●次の画面を表示後、出荷時の状態になります。

|再起動しています。しばらくお待ちください。|

■ 「Firm Utility使用」モード

本製品に付属の「Firm Utility」を使用して、本製品を出荷時の状態 に戻したり、ファームウェアをバージョンアップするとき使用しま す。

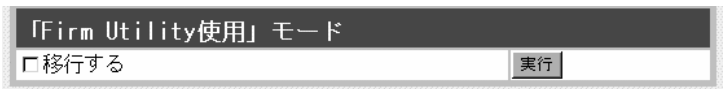

「Firm Utility使用」モードにするときは、[移行する]欄のチェック ボックスをクリックしてチェックマークを入れてから、〈実行〉ボ タンをクリックします。

●次の画面を表示して、「Firm Utility使用」モードに移行します。

「Firm Utility使用」モードに移行しました。

通常動作は全て停止しています。

通常モードに戻るには本体を再起動して下さい。

※「Firm Utility使用」モードに移行後も、本製品に設定された内容 で動作します。

※「Firm Utility使用」モードに移行しないと、「Firm Utility」と本 製品が通信できません。

# <span id="page-69-0"></span>4-2.「時計設定」画面<br>■内部時計設定

■ 内部時計設定 本製品の内部時計を設定します。

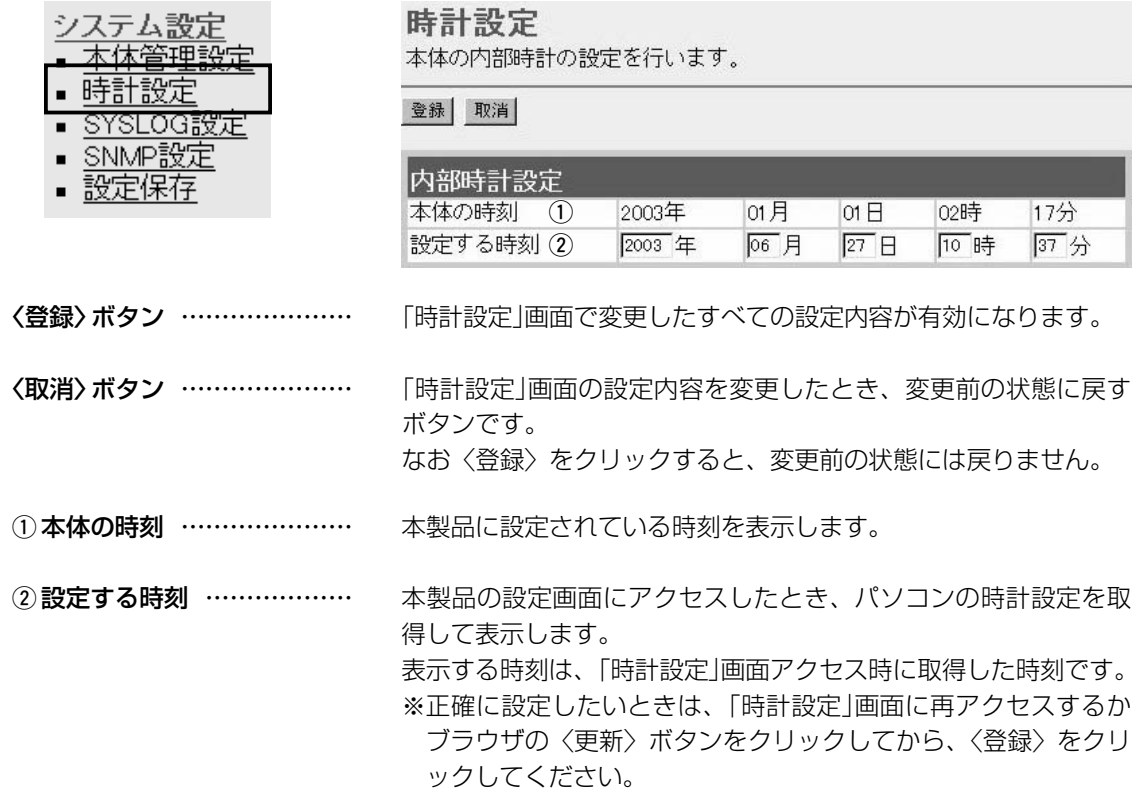

<span id="page-70-0"></span>4-2.「時計設定」画面(つづき)

### ■ 自動時計設定 インスコン 本製品の内部時計を自動設定するとき、アクセスするタイムサーバ

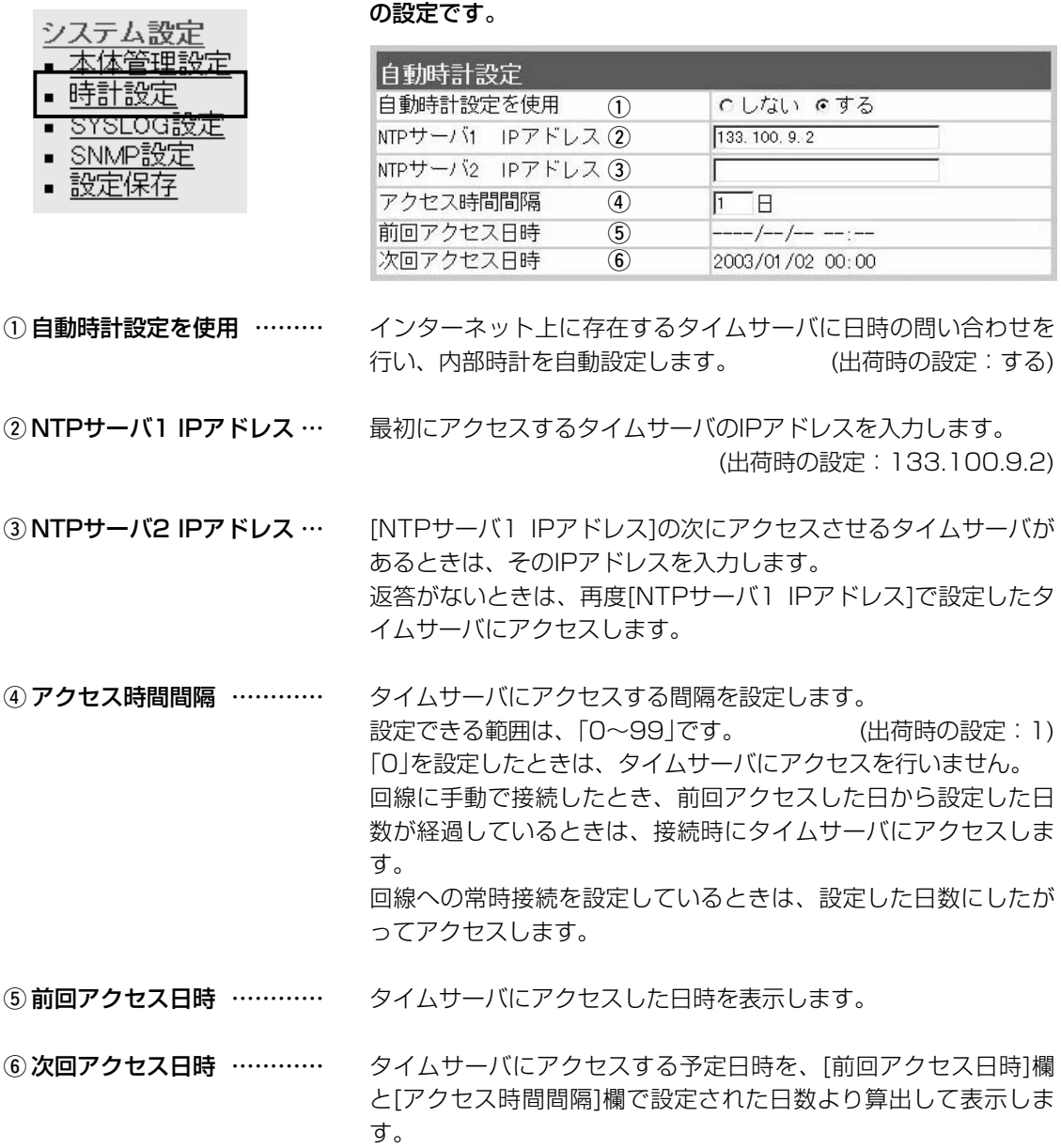

<span id="page-71-0"></span>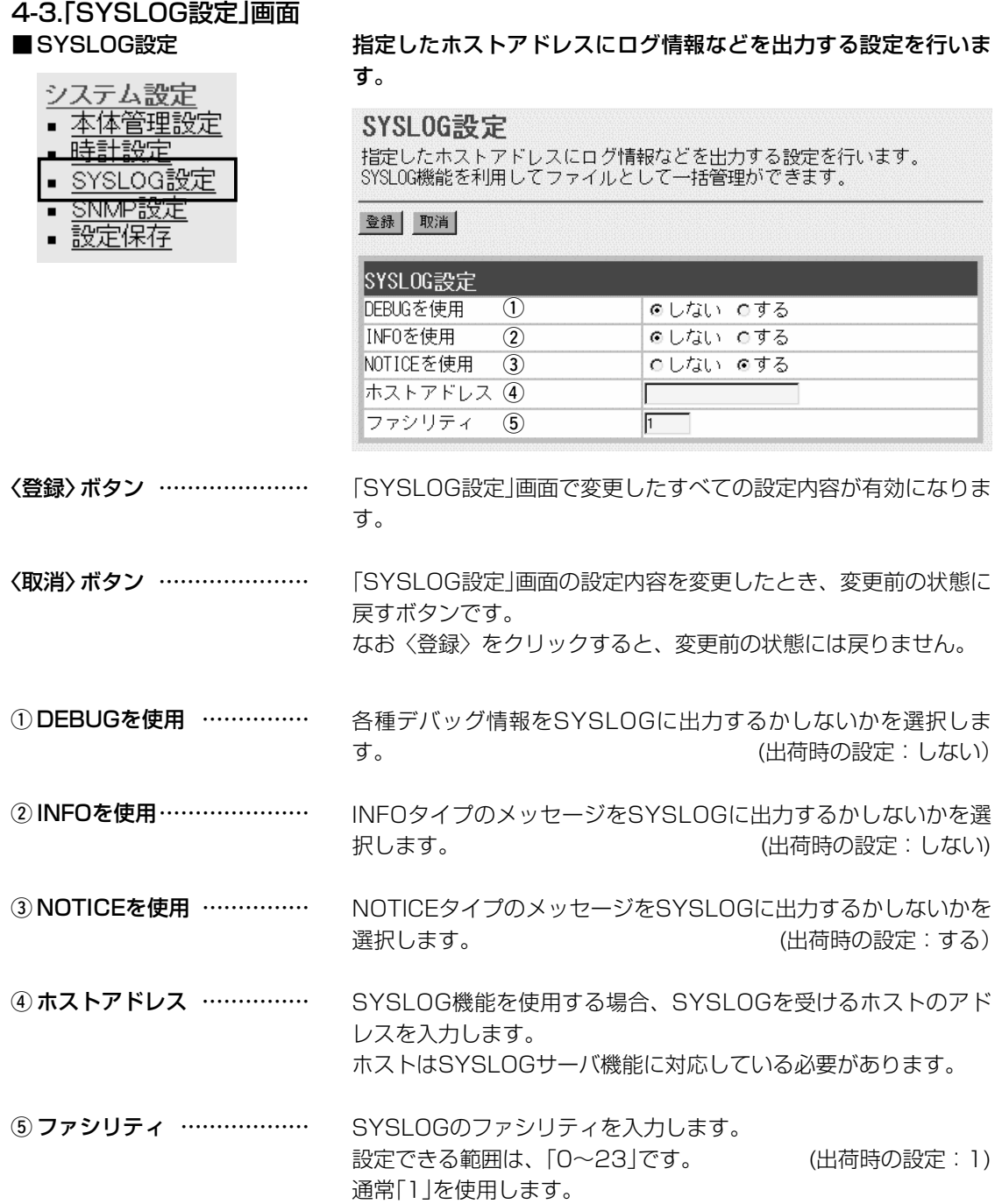
### 「システム設定」メニュー 4

### 4-4.「SNMP設定」画面 ■ SNMP設定 TCP/IPネットワークにおいて、ネットワーク上の各ホストから自

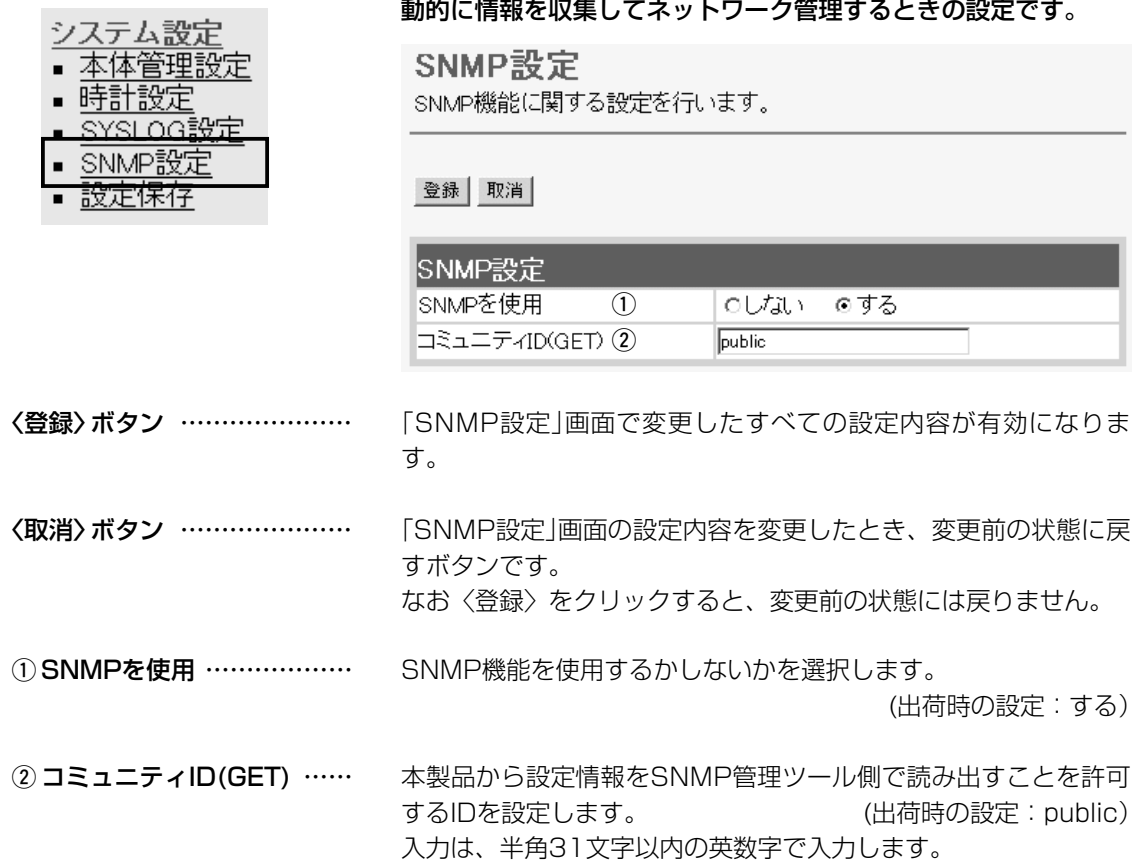

4

## 4 「システム設定」メニュー

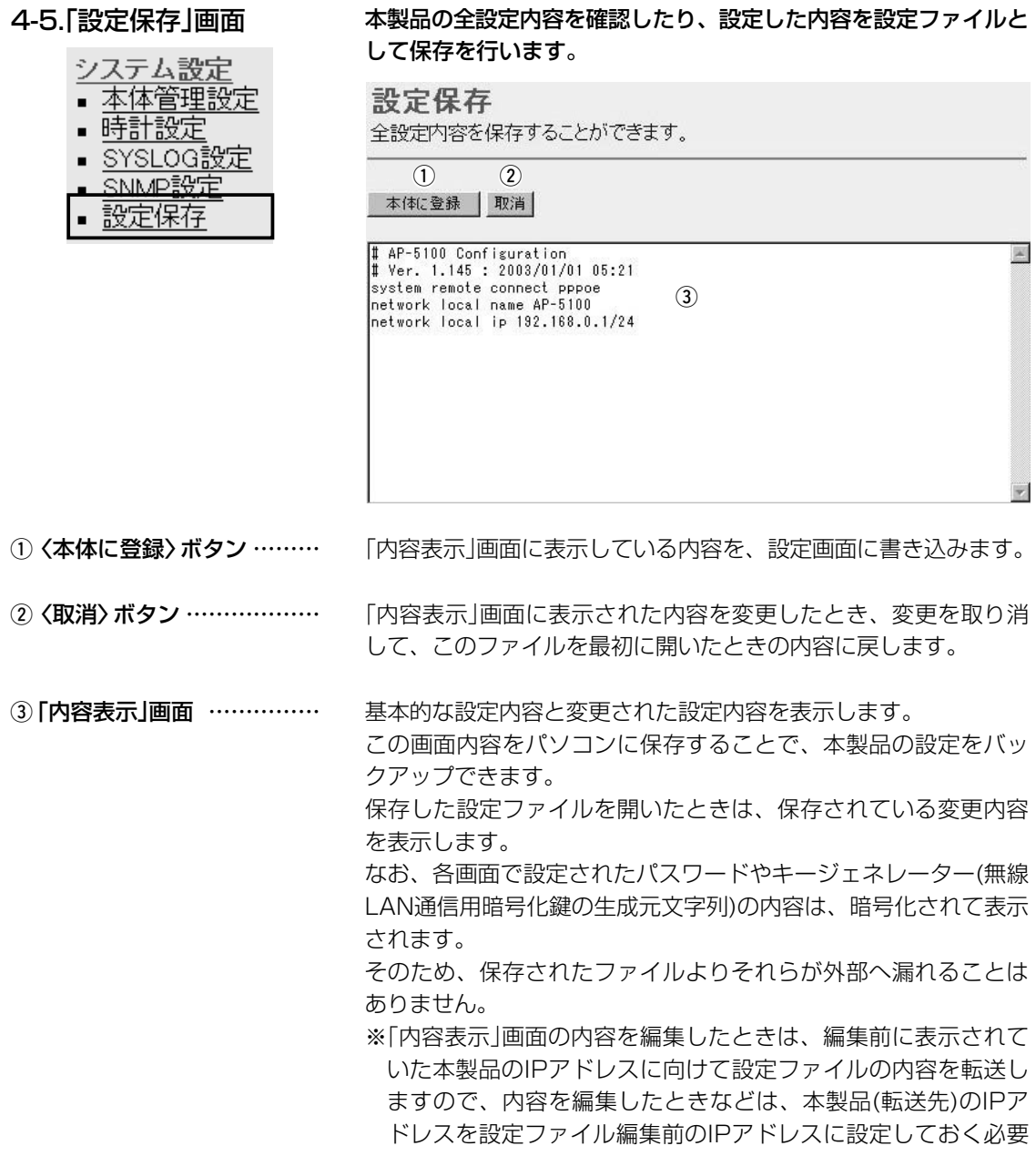

## 「情報表示」メニュー | 第5章

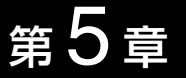

WAN側回線の通信記録、本製品のMACアドレス表示、ネットワークインターフェイスリスト、ブリ ッジポート情報を表示します。

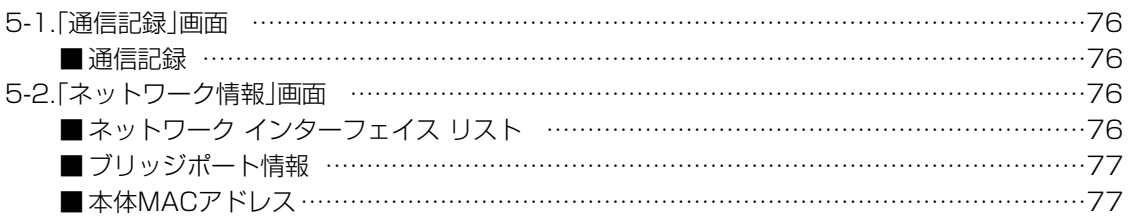

## <span id="page-75-0"></span>5 「情報表示」メニュー

## 5-1.「通信記録」画面

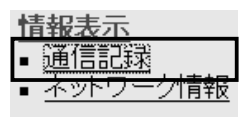

■ 通信記録 WAN側回線の通信記録を表示します。

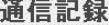

WAN側回線の通信記録を表示します。

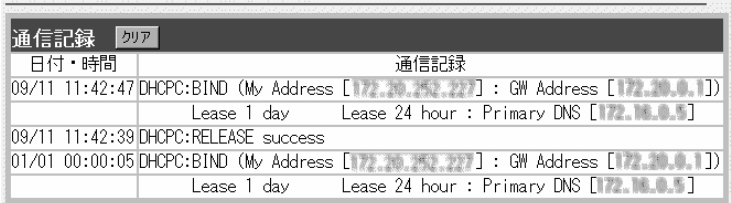

通信記録の履歴は、〈クリア〉をクリックすると消去できます。

#### 【不正アクセス検知時の通信記録表示例】

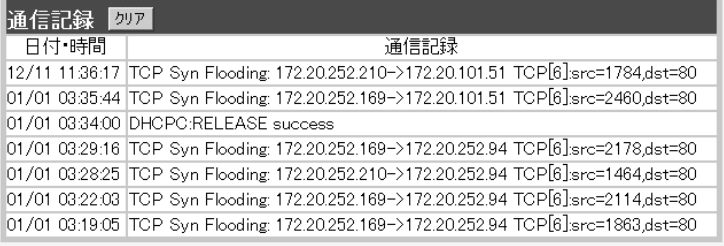

#### 5-2.「ネットワーク情報」画面

#### ■ネットワーク インターフェイス リスト

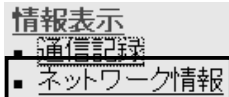

「ネットワーク設定」メニューの「ルーティング設定」画面にある[IP 経路情報]項目に表示された[経路]について、その詳細を表示しま す。

#### ネットワーク情報

ネットワークインターフェイスリストと本体MACアドレスを表示します。

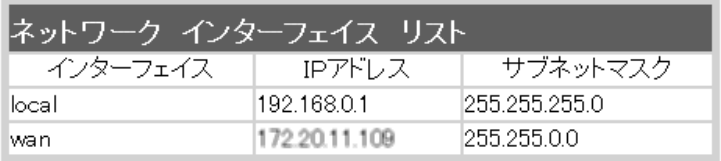

※回線種別が「PPPoE」/「PPPoE複数固定IP」設定時、[wan]インターフェイスに対す る表示は、回線に接続されるまで表示されません。

「情報表示」メニュー 5

<span id="page-76-0"></span>5-2.「ネットワーク情報」画面(つづき)

■ブリッジポート情報

情報表示<br>- 通信記録

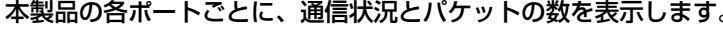

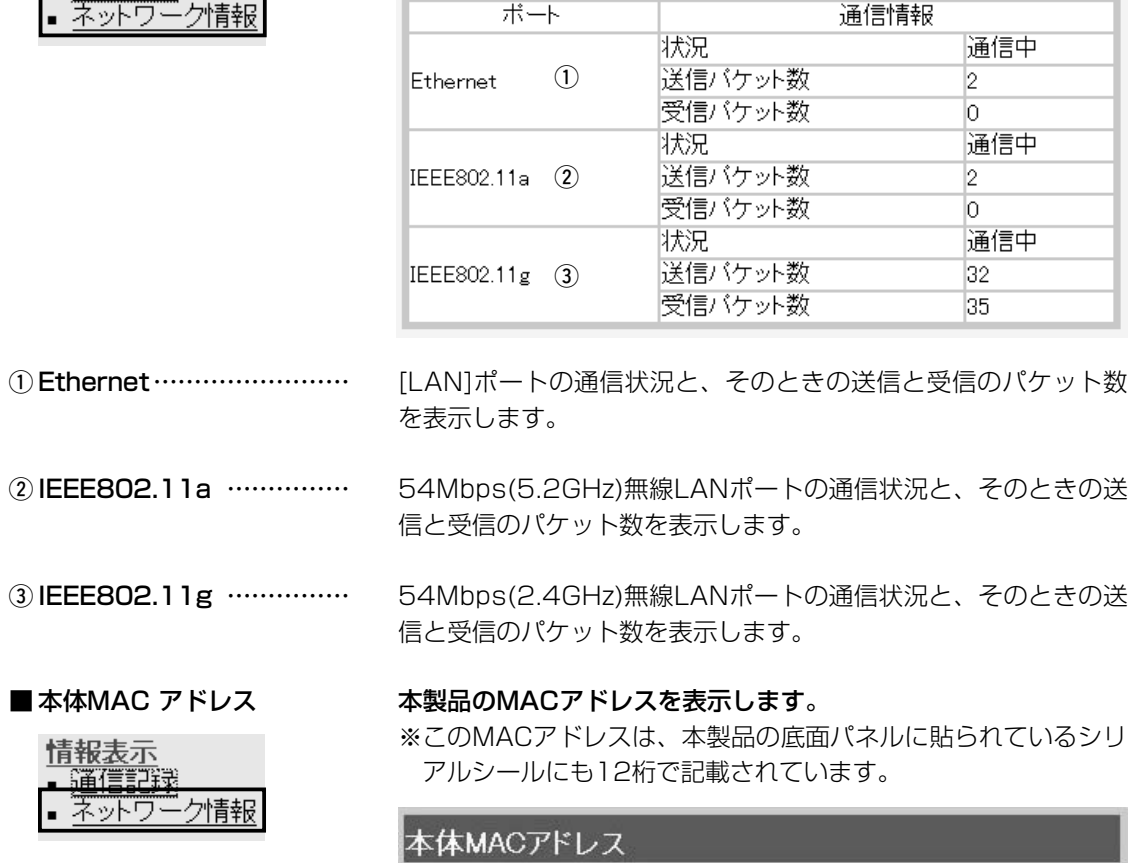

00-90-C7-6C-00-9A

ブリッジポート情報

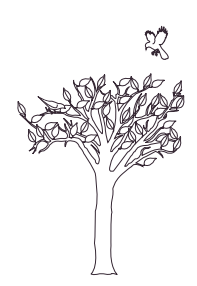

# Telnetガイド 第6章

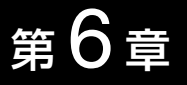

#### Telnetによる接続方法とオンラインヘルプについて説明します。

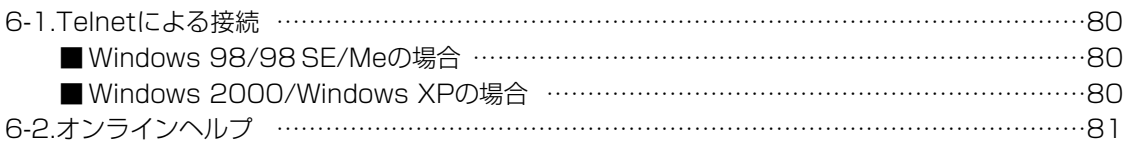

## <span id="page-79-0"></span>6 Telnetガイド

6-1.Telnetによる接続 Telnetでの接続について説明します。 ご使用のOSやTelnetクライアントが異なるときは、それぞれの 使用方法をご確認ください。

#### ■ Windows 98/98 SE/Meの場合

- qWindowsを起動します。
- w[スタート]メニューから[ファイル名を指定して実行]を選択しま す。
	- 名前欄に「Telnet.exe」と入力し、<OK>をクリックします。
- 3)Telnetクライアントが起動しますので、メニューバーから「接 続]→[リモートシステム]を選択します。
- r[接続]ダイアログボックスが表示されます。
	- ホスト名、ポート、ターミナルの種類を下記のように選択して、 <接続(C)>ボタンをクリックします。
	- ホスト名:本製品のIPアドレス(出荷時の設定:192.168.0.1)
	- ポート :telnet(23)
	- ターミナルの種類:vt100
- t[User]と[Password]が要求されます。 本製品の「本体管理設定」画面で設定(☞4-1章)した[管理者ID]と [管理者パスワード]を入力してログインしてください。
	- ※出荷時は、[User]と[Password]は設定されていませんから、 何も入力しないで[Enter]キーを押してください。
- yログインメッセージ(Welcome to AP-5100!)が表示されま す。

#### ■ Windows 2000/Windows XPの場合

- q Windowsを起動します。
- ②「スタート]メニューから「ファイル名を指定して実行]を選択しま す。名前欄に「Telnet.exe」と入力し、<OK>をクリックします。
- e Telnetクライアントが起動しますので、下記のように指定しま す。

Microsoft Telnet>open 本製品のIPアドレス

(工場出荷時の設定:192.168.0.1)

r [User]と[Password]が要求されます。

本製品の「本体管理設定」画面で設定(☞4-1章)した[管理者ID]と [管理者パスワード]を入力してログインしてください。

※出荷時は、[User]と[Password]は設定されていませんから、 何も入力しないで[Enter]キーを押してください。

t ログインメッセージ(Welcome to AP-5100!)が表示されま す。

### Telnetガイド 6

<span id="page-80-0"></span>6-2.オンラインヘルプ オンラインで、コマンドリファレンスを参照することができます。

[Tab]キーを押すと、使用できるコマンドの一覧が表示されます。 コマンド名の入力に続いて[Tab]キーを押すと、サブコマンドの一 覧が表示されます。 ◎コマンド一覧 ………………

コマンドの意味を知りたい時は、コマンド名の入力に続いて[?]キ ーを押すとコマンドのヘルプが表示されます。 ◎コマンドヘルプ ……………

コマンド名を先頭から途中まで入力し[Tab]キーを押すと、コマン ド名が補完されます。 入力した文字に続くコマンドが一つしか無いときは、コマンド名 ◎コマンド名の補完 …………

を最後まで補完します。

例) cl[Tab]→clear

複数のコマンドがあるときは、同じ文字列の所までを補完します。 さらに[Tab]キーを押すと、コマンドの候補を表示します。

例) r[Tab]→re re[Tab]→restart remote res[Tab]→restart

6

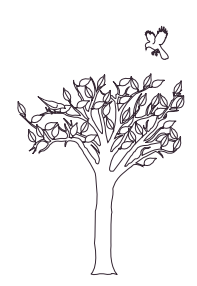

# Web公開の設定例 第7章

Webサーバを公開するための設定について説明します。

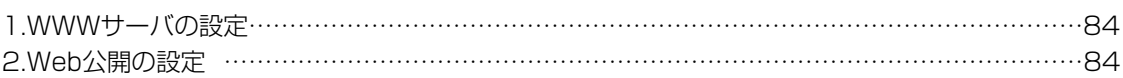

## <span id="page-83-0"></span>7 Web公開の設定例

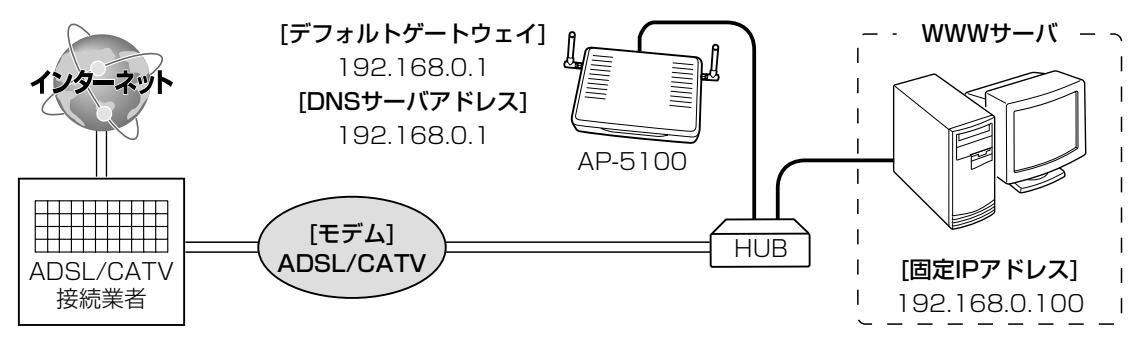

本製品を使用してWebサーバを公開するための準備と本製品の設定例を、下記の図を例に説明します。

1. WWWサーバの設定

- qWWWサーバとして使用するパソコンのIPアドレスがDHCPサ ーバから自動的に取得する設定になっている場合は、[TCP/IP] のプロパティで、IPアドレスを固定(例:192.168.0.100)し ます。
- w「デフォルトゲートウェイ」と「DNSサーバアドレス」は、本製品 に出荷時設定された値(192.168.0.1)を使用すると仮定します ので、それらも併せて設定します。
- 3設定後、このパソコンからインターネットに接続できることを 確認します。

2. Web公開の設定

- q本製品の設定画面にアクセスして、「WAN側設定」メニューの 「アドレス変換設定」をクリックします。
	- ¡「アドレス変換設定」画面を表示します。
- wパソコンの固定IPアドレス(例:192.168.0.100)を[静的マス カレード設定]項目の[登録の追加]-[ローカルIP]欄に入力します。
- e指定するプロトコルは「TCP」で、[静的マスカレード設定]項目 の[登録の追加]-[プロトコル]欄で選択します。
- r指定するポートは「Web(80番)」で、[静的マスカレード設定]項 目の[登録の追加]-[ポート]欄で選択します。
- t〈追加〉をクリックします。

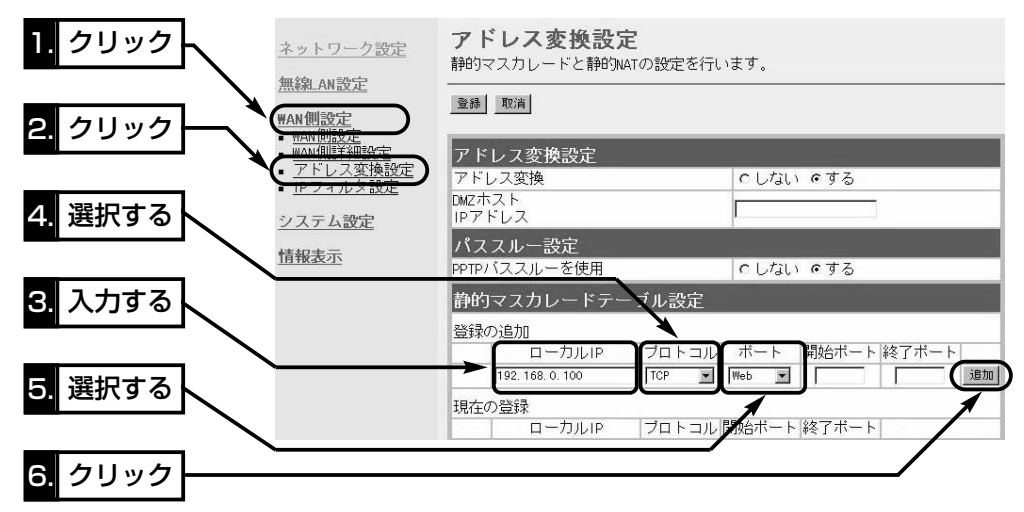

2. Web公開の設定(つづき) 6設定した内容を[静的マスカレード設定]項目の[現在の登録]欄で 確認します。

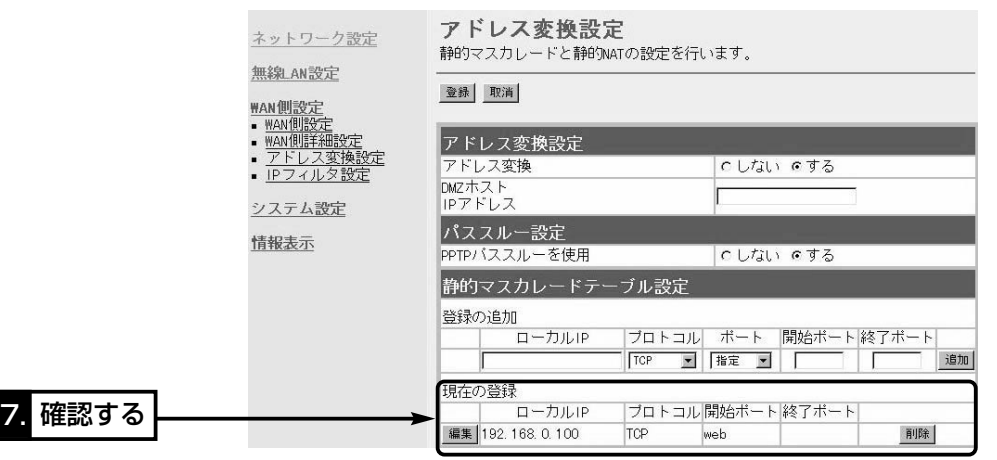

u「WAN側設定」メニューの「IPフィルタ設定」をクリックします。 ●「IPフィルタ設定」画面を表示します。

i「56」を[IPフィルタ設定]項目の[番号]欄に入力します。

o指定するフィルタ方向は「WAN側から」で、[IPフィルタ設定]項 目の[フィルタ方向]欄で選択します。

10指定するフィルタ方法は「透過」で、[IPフィルタ設定]項目の[フ ィルタ方向]欄で選択します。

1指定するプロトコルは「TCP」で、「IPフィルタ設定1項目の「プロ トコル]欄で選択します。

!指定する宛先ポート番号は「80」(Web)で、[IPフィルタ設定]項 2 目の[宛先ポート番号]欄に入力します。

13宛先IPアドレスは、パソコンの固定IPアドレス(例: 192.168.0.100)で、[IPフィルタ設定]項目の[宛先IPアドレ ス]欄に入力します。

14〈追加〉をクリックします。

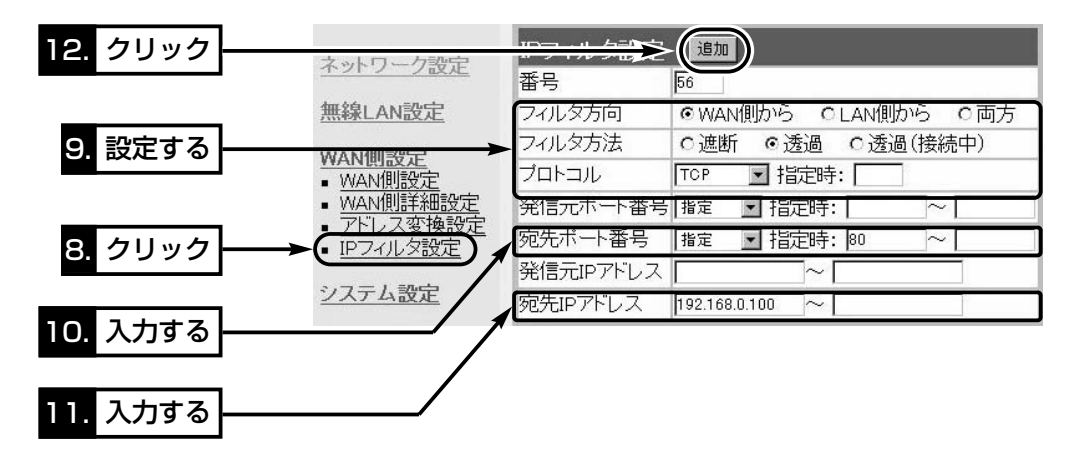

## 7 Web公開の設定例

2. Web公開の設定(つづき) · · · · · 16設定した内容を[現在の登録]項目で確認できたら設定完了です。

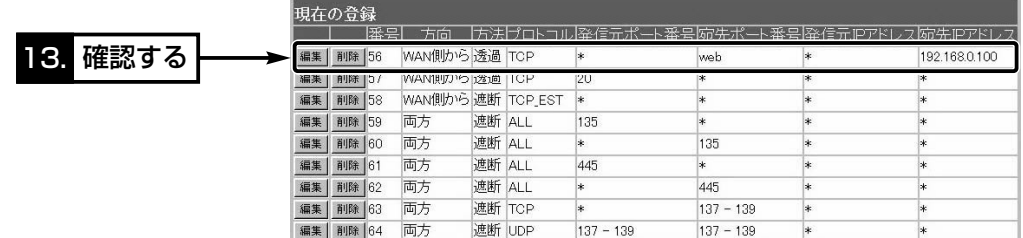

#### 【ご参考に】

グローバルアドレスでのホームページ公開を確認するときは、本 製品のWAN側から行ってください。

## 複数固定IPを使う <sup>第</sup> 8 <sup>章</sup>

#### 複数固定IPアドレスサービスについて説明します。

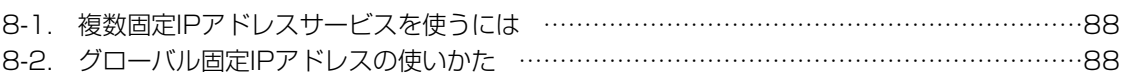

### <span id="page-87-0"></span>8 複数固定IPを使う

#### 8-1.複数固定IPアドレスサービスを使うには

ご契約の回線接続業者、またはプロバイダーがこのサービスを提 供している場合、このサービスをご契約になると、回線接続業者、 またはプロバイダーから利用可能な複数のグローバル固定IPアド レスを指定されます。

これらのグローバル固定IPアドレスは、本製品の動作モードを 「PPPoE複数固定IP」(「■ 回線種別」☞3-1章)に変更することで、 本製品のEthernetケーブルに接続されたパソコン(LAN側)に直接 設定して利用できます。

また、本製品のDHCPサーバ機能などで、自動割り当てされたプ ライベートアドレスのパソコンと混在した環境でご利用いただけ ます。

#### 8-2.グローバル固定IPアドレスの使いかた

ご契約の回線接続業者、またはプロバイダーから8個のグローバ ル固定IPアドレスを指定された場合を例に、その使いかたを説明 します。 ◎割り当てられた指定の8個:172.16.0.48 ~172.16.0.55 ◎サブネットマスク :255.255.255.248

◎ネットワークIPアドレス :172.16.0.48(使用できません)

◎ブロードキャストアドレス:172.16.0.55(使用できません)

◎172.16.0.49(WAN側IPアドレスとして本製品に設定)

◎172.16.0.50(本製品に接続するパソコンに使用可能)

◎172.16.0.51(本製品に接続するパソコンに使用可能)

◎172.16.0.52(本製品に接続するパソコンに使用可能)

◎172.16.0.53(本製品に接続するパソコンに使用可能)

◎172.16.0.54(本製品に接続するパソコンに使用可能)

※指定以外のグローバルIPアドレスを使用することはできません。 また、連続で指定された複数のグローバル固定IPアドレスのう

ち、最初(ネットワークアドレス)と最後(ブロードキャストアド レス)は、ネットワーク上でホストに割り当てて使用できない規 則になっています。

#### アイコム株式会社

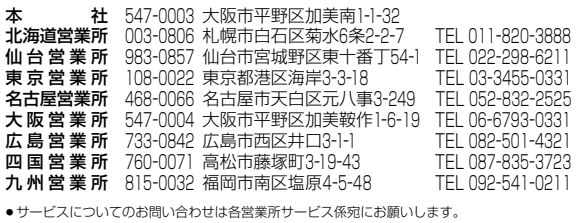